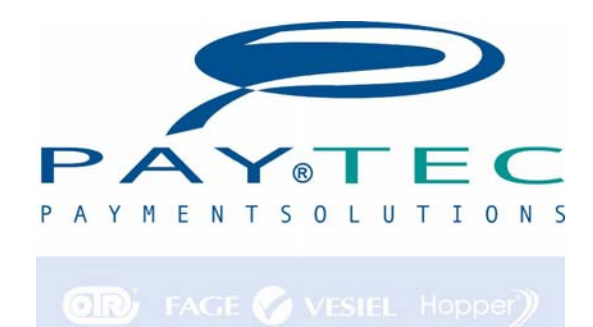

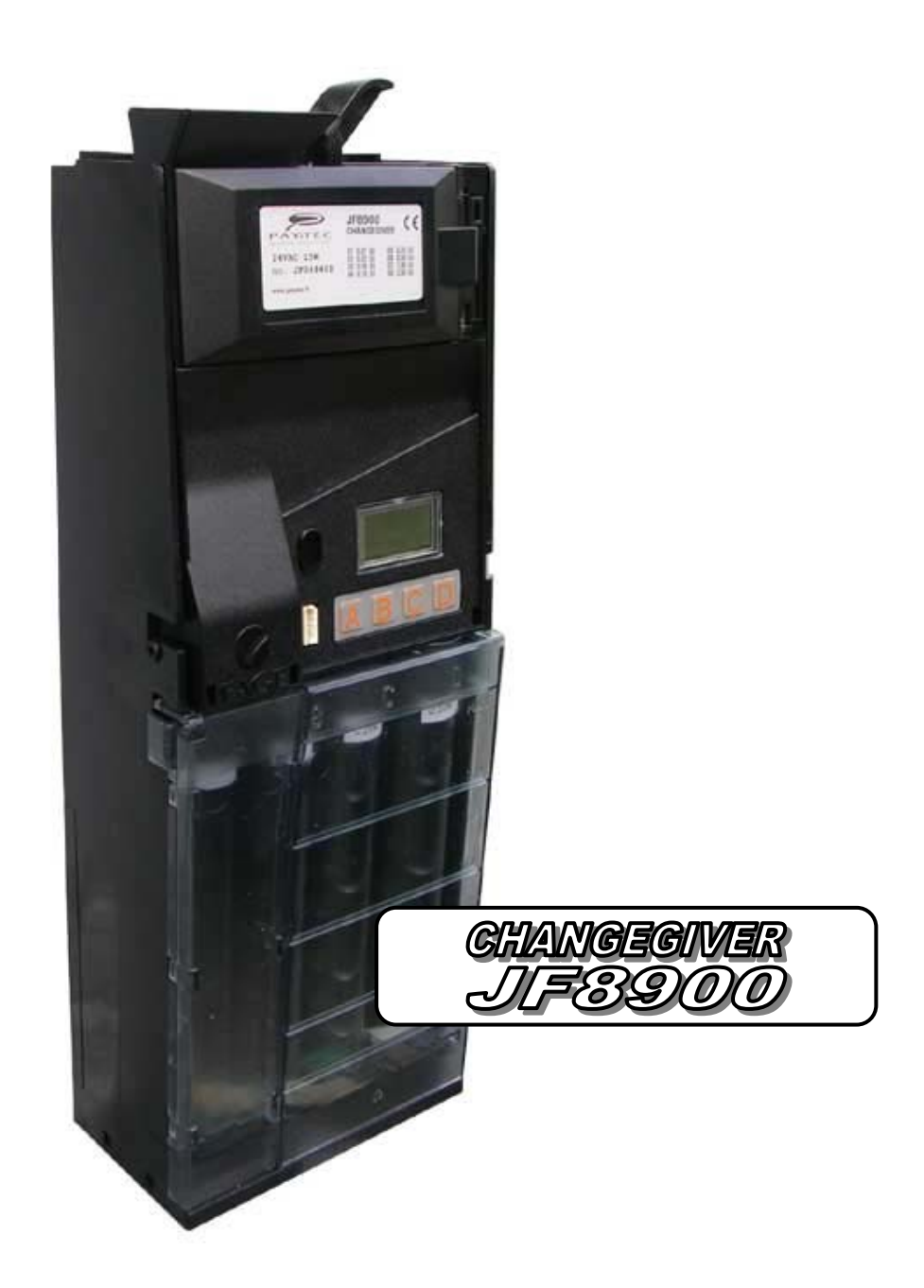

# **Bedienungsanleitung**

#### $-2 - FAGE$ Bedienungs Anleitung JF 8900

## Inhaltsverzeichnis

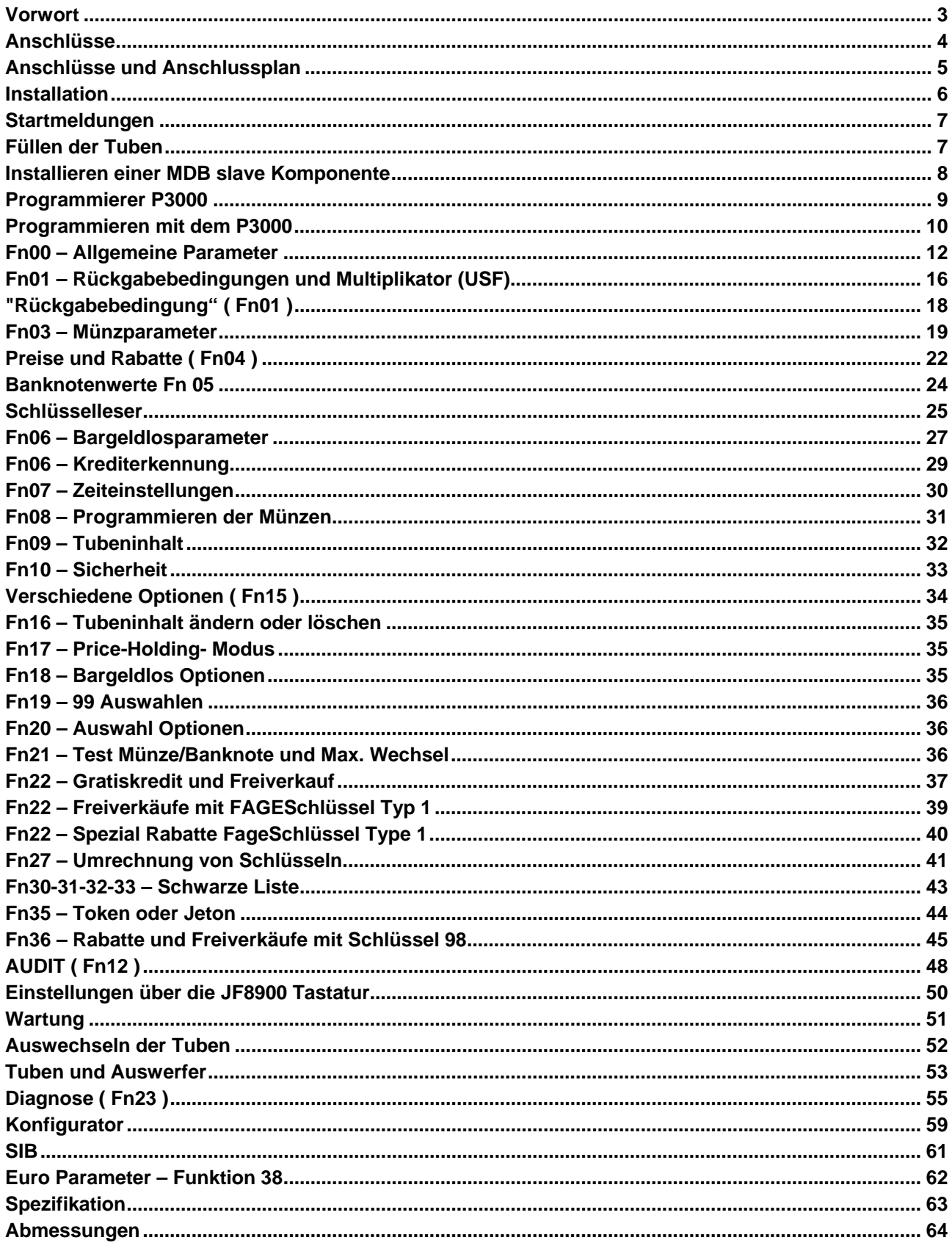

#### *- 3 -FAGE Bedienungs Anleitung JF 8900*

The information contained in this manual is subject to change without prior notice and are not binding for PAYTEC srl.

This document contains information on property, all rights reserved. No part of this document may be copied, transmitted, stored, or translated into another language without prior written authorisation by PAYTEC, except where allowed by local laws.

### <span id="page-2-0"></span>**Vorwort**

*Diese Anleitung ist gültig ab sw. rev. 1.02.00* 

- Lesen Sie diese Anleitung sorgfältig vor dem Gebrauch.
- Diese Anleitung ist gültig für die Modelle :
	- JEDY 5700 Executive MDB master
- Bevor Sie den Münzer installieren prüfen Sie die Kompatibilität der Spannungsversorgung. Beachten Sie die Angaben am Typenschild (Toleranz :  $\pm$  10%).
- Alle Jedy Modelle sind für den Einbau im inneren des Automaten ausgelegt.
- Benützen Sie das Produkt nicht in Wasser oder an Stellen wo das Produkt naß werden kann.
- Benützen Sie das Produkt nicht in der Nähe von entzündlichen Gasen.
- Trennen Sie das Gerät von der Spannungsversorgung wenn jegliche Wartungsarbeiten durchgeführt werden.
- Entsorgen Sie das Gerät laut den jeweils geltenden Vorschriften (nicht verbrennen).
- Lesen Sie die Aufkleber.
- Ziehen Sie nicht an den Anschlusskabeln.
- Prüfen Sie periodisch die Anschlüsse der Kabel.
- Vermeiden Sie die Benutzung von Anschlusskabeln.
- Benutzen Sie ein feuchtes Tuch um die Plastikteile zu reinigen. Vermeiden Sie ein zerkratzen der Linse des Lasers.
- Halten Sie die Münzlaufbahnen sauber.

#### *- 4 -FAGE Bedienungs Anleitung JF 8900*

### **Anschlüsse**

<span id="page-3-0"></span>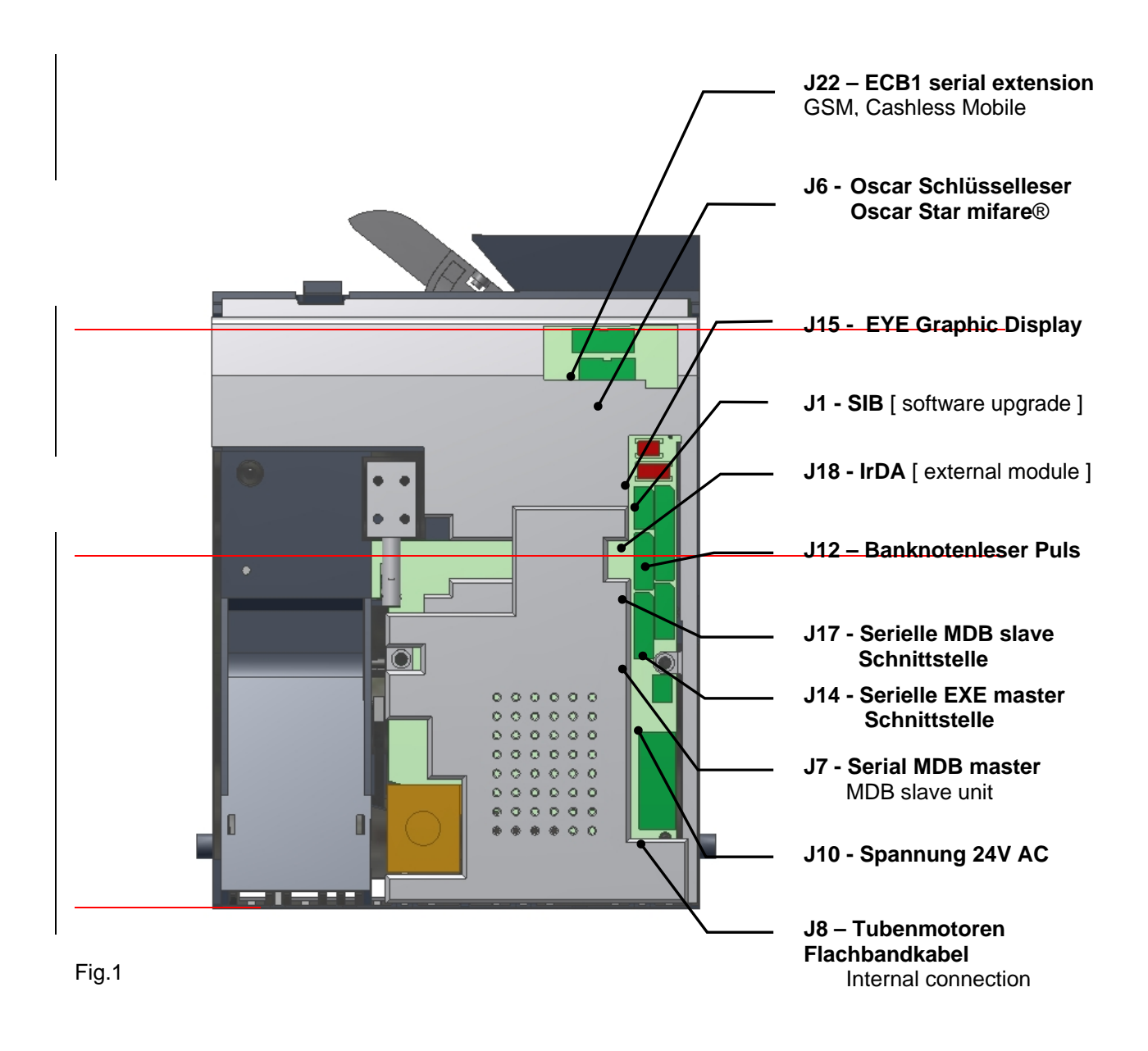

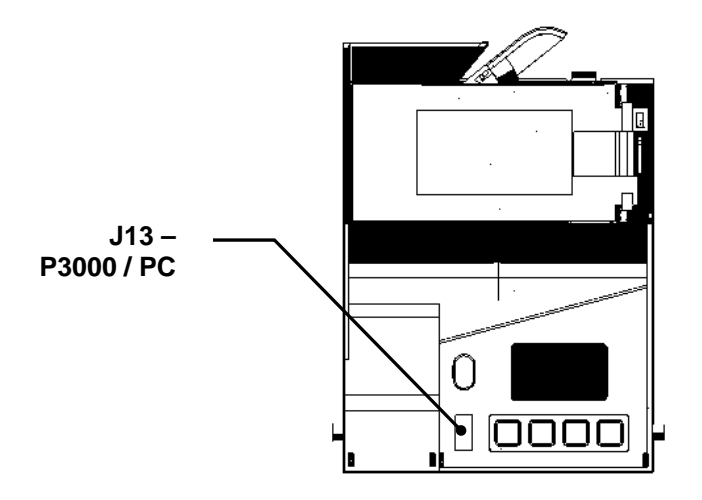

Fig.1.1

#### *- 5 -FAGE Bedienungs Anleitung JF 8900*

# <span id="page-4-0"></span>**Anschlüsse und Anschlussplan**

Sihe Fig.1 and 1.1 auf Seite 4

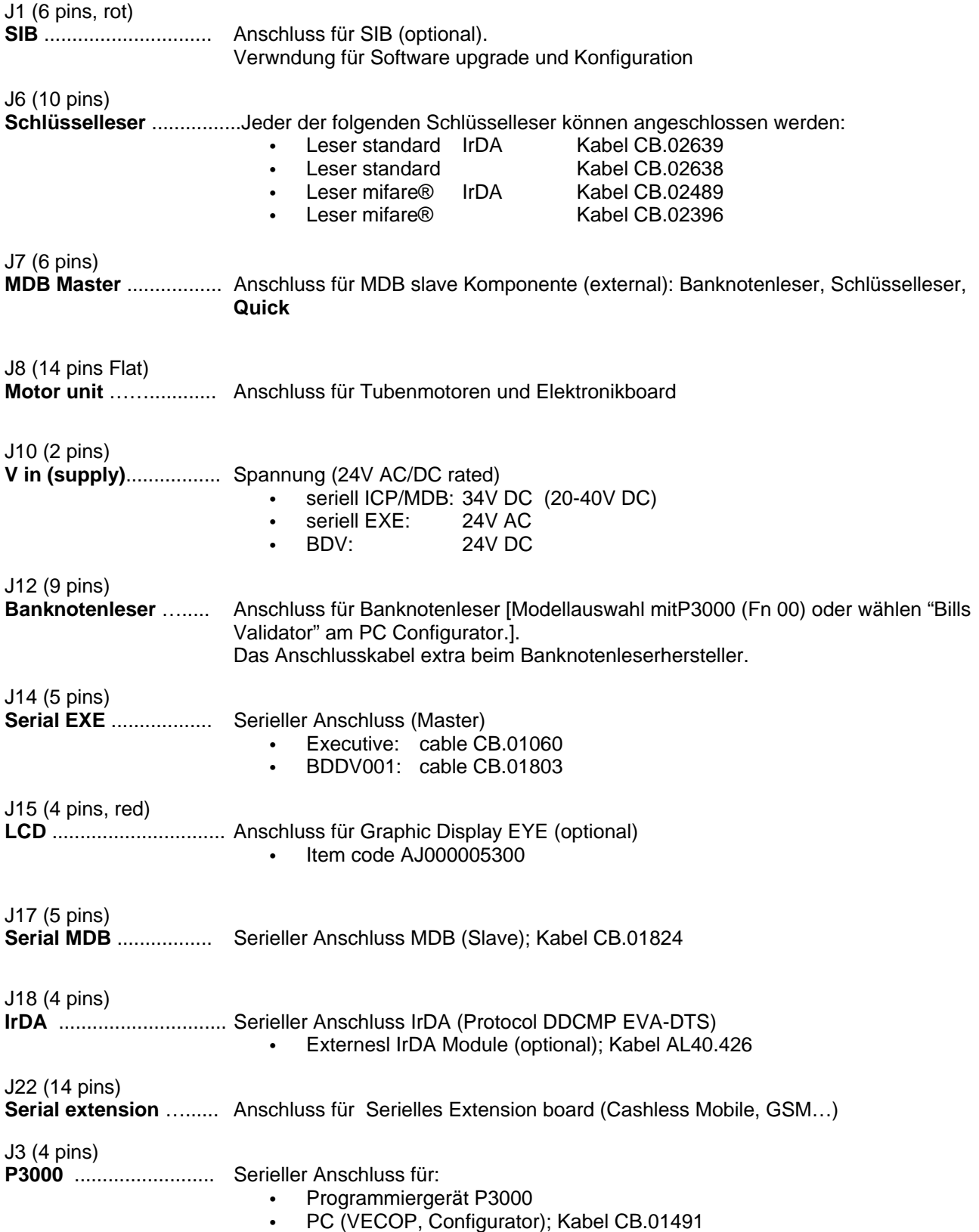

#### *- 6 -FAGE Bedienungs Anleitung JF 8900*

### <span id="page-5-0"></span>**Installation**

- 1. Entfernen Sie die Spannungsversorgung.
- 2. Drücken Sie die Entriegelung (*Bild 1*) und kippen Sie den Prüfteil nach vorne (stecken Sie das Flachkabel zwischen Platine und Prüfteil ab).
- 3. Befestigen Sie den Wechsler mit den dafür vorgesehenen Bohrungen.(*Bild 2*).
- 4. Die Schrauben nicht zu fest andrehen.
- 5. Befestigen Sie wieder das Flachbandkabel und rasten Sie den Prüfteil wieder ein(stellen Sie sicher, dass dieser komplett einrastet).

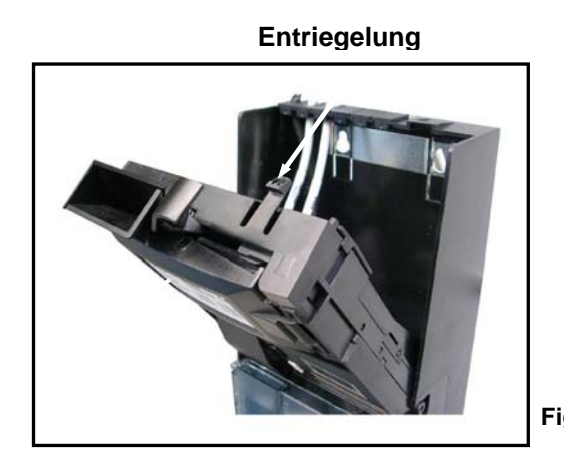

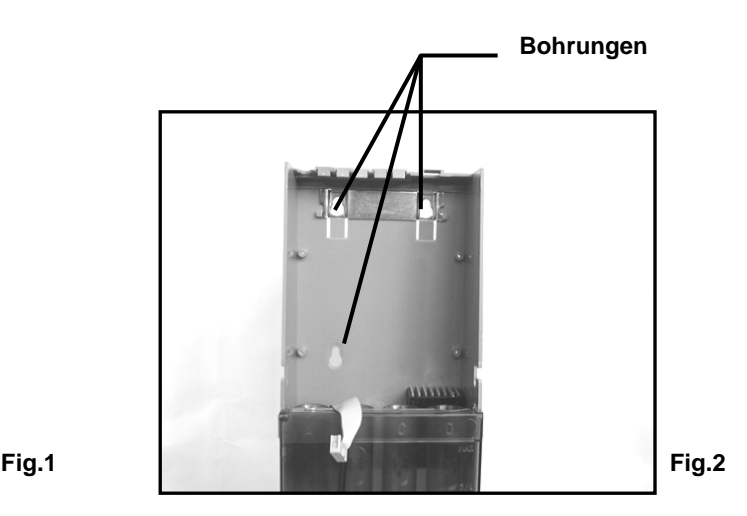

Überprüfen Sie folgende Punkte:

- Der Einwurfkanal muss in einer Linie mit dem der Maschine sein. Werfen Sie einige Münzen in die Maschine (Stromlos)um dies zu überprüfen. Die Münzen werden über den Rückgabekanal ausgeworfen.
- Prüfen Sie ob sich der Rückgabekanal des Münzers mit dem der Maschine deckt.
- Die Rückgabetaste des Münzers muss frei sein. Es sollte ein Abstand von 2mm zwischen dem Rückgabehebel des Münzers und der Rückgabemechanik der Maschine sein. Verbinden Sie alle Anschlüsse zwischen Maschine und Münzer.
- Drücken Sie den Rückgabehebel der Maschine und prüfen Sie ob der Rückgabehebel am Münzer auch gedrückt wurde. Die Klappe muss sich leicht und cirka 25mm weit öffnen.
- Überprüfen Sie ob der Prüfteil richtig eingerastet ist. (siehe *Bild3-a*); einen schlecht montierten Prüfteil zeigt *Bild 3-b*. **Bild 3**

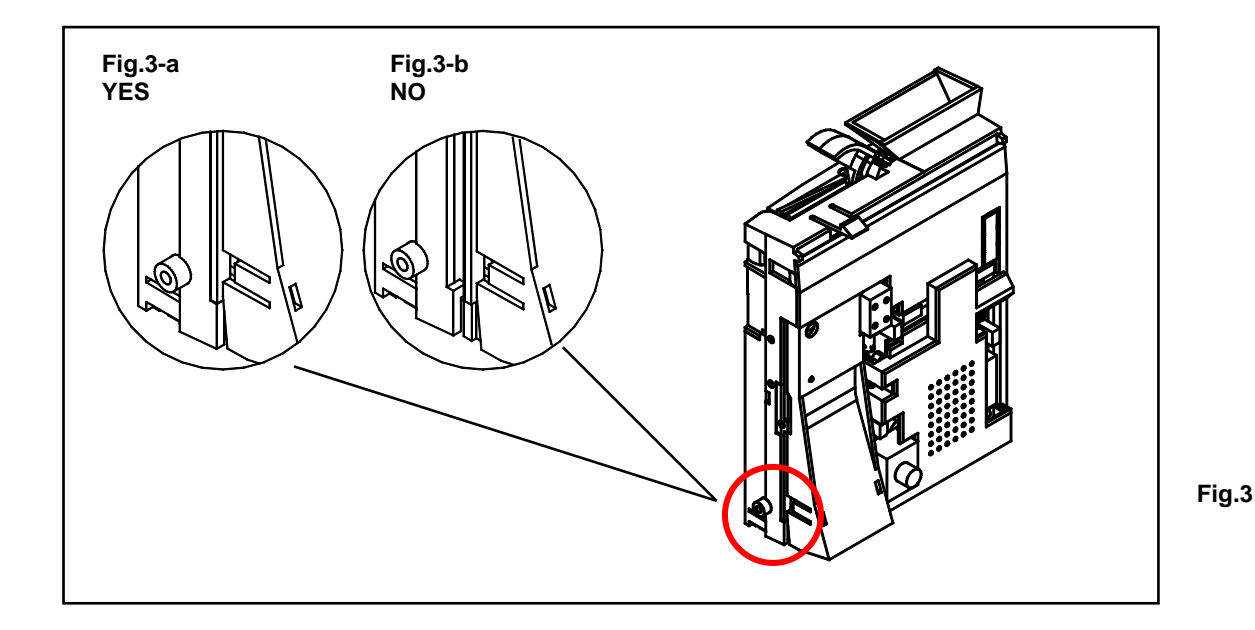

### <span id="page-6-0"></span>**Startmeldungen**

Wenn Sie den Jedy einschalten sehen Sie einige Meldungen am Display:

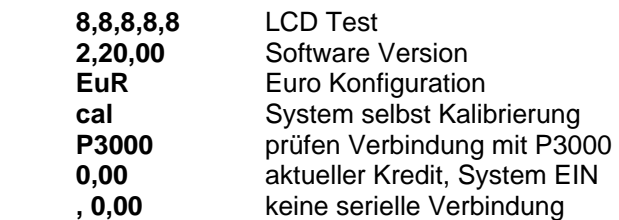

#### **System configuration**

Das Produkt ist bei Lieferung fertig eingestellt um in Ihrem Gerät zu arbeiten (laut bestelltem Protokoll); füllen Sie die Tuben und das System ist fertig. Prüfen Sie die Hauptfunktionen in untenstehender Liste:

- Allgemeine Parameter (Funktion 00)
- Multiplikator (USF) und Wechsel Optionen Funktion 01
- prices (Function 04)
- stellen Sie minimum/leer/maximal. Stände in den Tuben ein (Funktion 09)
- Schlüssel Parameter (Funktion 06)

### <span id="page-6-1"></span>**Füllen der Tuben**

**JF 8900** hat einen Maximalstand voreingestellt. Der Maximalstand kann für jede Tube individuell eingestellt werden *Function 09* (mittels P3000).

*In der Fn16 könne die Tubenstände für jede Tube auf null gestellt warden. Stellen Sie den Tubenzähler nur auf null wenn die Tube tatsächlich leer ist oder die Tube gewechselt wurde.*

Anleitung :

- **1.** Münzwechsler EIN.
- **2.** Drücken Sie die Rückgabetaste**.**
- **3.** Halten Sie die Taste gedrückt und drücken Sie ebenfalls die Taste **A**.
- **4.** Lassen Sie beide Tasten los, die Meldung "**FILL**" wird angezeigt.
- **5.** Werfen Sie die Münzen in beliebiger Reihenfolge ein. Wird der eingestellte Maximalstand erreicht werden die Münzen zurückgegeben.
	- Wenn sie den Füllmodus verlassen wollen:
	- Drücken Sie Rückgabehebel und Taste+ **A**
	- Warten Sie 30 Sekunden
	- Schalten Sie den Jedy AUS und wieder EIN

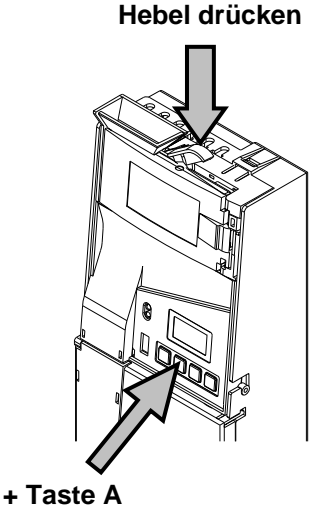

HINWEIS: Im Tuben füllen Modus wird die Anzahl der Münzen am Display angezeigt. Beim Leeren der Tuben wird dieser Wert um die ausgezahlten Münzen reduziert.

#### *- 8 -FAGE Bedienungs Anleitung JF 8900*

### <span id="page-7-0"></span>**Installieren einer MDB slave Komponente**

JF 8900 verfügt über ein Kabel an das jegliche MDB Komponente wie ein Bargeldlossystem oder Banknotenleser angeschlossen werden kann. MDB Komponenten besitzen meist zwei Stecker, somit kann gleichzeitig ein Bargeldlossystem und ein Banknoteleser angeschlossen werden. Die Komponenten werden automatisch vom JF 8900 registriert.

#### **Einstellungen in der Fn00 (wenn eine MDB Komponente angeschlossen ist) :**

Die MDB Komponente arbeitet nur korrekt wenn die nachfolgenden Parameter richtig eingestellt werden. Sowohl Münzen wie Banknoten können mit Schlüssel gesperrt oder akzeptiert werden, ungeachtet ob eine MDB Komponente oder der OSCAR Schlüsselleser direkt am JF 8900 angeschlossen ist.

**Münzen gesperrt Ohne Schlüssel ? N** 

 **N Münzen immer akzeptiert Y Münzen werden nur mit angesteckten Schlüssel akzeptiert.**

**Banknoten immer** Aktiv ? N  Diese Option erlaubt die Banknoten zu sperren wenn kein Schlüssel angesteckt ist. (sowohl MDB Komponente als auch der **OSACR Leser oder ander Leser von FAGE**)

 **N Banknoten abgewiesen ohne Schlüssel. Y Banknoten immer akzeptiert.** 

#### **Achtung !**

**Ist kein Bargeldlos System angeschlossen muss die Option immer auf «Y» gestellt sein, sonst werden keine Banknoten akzeptiert.**

**Banknoten aktiv in Ex-Ch? N** 

- **N Banknoten werden im genau Einwerfen Status abgewiesen.**
- **Y Banknoten werden auch im genau Einwerfen Status angenommen.**

#### *- 9 -FAGE Bedienungs Anleitung JF 8900*

### <span id="page-8-0"></span>**Programmierer P3000**

Der P3000 ist ein Programmiergerät mit dem alle Funktionen eingestellt und Service Menüs ausgeführt werden können. Er wird an den 4-poligen Stecker an der Frontblende angeschlossen. (Bild 4). Schalten Sie das System aus bevor Sie den P-3000 anstecken.

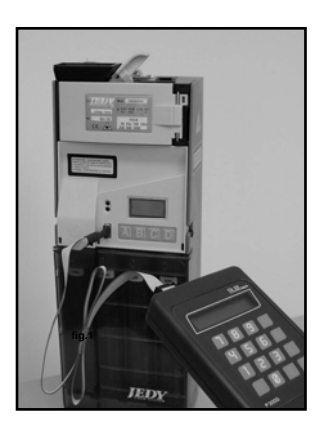

Picture 4

#### **P3000 Tastatur**

- Taste **F >** einsteigen in das Menü einer Funktion
	- **>** bestätigen einer Einstellung
	- **>** weitergehen im Menü
- Taste **E EXIT**  Verlassen einer Funktion Taste **C CLEAR**

 Löschen einer Einstellung.(zurück zur vorherigen Einstellung)

- Taste **A** scroll **Funktion Liste (nächste)**
- Taste **B** scroll **Funktion Liste (zurück)**
- Taste **1 YES**oder **1**

 Drücken Sie 1 für "Y", wenn eine Y/N Einstellung erforderlich ist

 Taste **0 NO** or **0** Drücken Sie 0 für "N", wenn eine Y/N Einstellung erforderlich ist.

#### **P3000 Spezifikation**

- Stromversorgung: 8.4V 120mAh NiMH aufladbare battery
- Stromverbrauch: ca. 60 µA standby; ca. 20 mA mit eingeschaltenem Infrarot
- Display: hintergrundbeleuchtetes LCD (16 x 2) mit Menü
- Betrieb ohne Batterie: programmierfunktionen
- Betrieb mit Batterie: programmierfunktionen, Infrarot Datenauslesung
- Batterie Lader: mod.CHARGE-05

#### **Batterie.**

Benutzen Sie den CHARGE-05 um den Akku zu laden. Wenn die Meldung "BATTERY LOW" am Display erscheint, laden Sie den Akku so schnell wie möglich. Ersetzen Sie die Batterie innerhalb von 30 Sekunden um einen Datenverlust zu vermeiden.

**Einstieg ins Funktionsmenü:** stecken Sie den P3000 am JF 8900 an (Strom AUS), schalten Sie das System ein und warten Sie bis die Passworteingabe gefordert wird.

#### **Meldungen** P3000 **LCD**

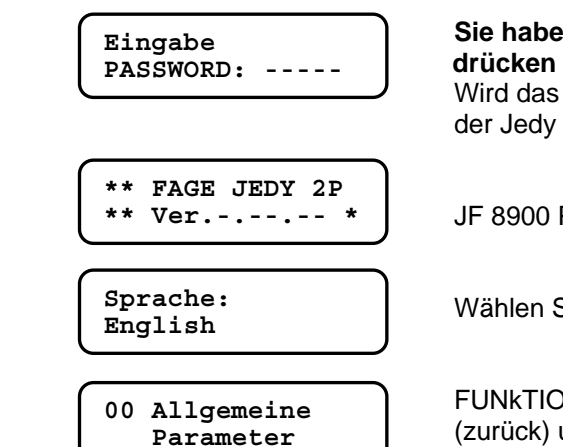

# **Sie haben 5 Sekunden Zeit um das Passwort einzugeben, dann F**

Wird das Passwort nicht innerhalb von 5 Sekunden eingegeben, bricht der Jedy die Verbindung ab und startet normal hoch.

JF 8900 Plus Software Revision

Wählen Sie eine Sprache (drücken **A** oder **B**), dann **F** zum Bestätigen.

FUNkTION 00 - **F** drücken zum Einsteigen; dann **A** (weiter) oder **B** (zurück) um in der Funktionsliste zu scrollen.

#### **LESEN SIE SCHRITT FÜR SCHRITT DIE PROGRAMMIERUNG AUF DEN NÄCHSTEN SEITEN.**

### <span id="page-9-0"></span>**Programmieren mit dem P3000**

Die Instruktionen sind vor allem für die Verwendung des P-3000 gedacht. Sie können den JF 8900 leichter über dem PC Konfigurator programmieren. Dieser ist voll kompatibel mit Win 95/98/XP.

#### **Funktionsliste**

#### **00 Allgemeine Parameter**

Diese Funktion beinhaltet die Hauptparameter für den Arbeitsmodus (Seriell Protokoll), max Kredit bar und auf bargeldlos, Banknotenleser, Datum, Uhrzeit, Maschinennummer, Währungsauswahl (EURO/nationale Währung)

#### **01 Multiplikator**

Wähle die kleinste Einheit (euro = 001) und passe sie an die anderen Parameter an.

#### **03 Münzwerte**

Diese Funtion ermöglicht dem Anwender die Münzkonfiguration jedes Münzkanals zu lesen oder zu ändern, die Münzen den richtigen Tuben zuzuordnen, zu sperren und die Toleranzen zu bestimmen, etc.

#### **04 Preise und Rabatte**

Eingeben von Preisen und Rabatten

#### **05 Banknotenwerte**

Eingeben der Banknotenwerte, wenn ein Banknotenleser angeschlossen ist.

#### **06 Bargeldlosparameter**

(Einstellen der Bargeldlosparameter, wenn ein OSCAR Schlüsselleser angeschlossen ist). Geben Sie die Codes für den Kreditshclüssel ein und prüfen Sie die Parameter für den Kredit am Schlüssel.

#### **07 Zeiteinstellungen**

Hier gibt es einige Zeiteinstellungen: 4 Zeiten ON/OFF, 2 Zeiten für Rabatte, 1 Zeit für Freiverkauf, 1 Zeit für freien Kredit.

#### **08 Münzprogrammierung**

Diese Funktion dient der Nachprogrammierung von Münzen in den zugeordneten Münzkanälen.

#### **09 Tubenparameter**

Einstellen der Tubeninhalte: Minimum, Maximum und wann zeigt die Maschine "genau einwerfen" an udn wieviele Münzen sind in den Tuiben..

#### **10 Sicherheit**

Ein Sicherheitsmodus kann hier aktiviert werden: Codes können nur mit einem Zugangsschlüssel verändert werden. Die Codes können nicht mehr mit dem P-3000 verändert werden.

#### **12 Audit (Passwort notwendig)**

Diese Funtkion inkludiert ein erweitertes Audit, Auslesen des erweiterten Audits, Datenmenge, ändern des Passwortes und Audit löschen.

#### **13 Cash credit overpayment**

Sie können entscheiden ob Restkredit 3 min am Display der Maschine sichtbar bleibt oder nicht Diese Option kann auch in Funktion 15 verändert werden.

#### **15 Verschiedene Optionen**

Hier gibt es eine Option um Wertschlüssel mit Barkredit zu versehen. Mehr Optionen: "Genau einwerfen" Signal AUS, Preiserhöhung mit Bargeld ( Der Preis ist höher wenn bar bezahlt wird), timeout bar AUS, Freiverkauf nur mit Schlüssel, AUDIT 0 to 99.

#### **16 Löschen des Tubeninhalts**

Diese Funktion ermöglicht dem Anwender den Tubeninhalt zu löschen, wenn z.B. der Tubeninhalt mechanisch geleert wurde.

#### **17 Price Holding Einstellungen (mit Executive Price Holding - Fn 00)**

Verbinden der Auswahlen.der Maschine mit den Preisen .desJF8900Plus Die Preise werden im Münzwechsler verwaltet – Rabatte können für jeden Preis vergeben werden..

#### **18 Bargeldlosoptionen**

Ein fiktiver Kredit kann vergeben werden um Freiverkäufe zu ermöglichen (Executive Protokoll) Jene Schlüssel mit keinen fiktiven Kredit bekommen das nicht.. Die nächste Option sperrt die Überprüfung des Standortcodes (alle anderen Codes werden überprüft). Die letzte Option ermöglicht die Verwendung eines unlimitierten Service Schlüssels.

#### **19 99 Auswahlen**

99 Preisselektionen könen geöffnet werden (mit 99 Rabatten). Wähle "Y" um diese Funtion zu öffnen .99 Preise in Executive Price Holding or BDV001.

#### **20 Auswahl Optionen**

Sie können hier entscheiden für welche Auswahlen der Freiverkauf oder Freikredit gelten soll. (1 to 99)

#### **21 Test bar und max. Wechsel**

Hier ist eine Option um den max Wechsle für den Einzelverkauf einzustellen und eine Spezialoption um Münzen und Banknoten zu Testen. ( zuerst muss ein Test-Schlüssel eingesteckt werden. Wenn eine Münze oder Banknoten eingeworfen wird, erscheint der Wert für 3 sec am Display

#### **22 Freier Kredit und freier Verkauf**

Hier sind Optionen für freien Kredit, freien Verkauf und Spezialrabatte für Schlüssel 1 ( Optionen für freien Kredit sind nur mit Schlüssel 98 verfügbar)

#### **23 Diagnose**

Spezialfunktion um Fehler zu erkennen und zu löschen oder den Sensorstatus zu lesen

#### . **26 Ländercode**

Eingeben des internationalen Telefoncodes (nur für MDB-Protokoll notwendig).

#### **27 Umrechnung Schlüssel**

Dies ist eine Spezialfunktion zum Umprogrammieren von Wertschlüsseln.

#### **30 – 31 – 32 – 33 Schwarze List**

Fn 30 to 33 gibt dem Benutzer die Möglichkeit um Werttschlüssel zu sperren oder zu aktivieren, löschen der schwarzen Liste.

#### **35 Jeton**

Diese Funktion ermöglicht das Mischen von Münzen und Jetons, sowie das Sperren des Geldwechsels bei Jetons..

#### **36 Rabatte und Freiverkäufe mit Mangement 98**

Hier finden Sie die Optionen für Spezialrabatte und Freiverkäufe für *FageSchlüssel 98*.

#### **38 Euro Parameter**

Parameter zum Einstellen für die automatische Euroumstellung (Wechselkurs, Umstellungsdatum, Ende der Annahme der Nationalen Währung, Annahme beider Währungen in die Tuben, etc.)

#### **39 Euro Umstellung**

Euro Umstellung gestartet durch den Anwender. Wenn das System bereits im Euro funktioniert (Währungscode = 978), ist diese Funktion ist gesperrt.

### <span id="page-11-0"></span>**Fn00 – Allgemeine Parameter**

*Funktion 00* enthält alle wichtige Hauptparameter des Münzwechslers. Falsche Einstellungen können eine Fehlfunktion des Wechslers zur Folge haben.

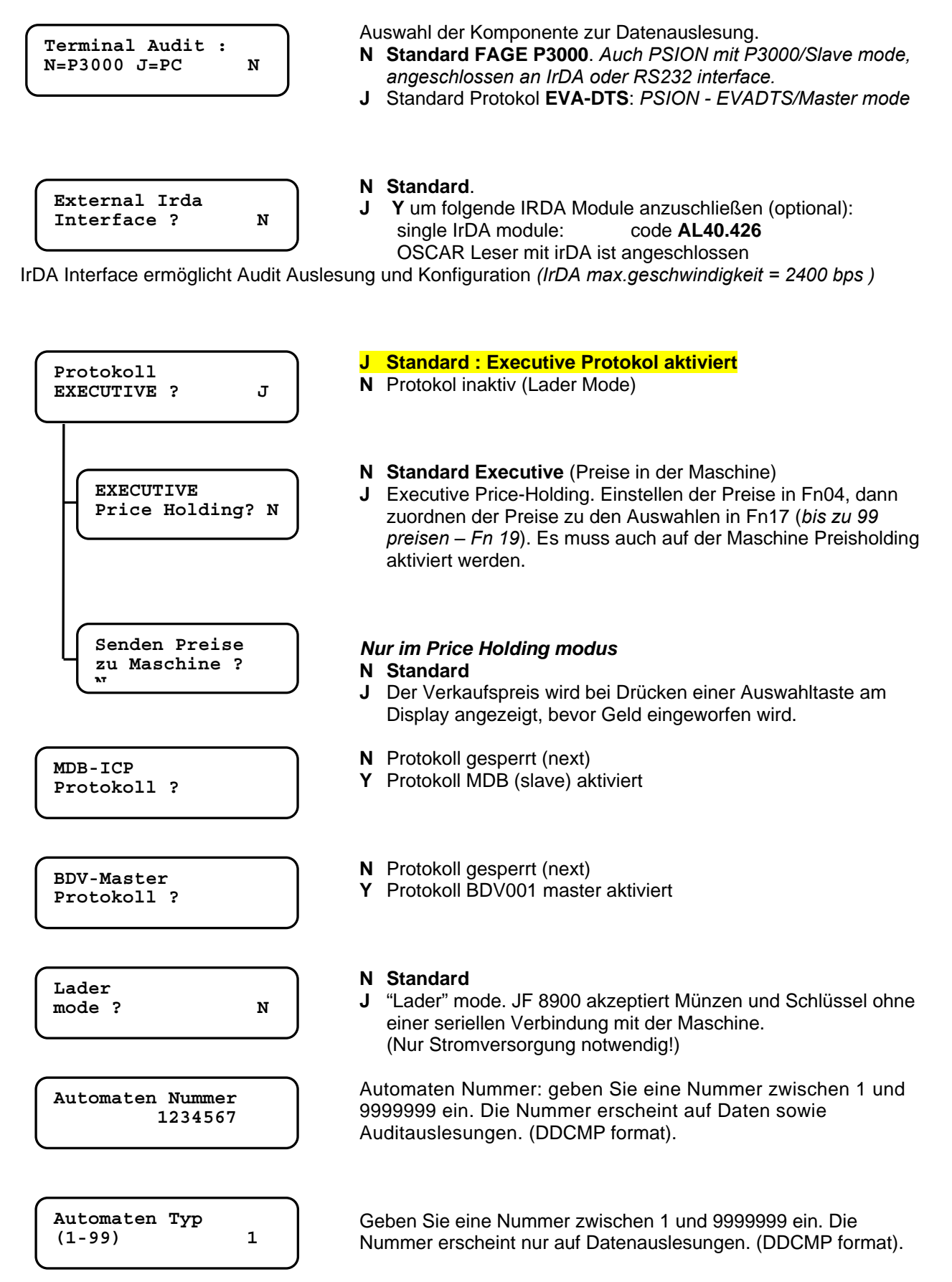

#### *- 13 -FAGE Bedienungs Anleitung JF 8900*

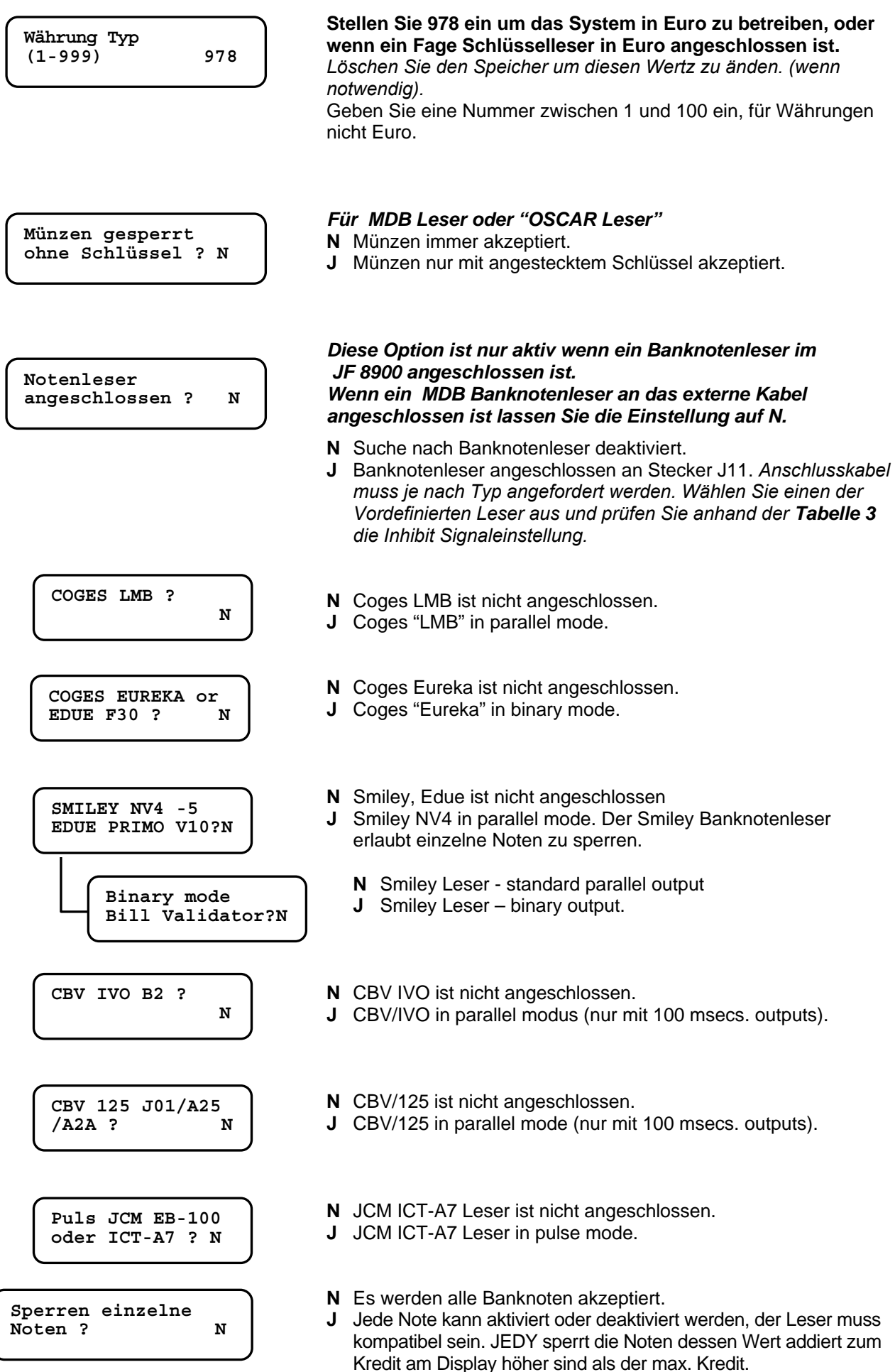

#### *- 14 -FAGE Bedienungs Anleitung JF 8900*

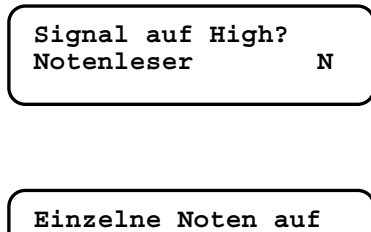

**High ? N** 

- **N** aktiviert Signal low. Low level : 0.4V/50mA max. **J** aktiviert Signal high.
	- High level: PVcc/50mA/Pull-Up 1K
- **N** aktiviert Signal low.
- Low level : 0.4V/50mA max
- **J** aktiviert signal high. High level : PVcc/50mA/Pull-Up 10K

 $\overline{\phantom{a}}$   $\overline{\phantom{a}}$   $\overline{\phantom{a}}$ 

 $\overline{\phantom{a}}$   $\overline{\phantom{a}}$   $\overline{\$ 

#### *Tabelle 3 – Mögliche Einstellungen*

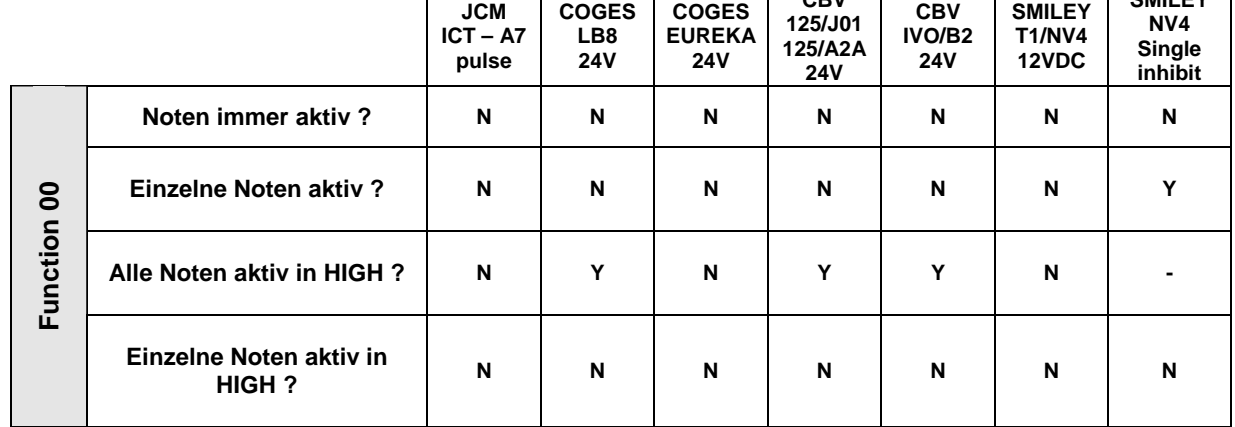

VESIEL ist nicht verantwortlich für eventuelle Änderungen der Produkte

**Die zwei nachstehenden Punkte müssen auch eingestellt werden wenn ein MDB Banknotenleser an das externe Kabel am Jedy angeschlossen wird. Wenn "J" eingestellt wird werden die Banknoten auch ohne Schlüssel und mit leerem Wechselgeld akzeptiert :** 

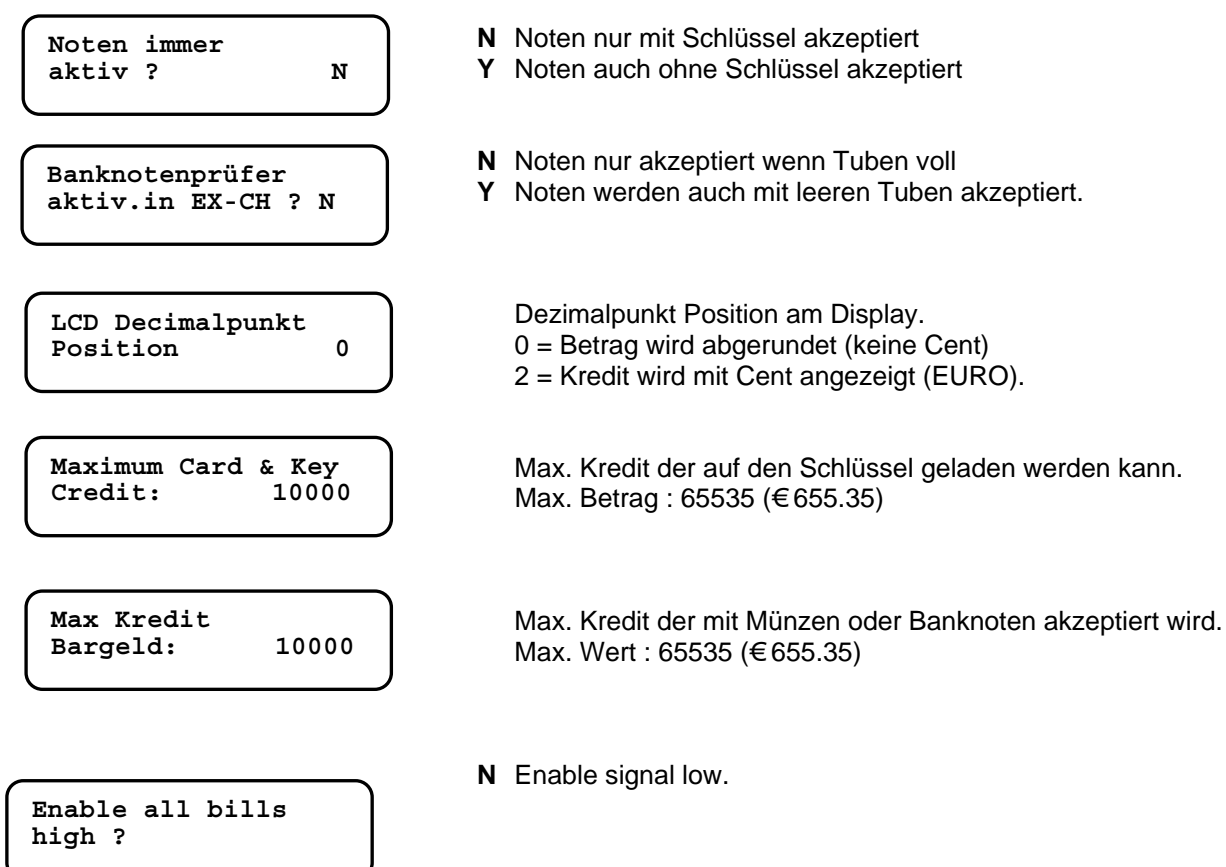

#### *- 15 -FAGE Bedienungs Anleitung JF 8900*

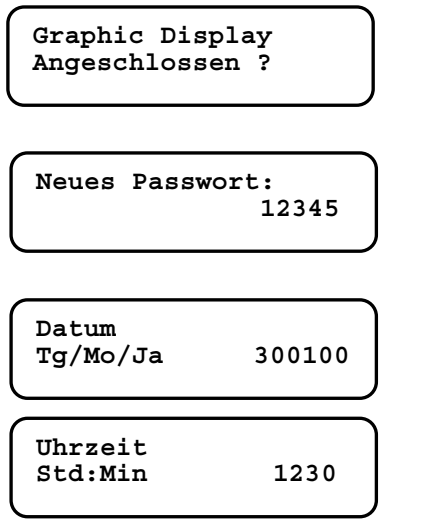

**N** Graphic Display "EYE" ist nicht angeschlossen.

**Angeschlossen ? Y** Graphic Display "EYE" ist angeschlossen.

**F** drücken um das Passwort zu bestätigen, oder ein neues Passwort eingeben und mit **F** bestätigen  **Max. : 65535** 

Aktuelles Datum : Tag, Monat, Jahr

Aktuelle Zeit: Stunden, Minuten.

#### *- 16 -FAGE Bedienungs Anleitung JF 8900*

# <span id="page-15-0"></span>**Fn01 – Rückgabebedingungen und Multiplikator (USF)**

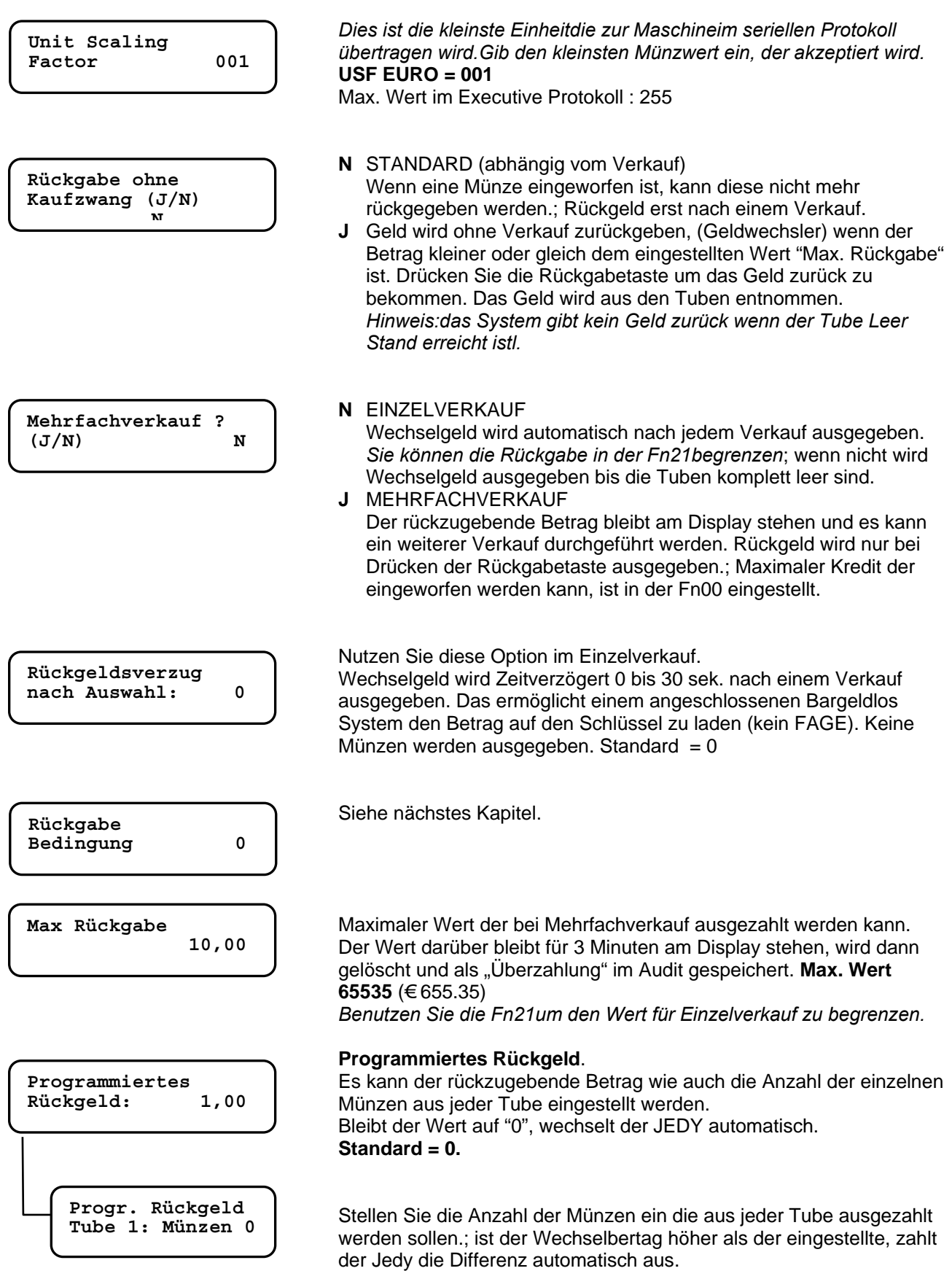

Only Euro systems with the following tube order: 10c, 5c, 20c, 50c

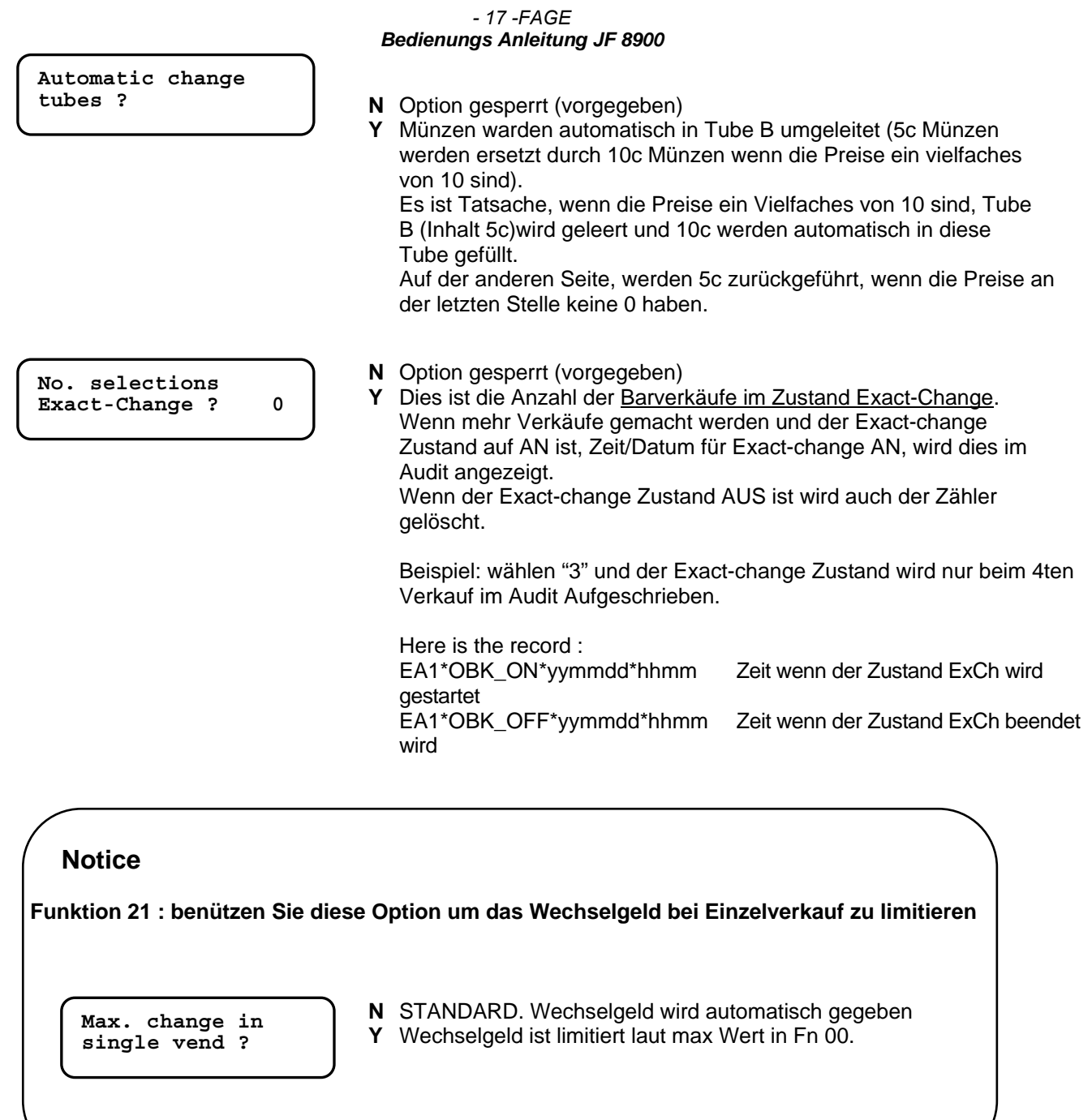

#### *- 18 -FAGE Bedienungs Anleitung JF 8900*

### <span id="page-17-0"></span>**"Rückgabebedingung" ( Fn01 )**

Diese Funktion definiert, wann jede Tube bei Erreichen des Minimalstandes, den genau Einwerfen Status aktiviert.

Geben Sie die Nummer ( 0-14) laut untenstehender **Tabelle 2** ein.

Genau einwerfen ist aktiv wenn die Tuben das Erreichen des Minimalstandes melden. *Der Minimalstand wird in der Fn09 für jede Tube eingestellt.* 

Die Genau Einwerfen Meldung, signalisiert den Kunden dass kein Wechselgeld vorhanden ist. Der Betrag muss genau eingeworfen werden.

Es wird aber im genau einwerfen Status noch so lange Wechselgeld ausgegeben, bis der Tube leer Stand erreicht ist.

*Tube leer Stand wird in der Fn09 für jede Tube eingestellt.*

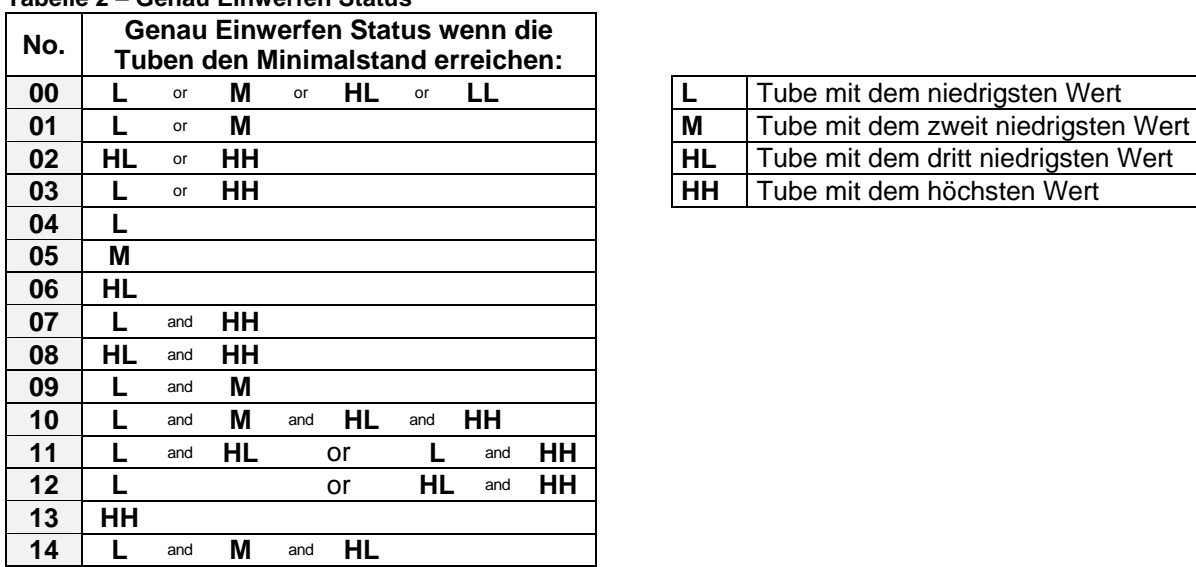

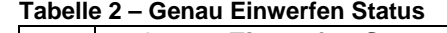

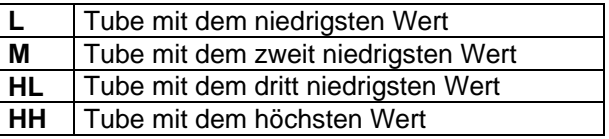

L - M - HL - HH in ansteigender Reihenfolge der Münzwerte die diese enthalten.; wenn Münzen mit gleichem Wert sich in unterschiedlichen Tuben befinden, ist der niedrigste Wert der, der sich in der Tube befindet, die sich am nähersten zur A –Position befindet.

#### **Beispiel :**

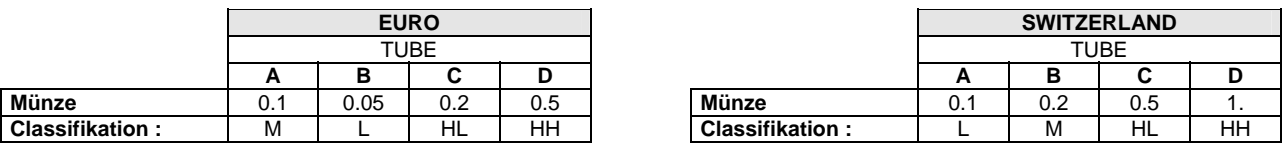

Beispiel mit EURO Münzen: wird "10" eingestellt, wird das genau einwerfen Signal aktiviert wenn alle 4 Tuben den Minimalstand erreicht haben.; bei Eingabe von "04", wird das Signal gegeben wenn die Tube mit den € 0.05 den Minimalstand erreicht hat.

### <span id="page-18-0"></span>**Fn03 – Münzparameter**

Alle Münzparameter können in der *Funktion 03* gesehen und eingestellt werden. Geben Sie einen Kanal ein und gehen Sie durch drücken von **F** durch das Menü. Mit der Taste **E** können sie das Menü verlassen.

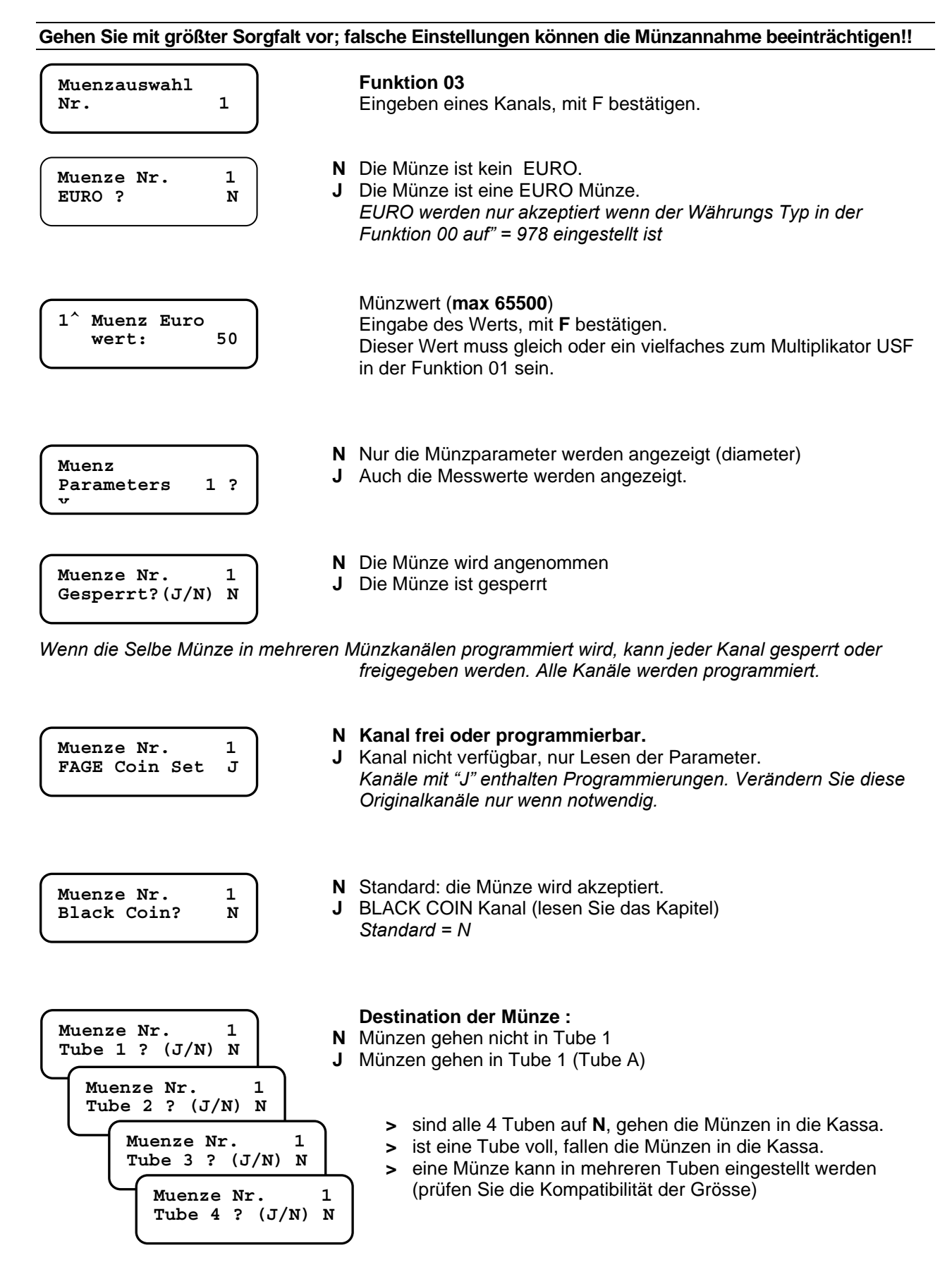

**Muenze Nr. 1 Exact Change? N**

- **N** Münze nur akzeptiert wenn die Tuben gefüllt sind (nicht in genau Einwerfen).
- **J** Münzen immer angenommen (auch mit leeren Tuben).

#### Eingabe "Y" für Münzen, welche in die Tuben fallen sollen. Eingabe "Y" für Münzen mit kleinem Wert, welche im " Genau einwerfen" Modus verwendet werden.

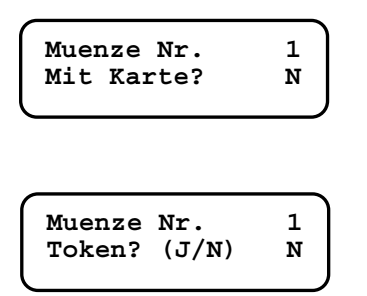

- **N** Münzen werden mit und ohne Schlüssel angenommen.
- **J** Münzen werden nur mit Schlüssel angenommen<sup>1</sup> (auch bei genau Einwerfen"). Wenn der max. Kredit am Schlüssel erreicht ist werden die Münzen abgewiesen.
- **N** STANDARD.
- **J** Münzen werden als Tokken behandelt. Die Rückgabe kann bei Tokken gesperrt werden. (siehe Fn35).

#### **hier beginnt die Liste der Messwerte.**

*DELTA Werte werden automatisch berechnet. VECOP aktiviert die Einstellung des Delta Wertes automatisch.* 

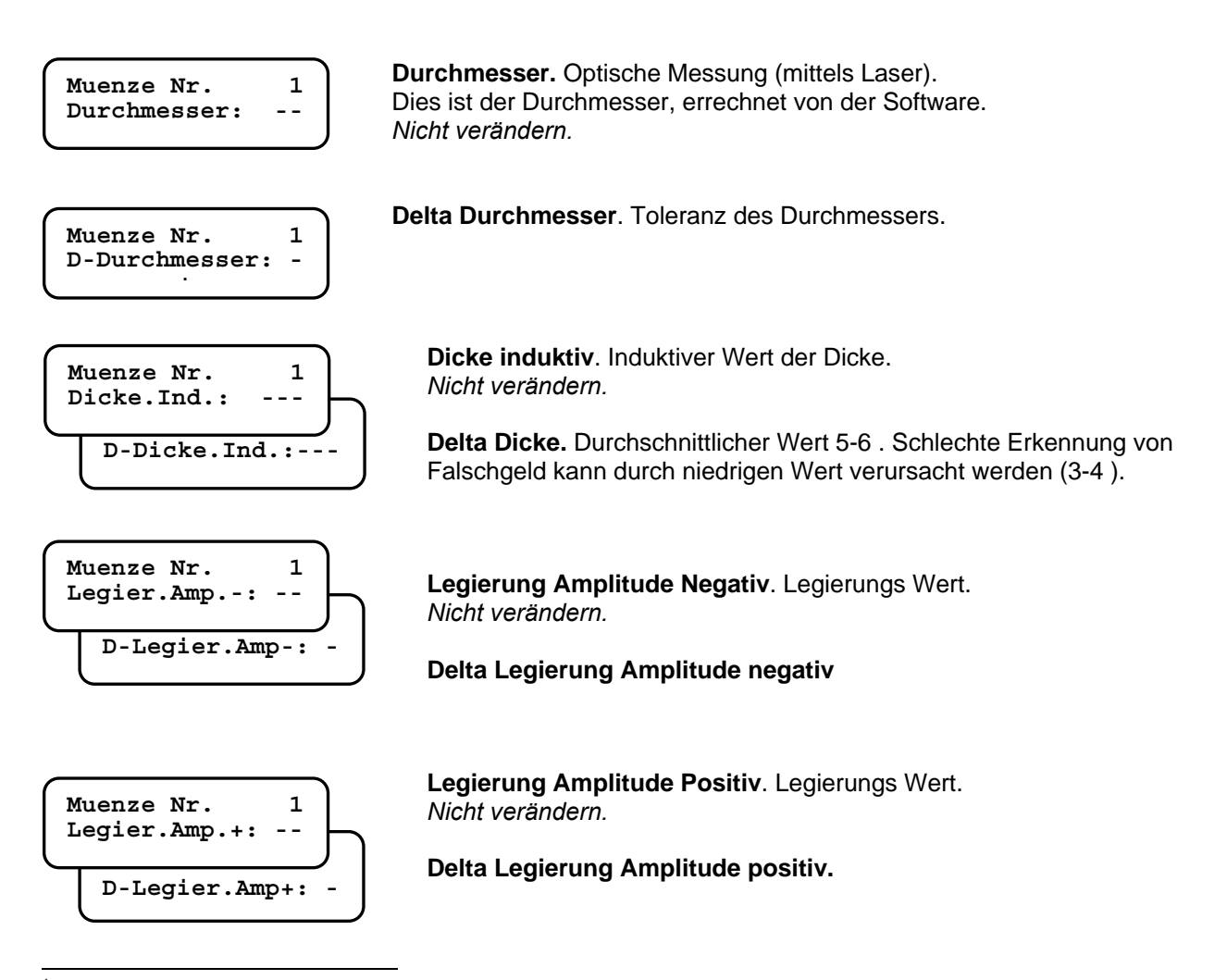

<span id="page-19-0"></span><sup>1</sup> "Jedy Reader" ist eine zusätzliche Option

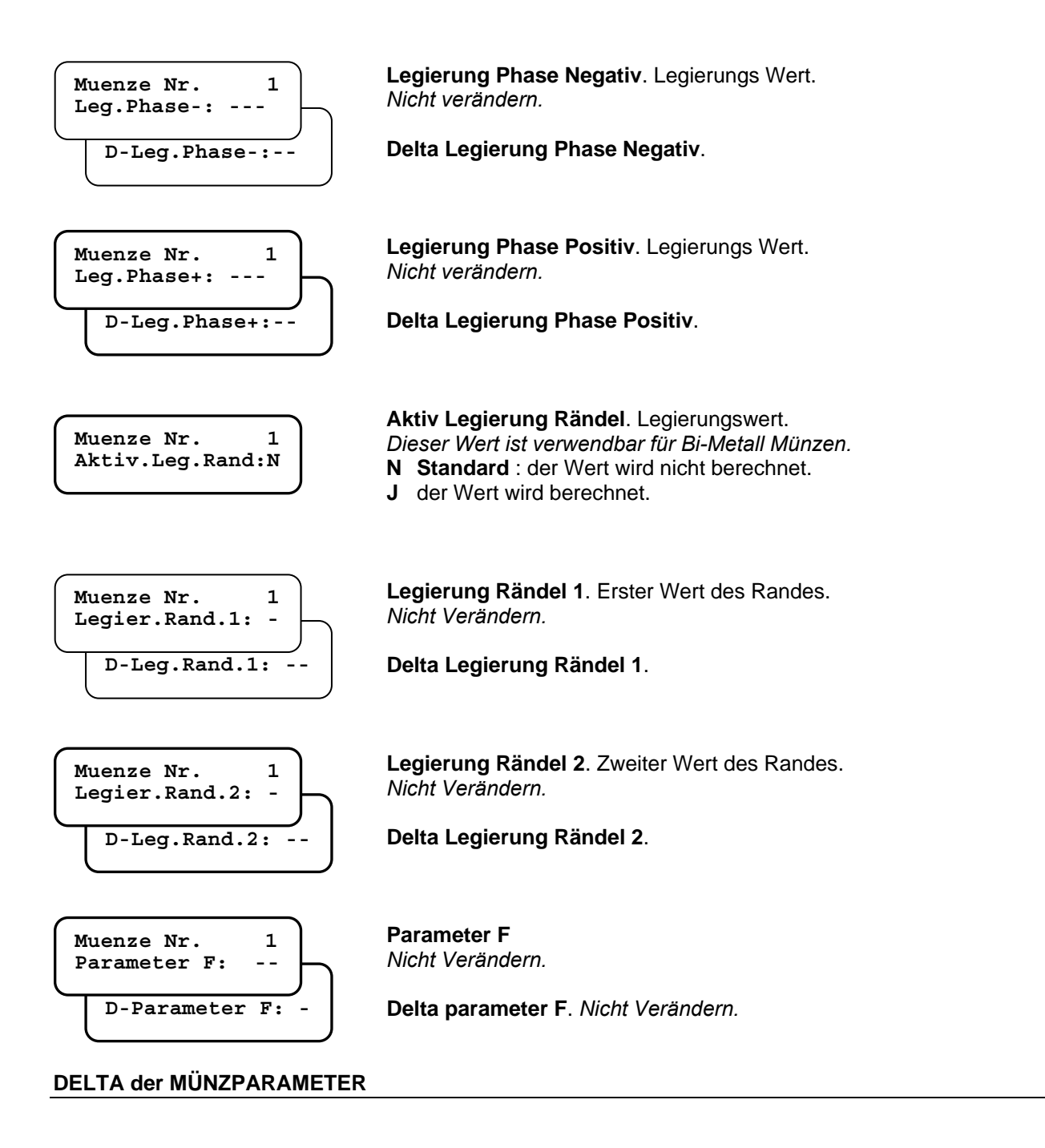

"DELTA" Werte sind eine Toleranz der gemessenen Münzwerte. Wenn eine Münze programmiert wird kalkuliert der JF 8900 automatisch den Delta Wert für jeden Parameter. DELTA Werte können verändert werden um eine korrekte Münzerkennung zu erhalten. Der Delta-Wert erklärt sich wie folgt: ist der gemessene Wert 150 und der Delta Wert 5 werden Münzen akzeptiert deren Wert zwischen 145 und 155 liegt.

Im Falle einer schlechten Annahme, programmieren Sie die abgewiesenen Münzen in einem freien Münzkanal, und vergleichen Sie die Werte mit den von Fage Original programmierten Werten: decken sich die Werte mit den Originalwerten, liegt die schlechte Annahme an einem zu engen Delta Wert. (erhöhen Sie den Delta Wert). In diesem Fall aktivieren Sie beide, den originalen und den neu programmierten Kanal.

### <span id="page-21-0"></span>**Preise und Rabatte ( Fn04 )**

#### **Executive Standard Protokoll – 10 Preise**

Geben Sie die Verkaufspreise ein, wenn Sie die Verkäufe für jeden Preis im Audit sehen wollen. Ist ein Preis nicht in der Preisliste der Fn04 eingegeben, wird der Verkauf zu dem Total Zähler dazugerechnet. Die Preise werden von der Maschine verwaltet.

Rabatte werden nur gegeben wenn diese mit einem Preis verknüpft werden. Der eingestellte Rabatt gilt für alle Auswahlen mit dem gleichen Preis. Rabatte werden nur auf Verkäufe mit dem *FageSchlüssel*  gegeben. Rabatte mit Münzen, können in der Fn07 mit zwei verschiedenen Zeiten eingegeben werden.

Unterschiedliche Rabatte mit dem Schlüssel Typ 1 oder Typ 98 :

- Typ 1: ein Rabatt für jeden Preis
- Typ 98: 4 verschiedene Rabatte für jeden Preis. Rabatt Optionen werden in der Funktion 36 eingestellt (*Rabatt Zeiten, Rabatte aktivieren, Rabattkontrolle, Anzahl der Rabatte*). Fn36 ist nur aktiv wenn Schlüsselmanagement 98 in der Fn06 eingestellt wurde.

**Wir empfehlen den Price Holding Mode um Rabatte korrekt zu verwalten (bis zu 99 preise – verschiedene Rabatte für jeden Preis).**

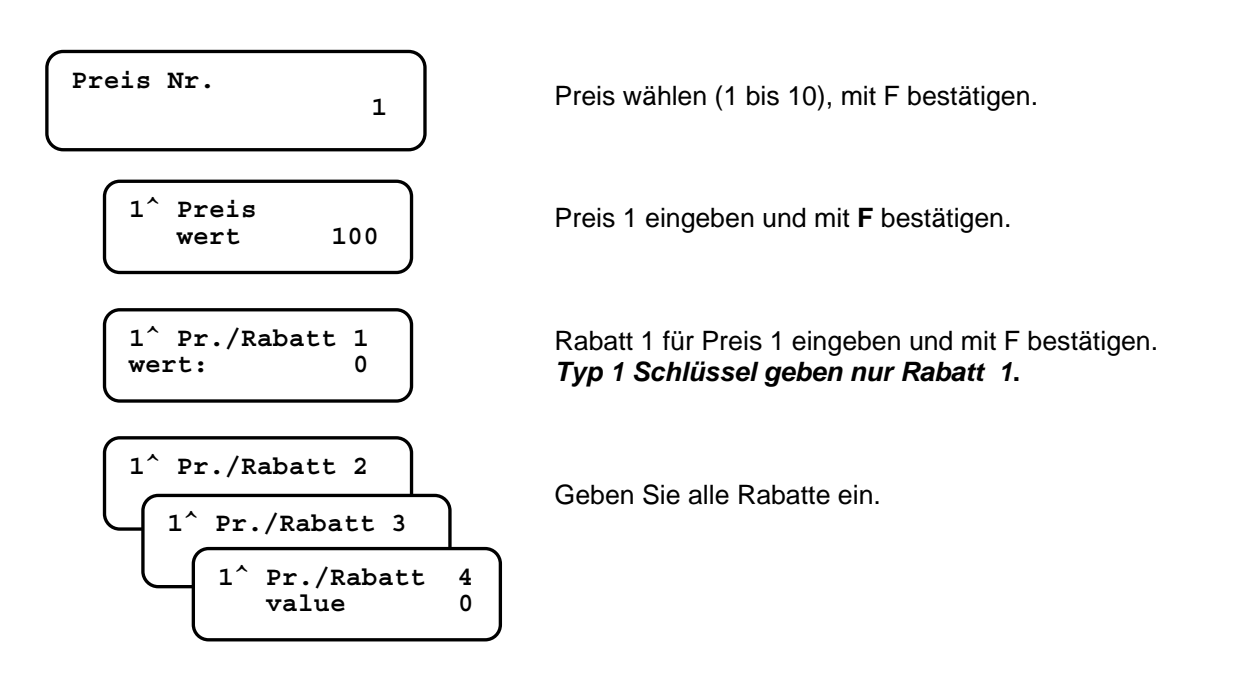

#### **Executive Price Holding – 10 Preise**

Die Preise werden vom Jedy verwaltet. Um Preise einzugeben (10 Preise) gehen Sie wie in Tabelle 4 beschrieben vor.

#### **Tabelle 4**

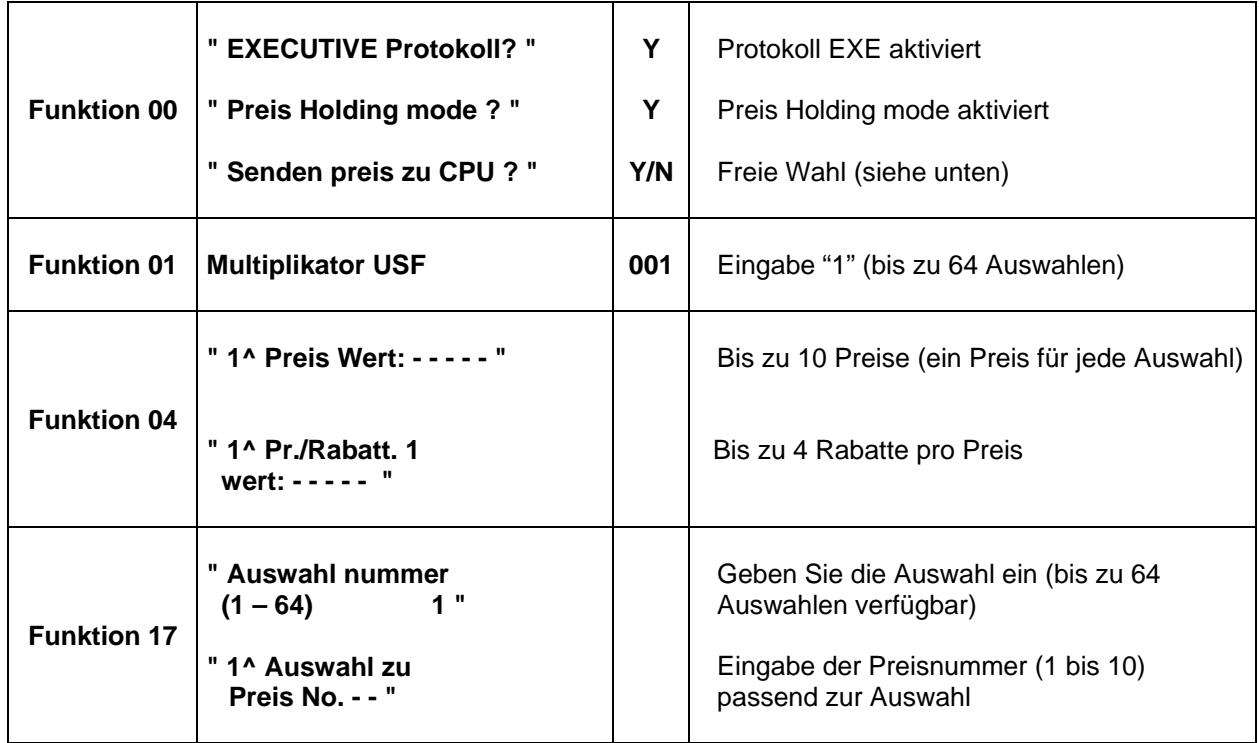

**Senden Preise zur CPU** – Wenn eine Auswahl am Gerät gedrückt wird, wird der Preis am Gerätedisplay angezeigt.Dank dieser Option können die Preise vom Kunden sowohl an der Preisbeschriftung am Automaten, als auch am Display gesehen werden.

#### **Preis Holding – 99 Preise**

Bis zu 99 Preise (extended memory).

Alle 99 Preise werden in der Funktion 4 eingestellt (Preis Nummer = Auswahl Nummer) und es muss nicht die Funktion 17 benützt werden.

Es kann ein Rabatt pro Preis eingestellt werden. Einstellung laut Tabelle 5:

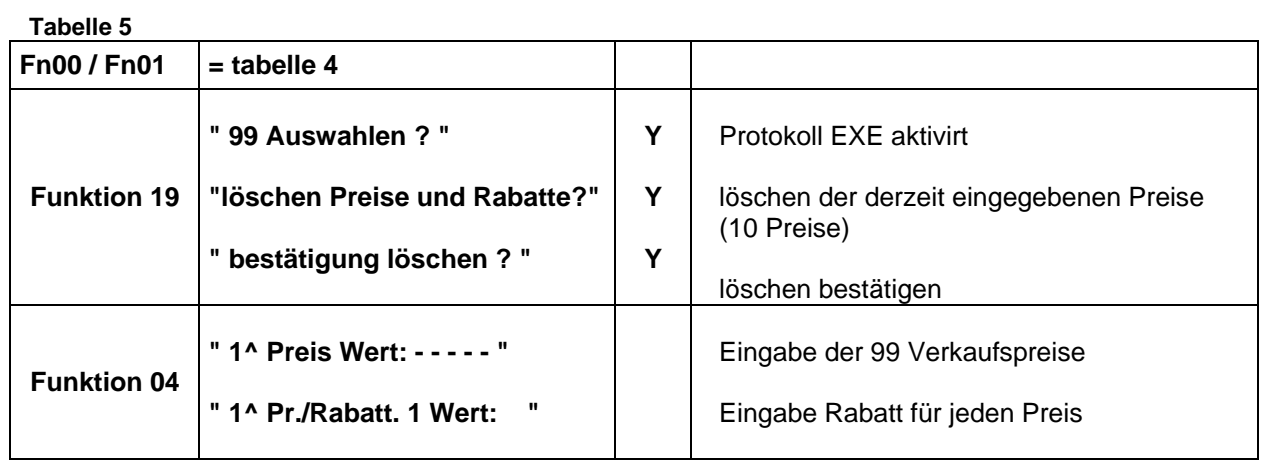

Im Audit werden die 99 Preise nur in der DDCMP Datei registriert. (im Ausdruck der Audit Datei über das ST3000 Interface, werden nur die ersten 10 Preise ausgegeben).

### <span id="page-23-0"></span>**Banknotenwerte Fn 05**

An den JF 8900 kann ein Notenleser sowohl an der internen MDB Schnittstelle als auch ein Paralleler Notenleser direkt im JF 8900 angeschlossen werden. (wählen Sie das Modell in der Fn00 oder im *PC-Configurator*).

Anschlusskabeln (optional):

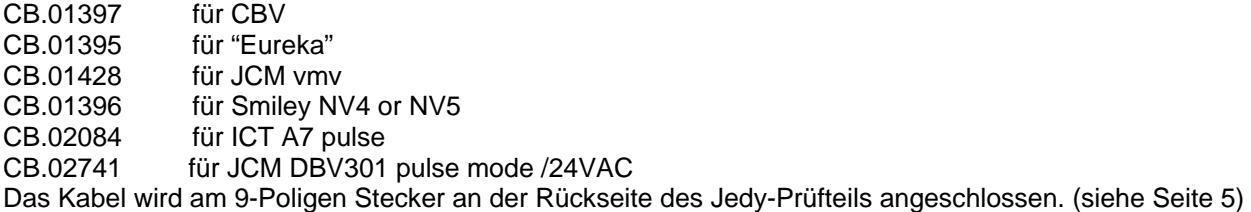

Einstellung:

Fn00: wählen Sie "**Notenleser angeschlossen ? = J**" und wählen Sie dann das passende Modell in der Fn00.

Fn05: Eingabe der Banknotenwerte (Euro: B1 = 5.00 and B2 = 10.00 usw.)

*Lesen Sie die Anleitung des Banknotenlesers um diesen auf den richtigen Betriebsmodus einzustellen.* 

### <span id="page-24-0"></span>**Schlüsselleser**

JF8900 kann mit folgenden Schlüssellesern OSCAR von "Paytec/FaGe" verbunden werden :

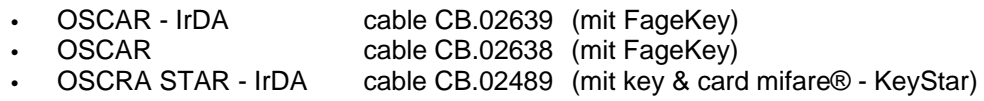

• OSCAR STAR cable CB.02396 (mit key & card mifare® - KeyStar)

Hier sind die Einstellungsparameter für die Schlüsselleser:

**Fn 06** ……. Schlüsselparameter und Codes

#### **Fn 22** ……. Freikreditoptionen

 Freiverkauf und Spezialrabatte für Schlüssel type 1 (täglich/monatlich Freiverkauf und Spezielrabatte)

**Fn 36** …… Freiverkauf und Spezialrabatte für Schlüssel Typ 98 (täglich/monatlich/periodischer Freiverkauf und Spezialrabatt)

Zusätzliche Funktionen:

- **Fn 18** …… Fiktiver Kredit ( Schlüssek können einen Freikredit geben im Executive Protokoll)
- **Fn 20** …… Sperren von Freiverkäufen / Freiverkauf für spezielle Auswahlen

Diese Funktionen sind nur einstellbar wenn der Schlüsselleser am J& Stecker angeschlossen ist. Sie sind nicht möglich wenn ein MDB Schlüsselleser verwendent wird

#### **Anschluss eines Schlüssellesers und einer MDB slave Komponente**

Wenn ein OSCAR Schlüsselleser (angeschlossen am Stecker J&) und eine MDB Komponente (am internen MDB Kabel) sind beide mit der Maschine verbunden. Beachte: die Maschine akzeptiert den Kredit von jenem Schlüssel/Karte, welcher als Erstes eingesteckt wurde.

#### **Konfiguration der Schlüssel**

Schlüssel können konfiguriert warden mit: :

- "Giotto Programmer" ……………… für "*Fage Schlüssel*"
- "Oscar Programmer" ……………… für "*Fage Schlüssel*"
- "Oscar Programmer mifare®……... für Schlüssel & Karten mifare® "*SchlüsselStar*"und "*KarteStar*"

#### **Guthaben auf Schlüssel laden**

Ein Guthaben kann auf den Schlüssel mit Münzen oder Banknoten geladen warden. Max Betrag wie in Fn 00 eingestellt. Das maximale Guthaben beträgt 65535 Einheiten = Euro 655,35. Jeder Schlüssel wird mit Codes programmiert: PIN, Kundencode und Standortcode, dieselben Codes müssen in Fn 06 eingegeben werden, sonst wird der Schlüssel nicht akzeptiert.

### **Schlüsselformate (***FageKey***)**

Die Schlüssel können in 2 verschiedenen Formaten konfiguriert werden: Schlüssel Typ 1 oder Typ 98. Wähle das Format in Fn 06. Wenn das ausgewählte Format anders ist als die in Umlauf befindlichen Schlüssel, werden diese nicht akzeptiert. (die Fehlermeldung ist CAR 10 am Münzerdisplay). Hier sind einige Details über die 2 Schlüsselformate..

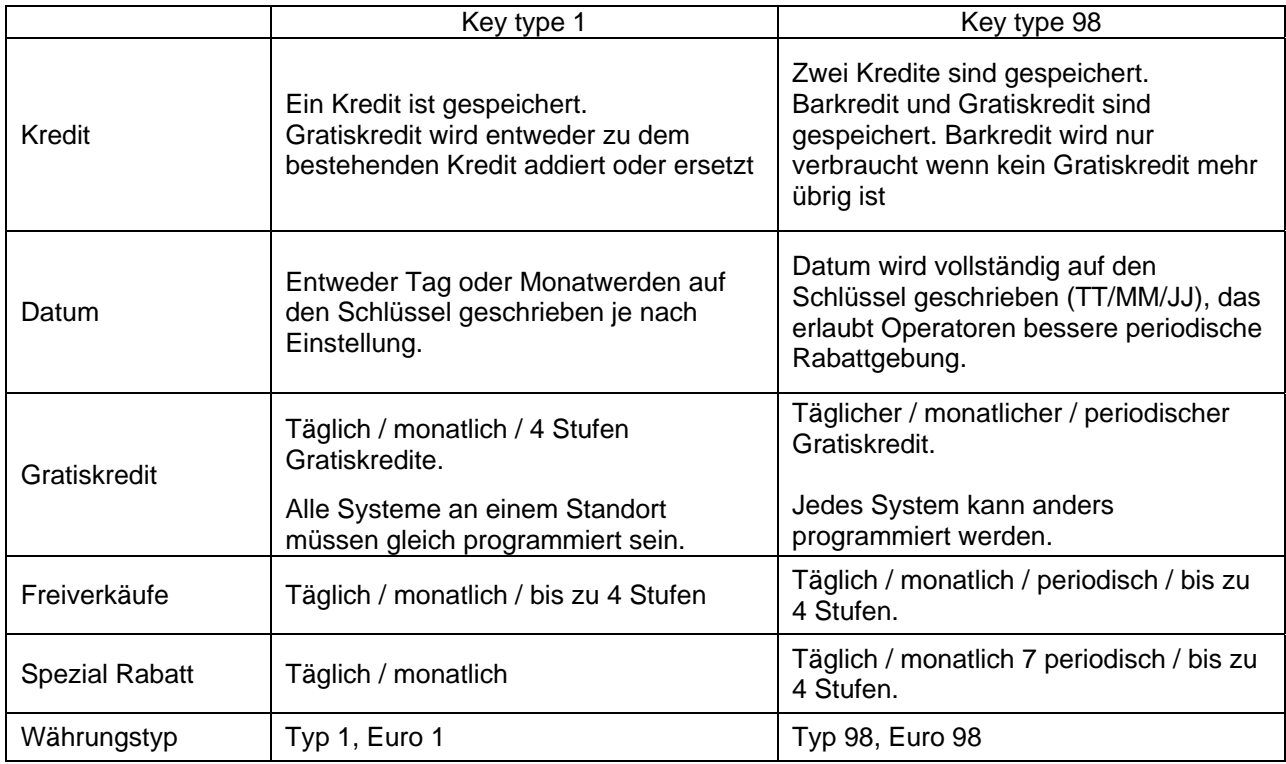

### **Currency format**

Schlüssel können entweder in nationaler Währung oder EURO programmiert werden. EURO Schlüssel haben einen Code zur Identifizierung von FAGE Payment Systemen in sich. Wenn der JF 8900 PLUS in EURO konfiguriert wird ( Währungscode = 978 – FN 00) sind die EURO Schlüssel nicht automatisch in EURO konvertiert, wenn sie in den Schlüsselleser gesteckt werden ( erst nach der Änderung in FN 38.

### **LEDs (Oscar Leser)**

LED Nachricht ( an der Front des OSCAR Lesers )

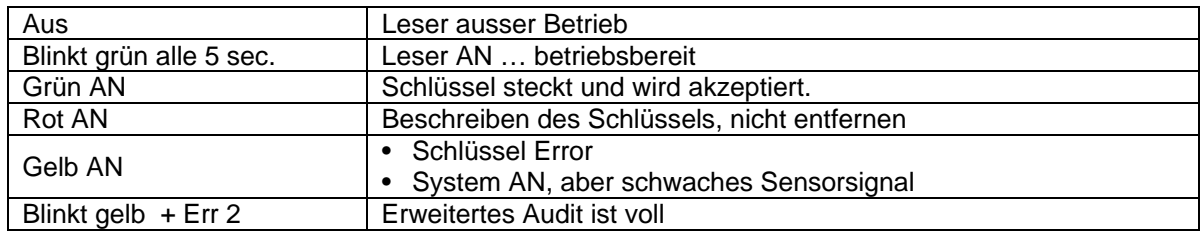

### <span id="page-26-0"></span>**Fn06 – Bargeldlosparameter**

Diese Instruktionen beinhalten nur den Anschluss von kontaktlosen Schlüssellesern.

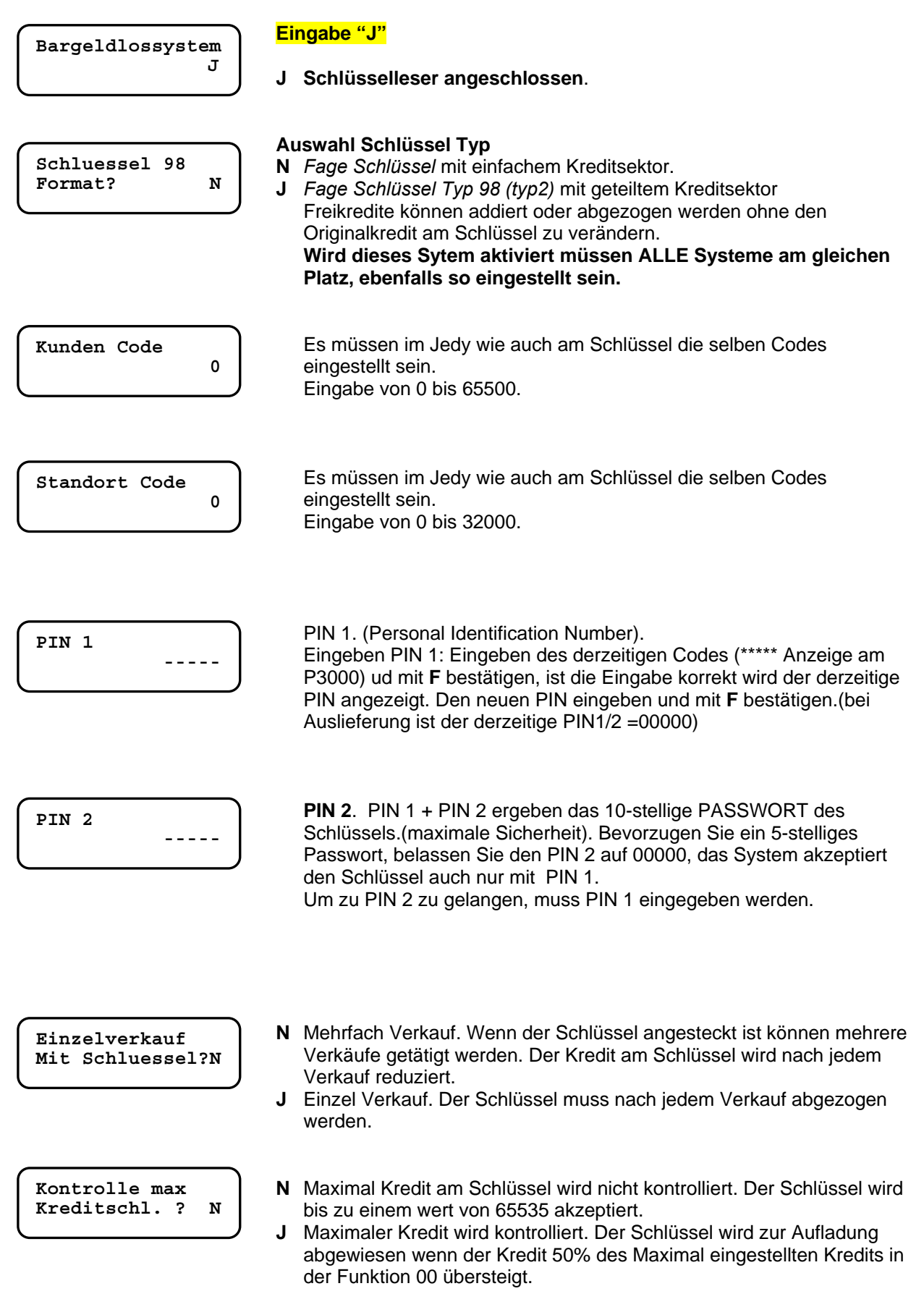

**Dezimalkontrolle Kreditschl.? N**

#### **Bei Euro Systemen**: **Eingabe** "**N**"

- **N** Der Schlüssel wird ungeachtet der letzten Stelle des Kredites akzeptiert (0 bis 9)
- **Y** Der Schlüssel wird abgewiesen wenn die letzte Stelle des Kredits nicht 0 oder 5 ist.

 **Achtung** : wird diese Option aktiviert müssen die Preise und Rabatte ein Vielfaches von 5 aufweisen, sonst wird der Schlüssel nach dem ersten Verkauf zurückgewiesen.

**Kredit erkennen? N**

Siehe nächstes Kapitel.

### <span id="page-28-0"></span>**Fn06 – Krediterkennung**

Diese Option (neu implementiert in Jedy-Giody-Giotto) ermöglicht dem System, den gesamten Kredit auf den Schlüsseln eines Standortes zu registrieren. Es wird der auf dem Schlüssel vorhandene Kredit jedes Schlüssels gelesen und gespeichert.

**Für alle Zahlungssysteme:** "Y" in der Option "Kredit erkennen" eingeben, dann einen Erkennungscode eingeben. **(der Code muss in allen Systemen eines Standortes gleich sein)**.

Wenn der Schlüssel das erste Mal an den Leser angesteckt wird, erhält dieser den Erkennungscode und der Kredit des Schlüssels wird im Audit unter einem speziellen Punkt gespeichert.

Beachten Sie dass nur der Kredit der Schlüssel gespeichert werden kann, die auch an den Leser angesteckt werden.

Wurden alle Schlüssel gelesen, kann ein neuer Erkennungscode eingegeben werden, oder die Fuktion deaktiviert werden. (Eingabe "N").

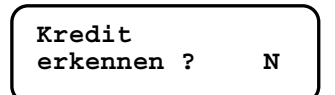

**N** Die Funktion ist deaktiviert.

**Y** Die Funktion ist aktiviert: Kredit wird von allen Schlüsseln gelesen.

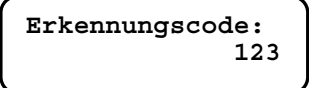

**Eingabe des Erkennungscodes (1 bis 255)**. Alle Schlüssel werden mit diesem Code versehen. Der Kredit jedes Schlüssels wird gelesen und im Audit, zugeordnet zum Erkennungscode, gespeichert.

Updaten des Erkennungscodes:

- Update mittels «Configurator 3.06c» ("audit" fenster)
- Spezial Service Schlüssel (erstellt mit «Giotto/PC-Programmer 3.02d»)
- Automatisches Update nach jeder Datenauslesung (siehe Option)

 Der Kredit ist im Audit unter der ID EA2 gespeichert, Zusammensetzung wie folgt: EA2\*093 Kredit auf Schlüsseln \*Anzahl der Schlüssel\*Code\*Kredit erkannt

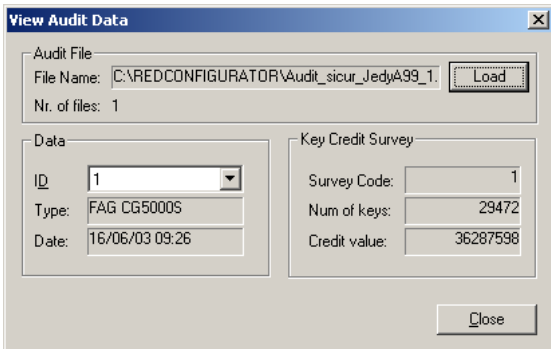

Die Daten sind in der Audit Datei enthalten, welche mit DDCMP generiert wird; wenn die Datei mit "**DDCMP Data Transfer v. 2.03**" geöffnet wird, werden die Daten im Fenster "**Key Credit Survey**" angezeigt : Survey Code = Erkennungscode. Num of keys = Anzahl der gelesenen Schlüssel. Credit value = Kredit der von den Schlüsseln gelesen wurde.

**Autom. Erhöhung**  der code ?

- **N Empfohlen** : der Code muss manuell verändert werden.
- **J** Das System ändert den Code aufsteigend nach jeder Audit Auslesung. **N** J Das System andert den Code aurstelgend nach jeder A<br>Wir empfehlen die Einstellung auf "N" zu belassen

### <span id="page-29-0"></span>**Fn07 – Zeiteinstellungen**

Am JF 8900 können folgende Zeitfunktionen täglich eingestellt werden:

- 4 Zeiten EIN/AUS
- 2 Zeiträume wann Rabatte gegeben werden
- 2 Zeiträume wann Freiverkäufe gegeben werden
- 1 Zeitraum wann Freikredit gegeben wird

(Wenn eine Option auf "0" steht, ist diese immer AUS )

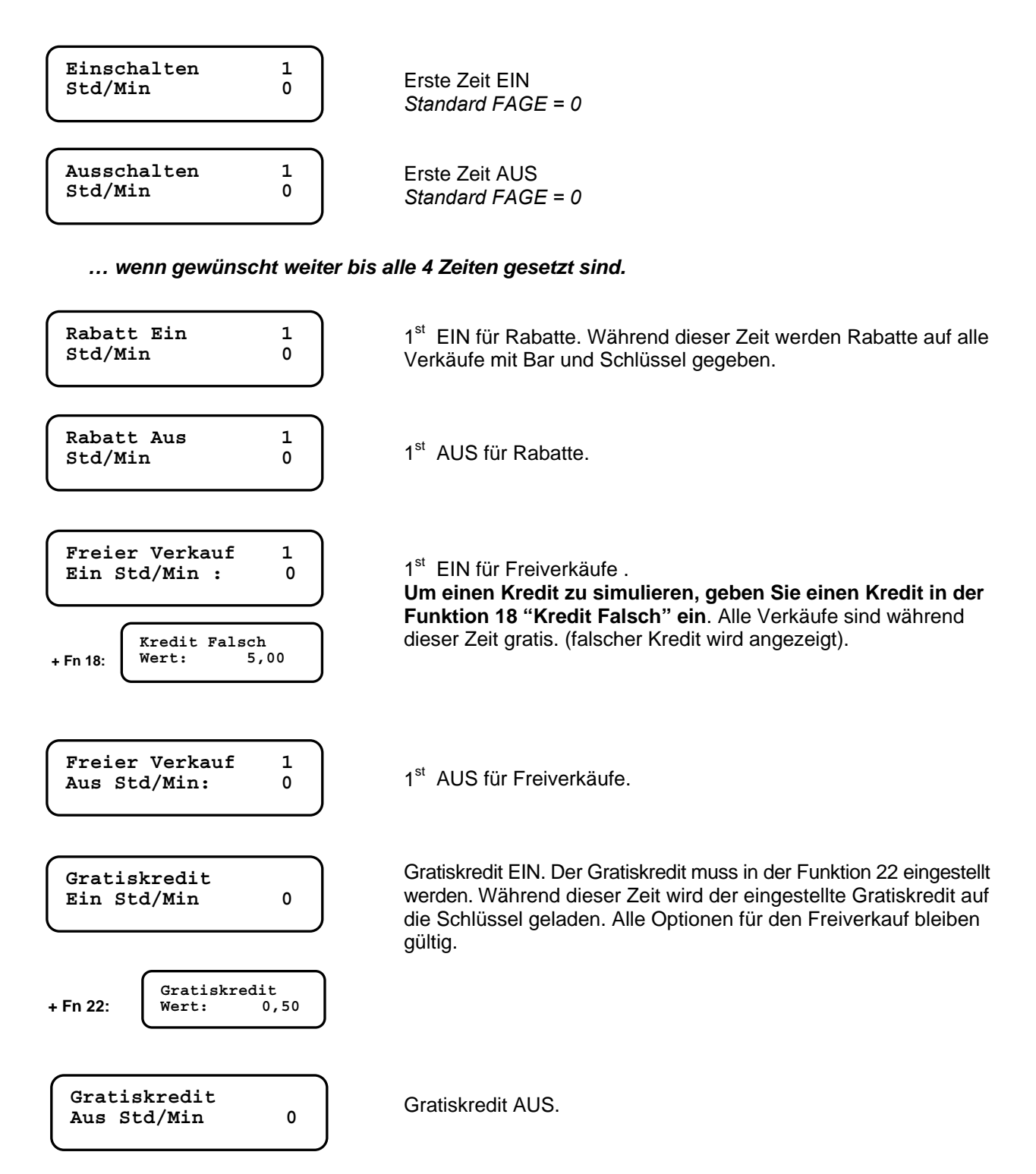

### <span id="page-30-0"></span>**Fn08 – Programmieren der Münzen**

Bis zu 30 Münzkanäle können mit dem P-3000 programmiert werden. Benutzen Sie *Funktion 08***,** wählen Sie einen Münzkanal und stellen Sie die Programmieroptionen ein. Dann werfen Sie die zu programmierenden Münzen ein. Stellen Sie die Münzparameter in korrespondenz zum programmierten Kanal in der *Funktion 03* ein: Münzen in Tube o. Kassa; Wert usw.

#### Programmierung mittels PC:

Mit dem Programm "VeCoP" ist es möglich die Euro Münzen zu programmieren.(Windows 98/2000/XP). Dazu benötigen Sie das Verbindungskabel CB.01491.

**Programmieren Sie Münzen nicht in den original Kanälen. Benutzen Sie einen freien Kanal.** 

#### **Funktion 08 : programmieren der Münzen mit dem P3000 :**

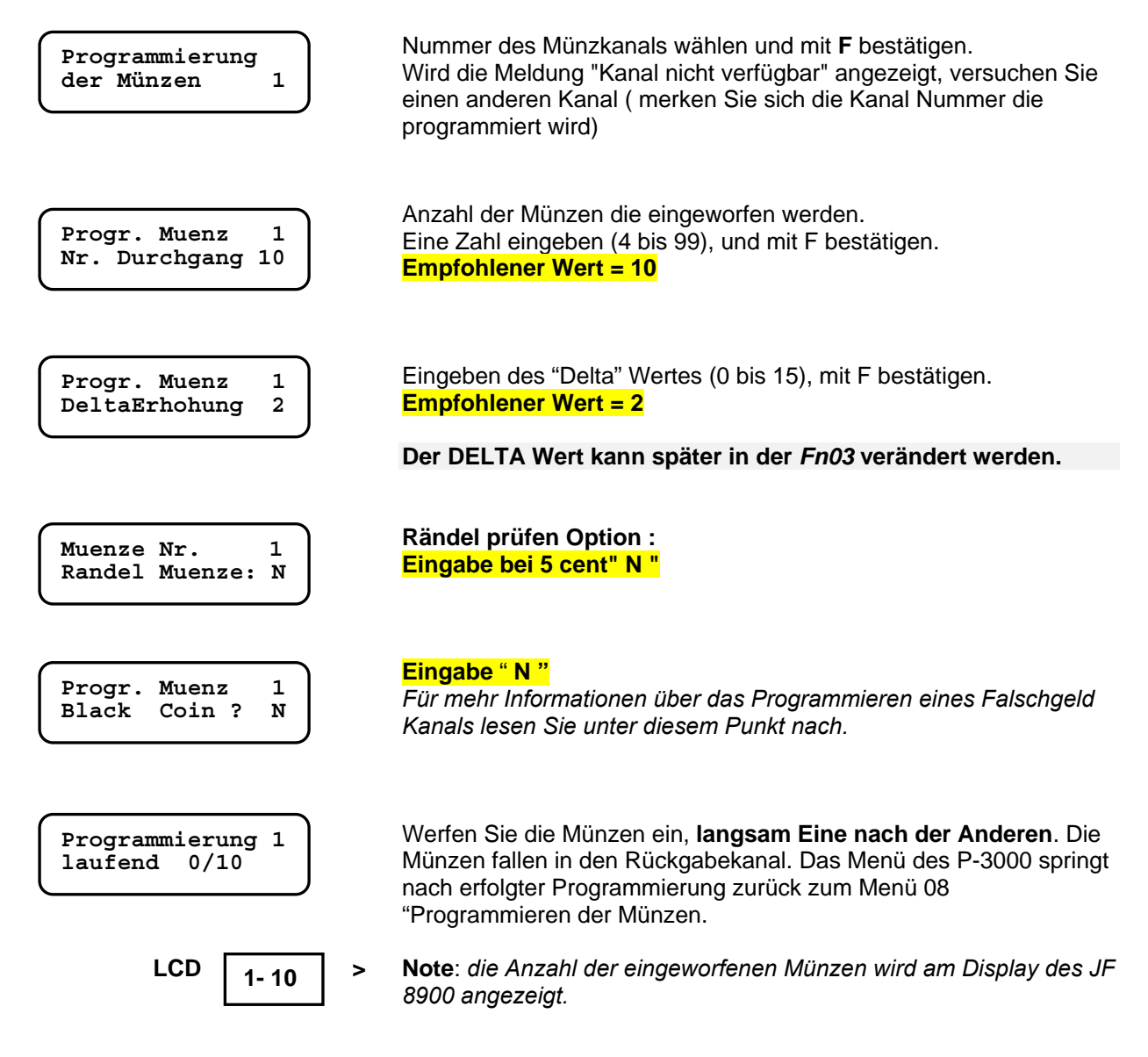

**Wenn alle Münzen programmiert sind, stellen Sie die Parameter in der Funktion 3 ein.**

### <span id="page-31-0"></span>**Fn09 – Tubeninhalt**

#### **Wählen der Tube : 1=A 2=B 3=C 4=D**

*Reihenfolge der Tuben von links nach rechts.* 

**Tube Nr. 1 Münze Nr.** 

Anzahl der Münzen in der Tube. *Dieser Wert kann in der Funktion 16 verändert werden. Wenn der Wert auf 0 gestellt wird müssen die Tuben entleert werden.* 

 *Die Anzahl von Münzen in jeder Tube kann angezeigt werden.*

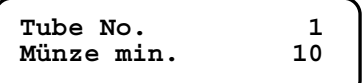

#### **Minimum Stand der Tuben "genau einwerfen" Status**. Wenn die Anzahl der Münzen diesen Stand erreicht, ist der Genau einwerfen Status aktiv. ("genau einwerfen Signal wird zum Gerät gesendet).

 Der Jedy gibt jedoch noch so lange Münzen retour bis der Tube leer Stand erreicht ist.

 Die "Rückgabebedingung" Einstellung in Funktion 01 (nächstes Kapitel) definiert die Tuben bei denen bei Erreichen des Minimumstandes der genau Einwerfen Status aktiviert wird.

Wert eingeben und **F drücken** (empfohlen = 10)

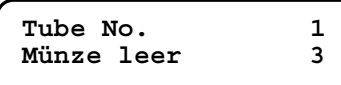

#### **Leer Stand**.

 Dieser Wert kann gleich oder geringer als der Minimumstand sein. Geben Sie "0" ein, wird die Tube völlig geleert.

Wert eingeben und **F** drücken (empfohlen = 3)

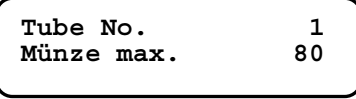

#### **Maximal Stand in den Tuben**.

 Geben Sie keine höheren Werte, als Original eingestellt, ein!! Eine Tube ist voll wenn der eingestellte Maximalstand erreicht ist. Alle Münzen die nach Erreichen des Maximalstands eingeworfen werden, gehen in die Kassa. Wird der Stand unterschritten werden die Münzen wieder in die Tuben geleitet. Wert eingeben (Sie können den Originalstand belassen), und F drücken.

### <span id="page-32-0"></span>**Fn10 – Sicherheit**

**Diese Funktion wurde eingeführt um die PINs am Schlüssel sicherer zu machen: PINs können nicht durch Techniker verändert werden. Sie können nur mit einem Service Schlüssel verändert werden .**

**Nachdem diese Funktion aktiviert ist, stecken Sie den « access Key »: PINs werden automatisch geändert mit den Sicherheits PINs am Schlüssel.**

**PINs auf den ausgegebenen Schlüsseln müssen ebenfalls geändert werden, entweder mit dem «Giotto-Converter» (wenn Sie ihn vor Ort installieren) oder mit dem Giotto Programmer (nachdem Sie den «access key»eingesteckt haben).**

**Nachdem die Sicherheitsoption deaktiviert wurde, kann der PIN gelesen/modifiziert werden , entweder mit dem "access key oder mit dem P-3000(in diesem Fall müssen Sie den PIN kennen). Der PIN kann nicht mehr über den PC-Konfigurator gelesen ode geändert werden.**

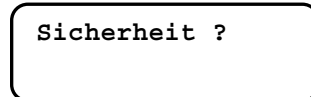

- **N Standard**. PINs werden in der ülichen Form geprüft (der access key wird nicht akzeptiert).
- **Y Sicherheit eingeschaltet:** dann muss bei PIN Änderungen wie oben beschrieben vorgegangen werden.

**Wenn die Funktion 10 aktiviert wurde, kann sie nicht mehr rückgängig gemacht werden Wenn Sie die Funktion 10 löschen woollen, muss der ganze Münzer (Passwort = 999999) gelöscht werden** 

### **Fn13 – Barkredit Überzahlung**

**Cash overpayment displayed 3m' ?** 

- **N** Der Restkredit nach dem Verkauf bleibt 3 min am Display stehen, wenn er höher ist als der kleinste Preis
- **Y** Restkredit bleibt immer 3 min am Display stehen

Nach 3 min verschwindet der Kredit vom Display und wird als"Überzahlung" gebucht. Wähle "Y" in der Option "Timeout bar AUS" (Fn15) , dann wird die Restkreditanzeige gesperrt.

### **Verschiedene Optionen ( Fn15 )**

<span id="page-33-0"></span>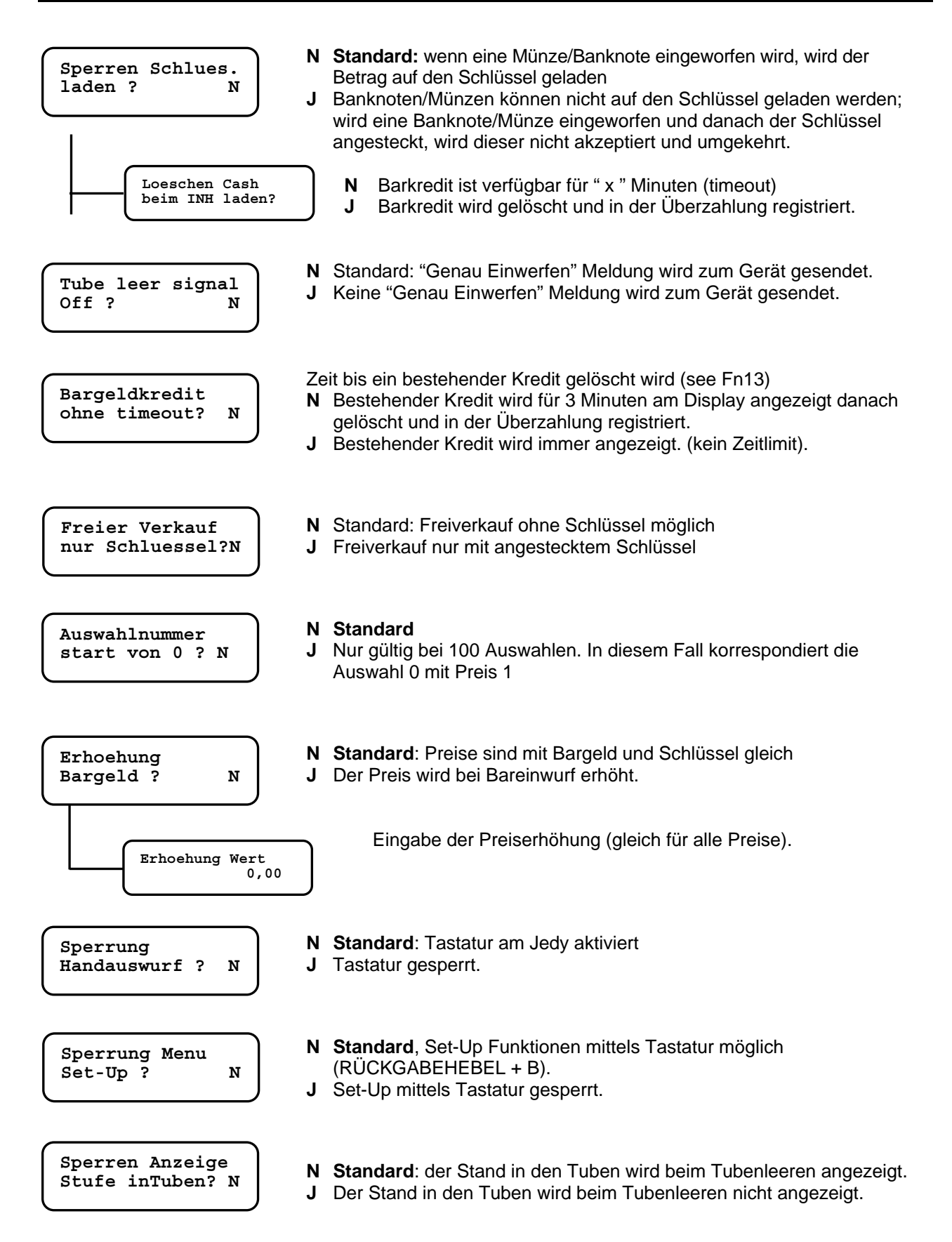

### <span id="page-34-0"></span>**Fn16 – Tubeninhalt änder oder löschen**

Hier können Sie die Anzahl der Münzen in jeder Tube ändern oder löschen.

Wenn Sie den Tubeninhalt löschen, müssen Sie auch die Münzen aus den Tuben entfernen. Wenn Sie den Tubeninhalt ändern, muss auch die Anzahl der Münzen in den Tuben übereinstimmen.

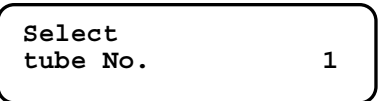

Wähle eine Tube (No.1 = tube A; No.2 = tube B, etc.), dann drücken Sie F zur Bestätigung. Die Münzanzahl sehen Sie anzeigt (nun können Sie ändern oder löschen).

### <span id="page-34-1"></span>**Fn17 – Price-Holding- Modus**

Diese Funktion muss gemeinsam mit der Funktion 4 programmiert werden, wenn der JF 8900 PLUS in "Executive Price Holding" Modus arbeiten soll. Jeder Preis muss einer Auswahltaste zugeordnet werden. Schlagen Sie nach auf Seite 27 für weitere Details

### **Fn18 – Bargeldlos Optionen**

<span id="page-34-2"></span>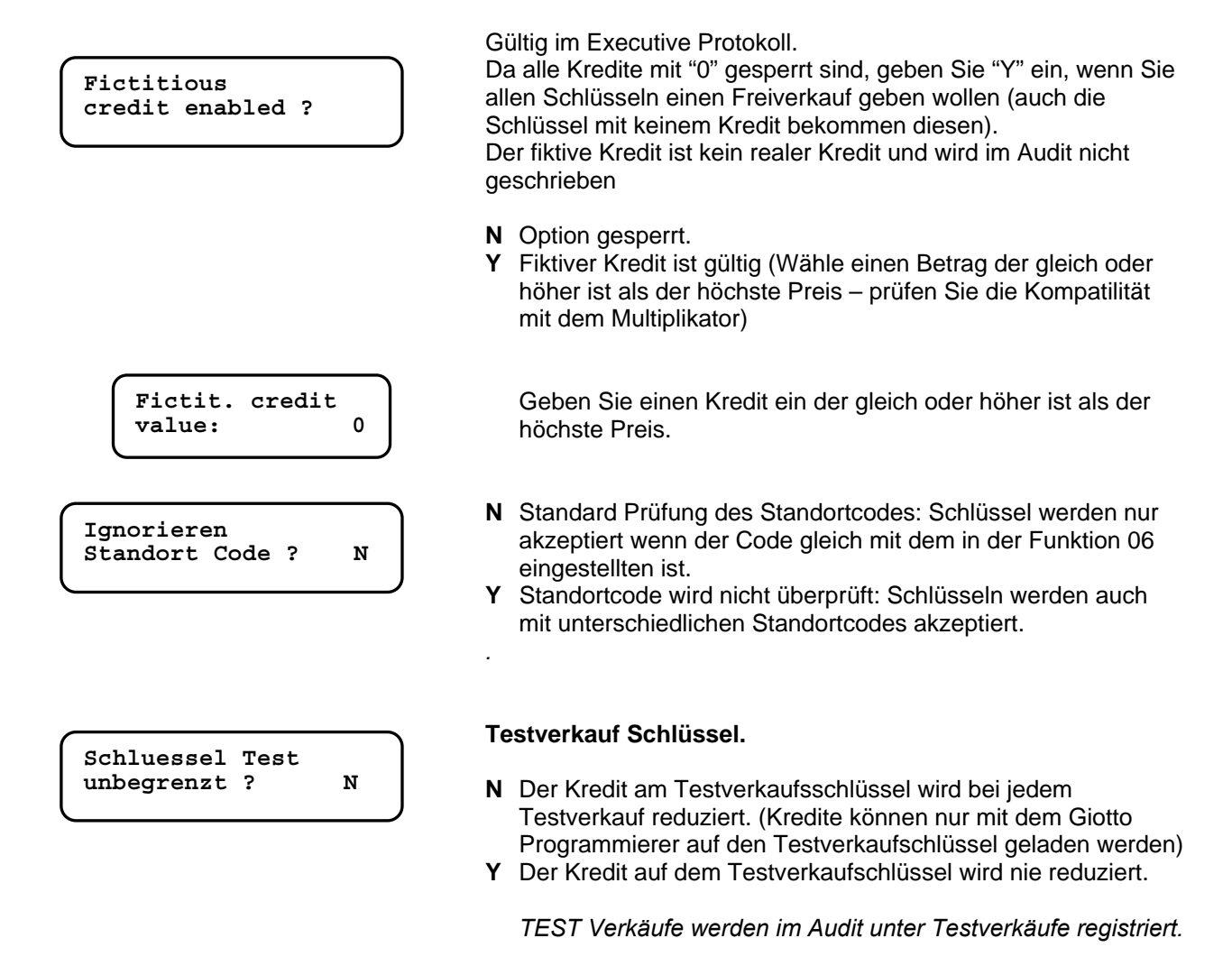

### <span id="page-35-0"></span>**Fn19 – 99 Auswahlen**

Bis zu 99 Preise (erweiterter Speicher).

Diese Funktion verwendet man für MULTI PRODUCTS SYSTEM, wo die Verkäufe für jede Auswahl registriert werden müssen.

Alle 99 Preise werden in FN 4 eingestellt Fn04 (Preis Nummer = Auswahl Nummer).

In diesem Fall können Sie einen Rabatt für jeden Preis geben. Gehen Sie vor wie in der nachstehenden Tabelle gezeigt.

**99 Auswahlen** 

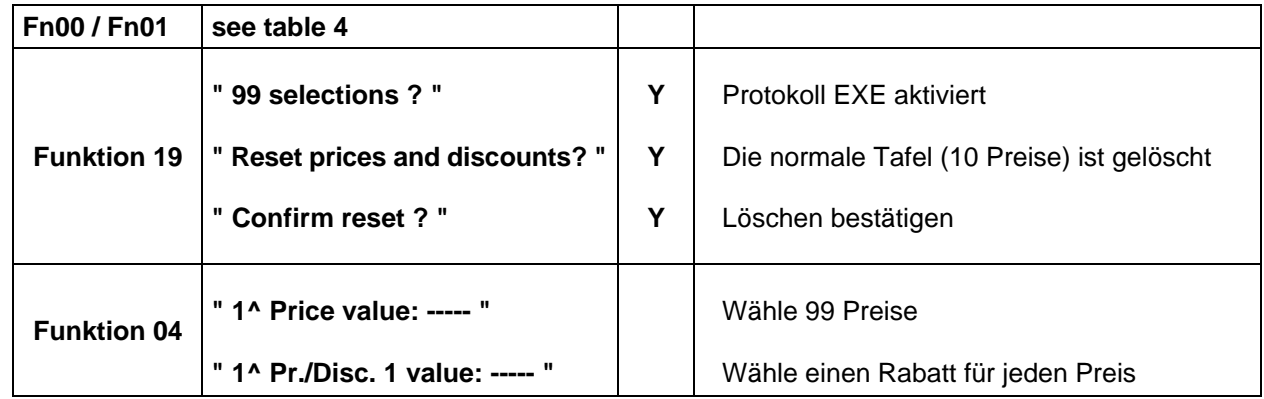

Audit file ist auf 99 Preise erweitert.

### <span id="page-35-1"></span>**Fn20 – Auswahl Optionen**

Das Ziel dieser Option (nur für Schlüssel 98) ist, Freikredite und Freiverkäufe für bestimmte Auswahlen zu sperren.

Wenn eine Auswahl gesperrt ist, kann der Kunde die Produkte zum Vollpreis oder zum rabattierten Preis, wie in Funktion F22 eingestellt wurden, kaufen. (Freiverkäufe, Freikredit oder Spezialrabatt). Executive Protockoll: JF8900PLUS will only recognize selection no. in Price Holding Mode.

**Diese Funktion gibt Ihnen die Möglichkeit verkaufsfördernde Massnahmen auf wenige, ausgewählte Produkte zu beschränken.** 

**Selection number (1-100) 1** 

 Wählen Sie das Produkt, das keinen Bonus haben soll.(diese Auswahl kann nur zum Vollpreis bezogen werden).

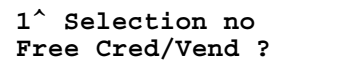

- **N** Beides Freiverkauf und Freikredit sind für diese Auswahl zulässig.
- **Y Weder Freiverkauf noch Freikredit sind für diese Auswahl zulässig.**

### <span id="page-35-2"></span>**Fn21 – Test Münze/Banknote und Max. Wechsel**

**Max. change in single vend ?** 

- **N** Gewechselt wird solange Münzen in den Tuben sind (kein max Wechsel ist eingestellt).
- **Y** Gewechselt wird (was als Maximum in Fn00 eingestellt wurde).

TEST FUNKTION

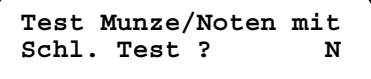

- **N** Option gesperrt.
- **Y** Option aktiviert: Sie können die Münz und Notenannahme testen. Stecken sie den *FageServiceSchlüssel 65528*, an und werfen Sie Münzen/Noten ein. Werden diese akzeptiert wird deren Wert für 3 Sekunden am Display angezeigt.

<span id="page-36-0"></span>Der eingestellte Gratiskredit wird automatisch, beim ersten Verkauf des Tages oder Periode auf den Schlüssel gebucht.

Die Gratiskredit Optionen können sich je nach verwendetem Schlüssel Typ unterscheiden:

- Gratiskredit kann zum bestehenden Kredit hinzugefügt werden oder diesen ersetzen;
- Gratiskredit kann beim ersten Verkauf oder erst nach Beginn der eingestellten Periode gegeben werden;
- Bis zu 4 verschiedene Gratiskredite zugeordnet zu verschiedenen Benutzern.

#### **Achtung**

Wir empfehlen für Gratiskredite den Schlüssel Typ 98, da dieser ein komplettes Datum enthält. Somit ist eine umfassende Kontrolle der Gratiskredit Optionen möglich.

Der Schlüssel Typ 1 dagegen enthält nur Tag und Monat und ist somit in der Kontrolle eingeschränkt.

**Schlüssel Typ 98** (empfohlen): es kann definiert werden wie oft Gatiskredit gegeben wird (Anzahl der Tage). Der Gratiskredit wird auf einen eigenen Bereich am Schlüssel geladen. Dadurch kann Gratiskredit geladen oder gelöscht werden ohne den Barkredit zu verändern.

#### **Im Preis Holding Mode, können Auswahlen für die Benützung mit Gratiskredit gesperrt werden. Einzustellen in der Funktion 20**

#### **Einstellen der Gratiskredit Optionen :**

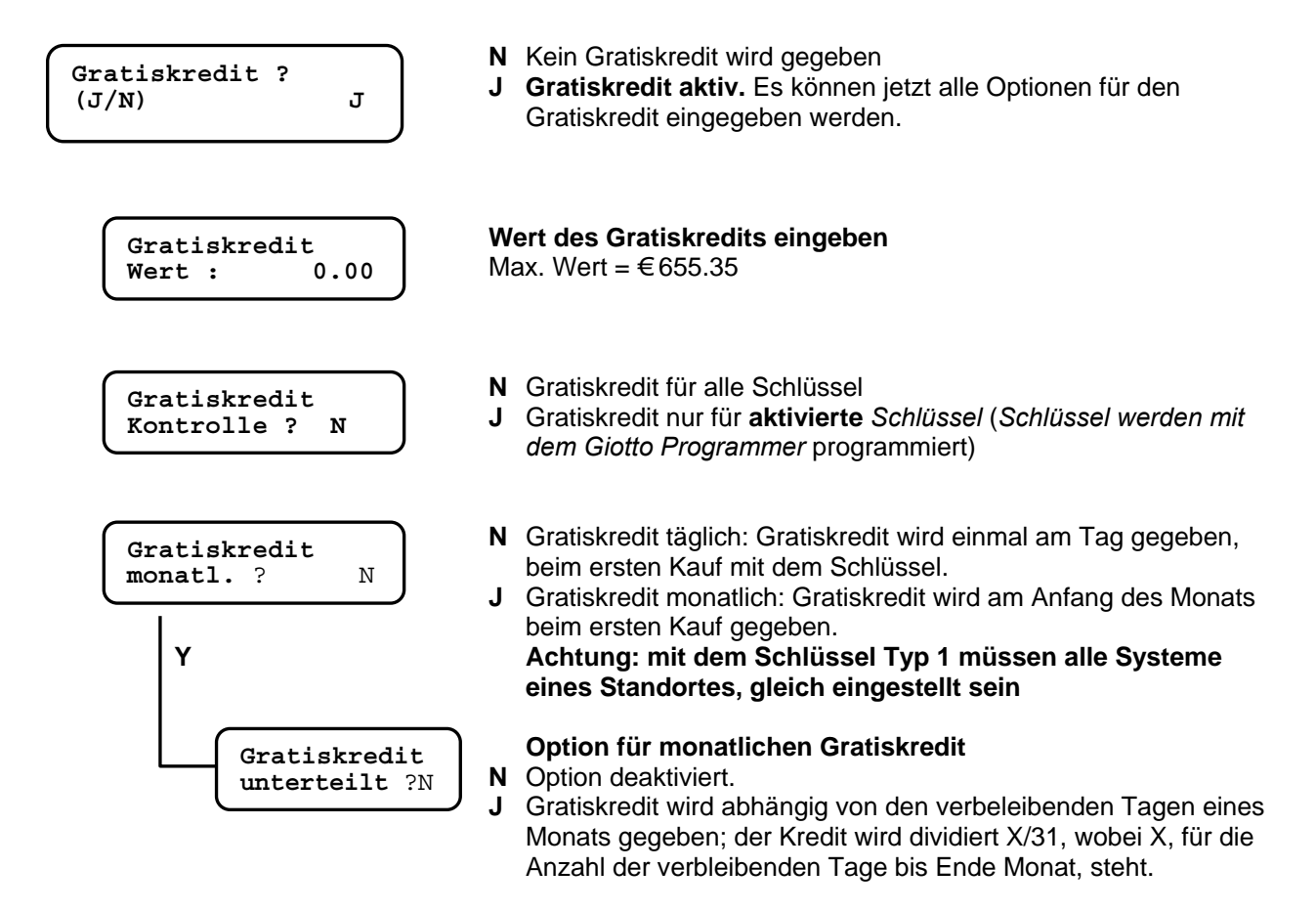

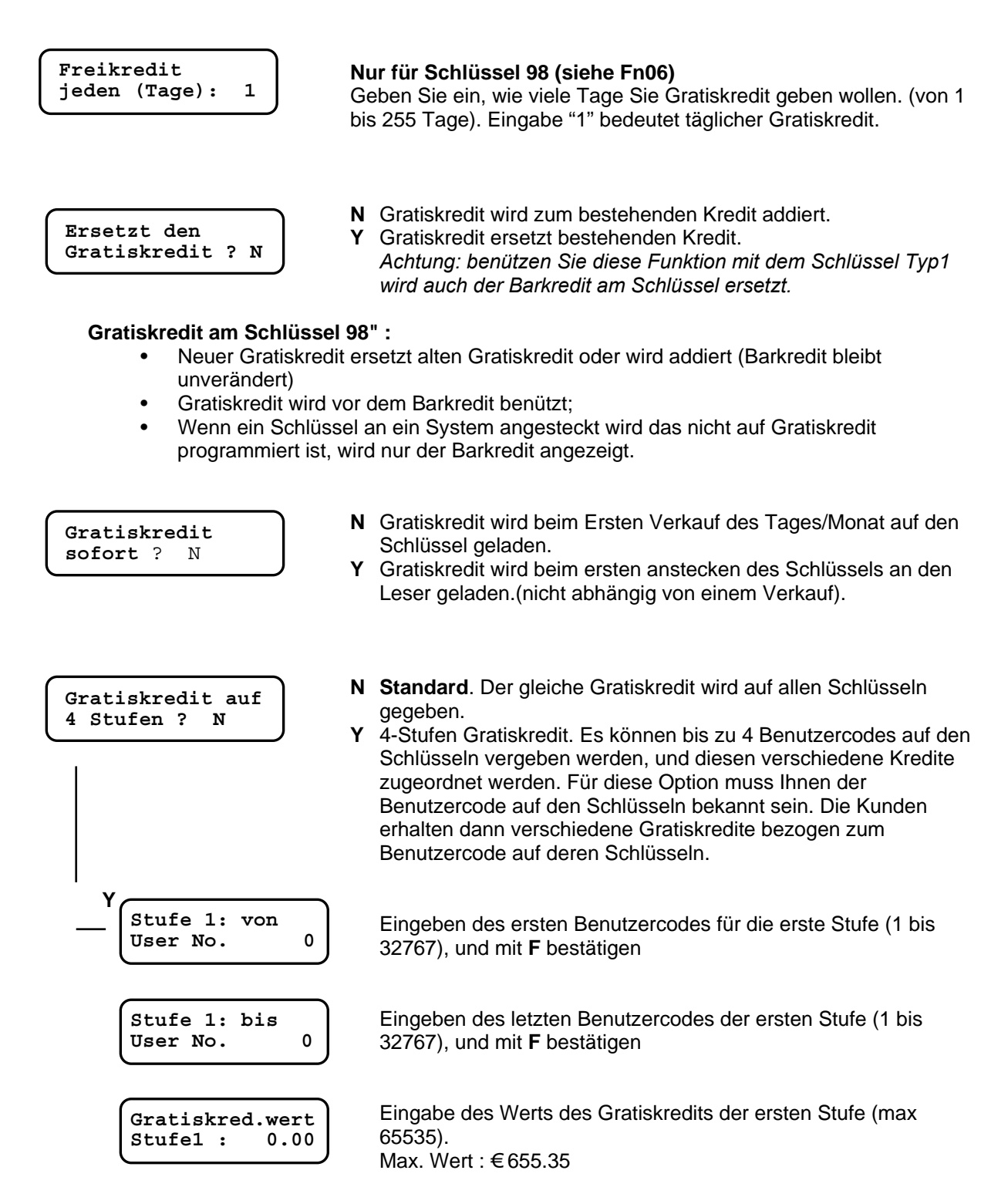

**….** *Gehen Sie gleich vor um alle 4 Stufen einzustellen*

### <span id="page-38-0"></span>**Fn22 – Freiverkäufe mit FAGESchlüssel Typ 1**

Bis zu 15 Freiverkäufe können in der Funktion 22 eingestellt werden. Freiverkäufe werden für jeden Verkauf des Tages abgegeben; wenn ein Schlüssel die maximale Anzahl der Freiverkäufe erreicht hat, werden die Verkäufe normal vom Betrag am Schlüssel abgebucht.

#### **Einstellen der Freiverkäufe**

**(** überspringen Sie diese Funktion für Spezialrabatte **)** 

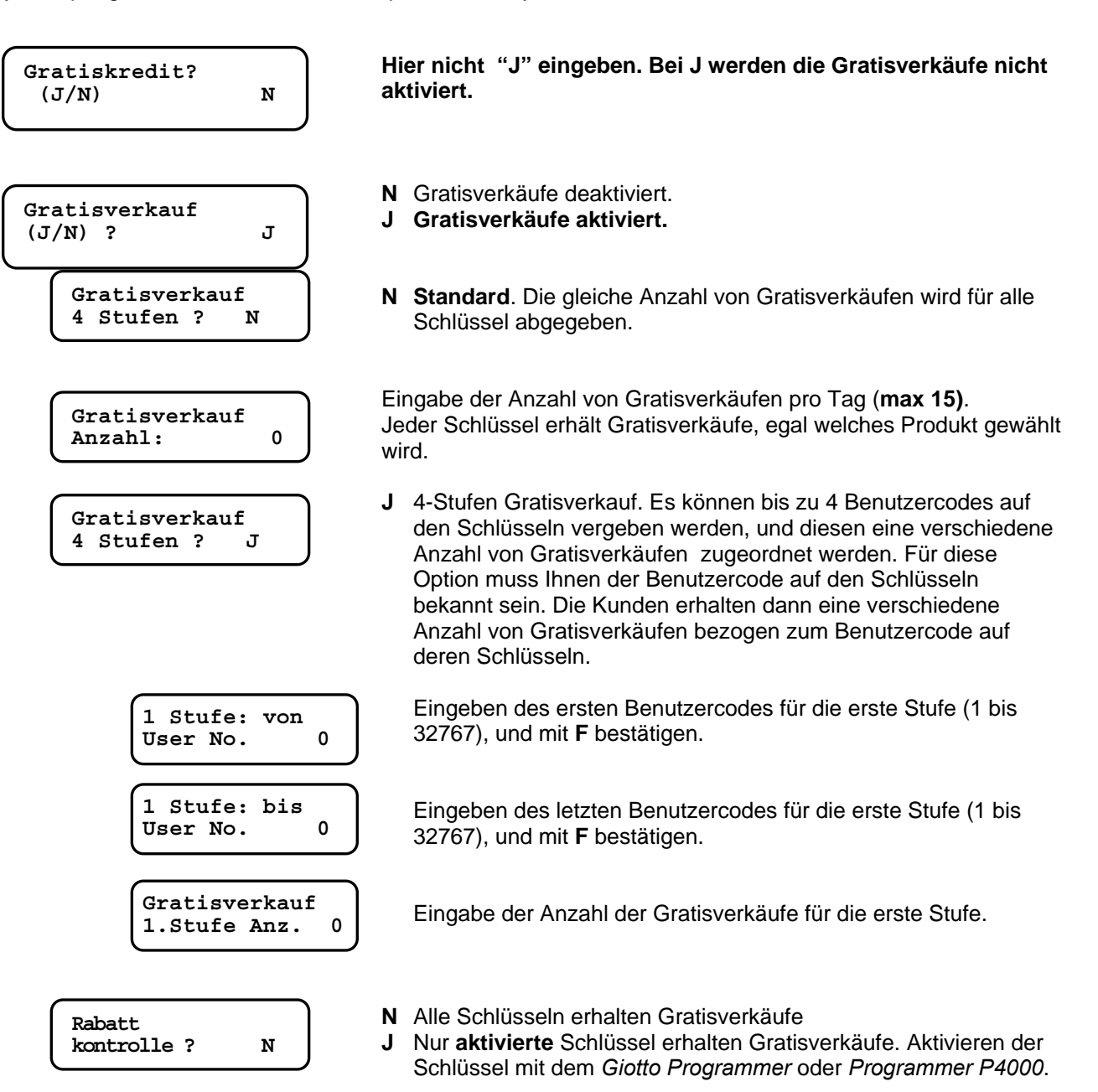

### <span id="page-39-0"></span>**Fn22 – Spezial Rabatte FageSchlüssel Type 1**

#### **Achtung**

Diese Option sind speziell für Fage Schlüssel 98 gedacht ( das Datum ist nicht vollständig auf den Schlüssel Typ 1 geschrieben und das könnte zu Problemen beim Vergeben von Bonis geben). **Für Spezialrabatte mit Schlüssel 98, gehe zur nexten Funktion (Fn36).** 

#### **Wie programmiert man Fn22**

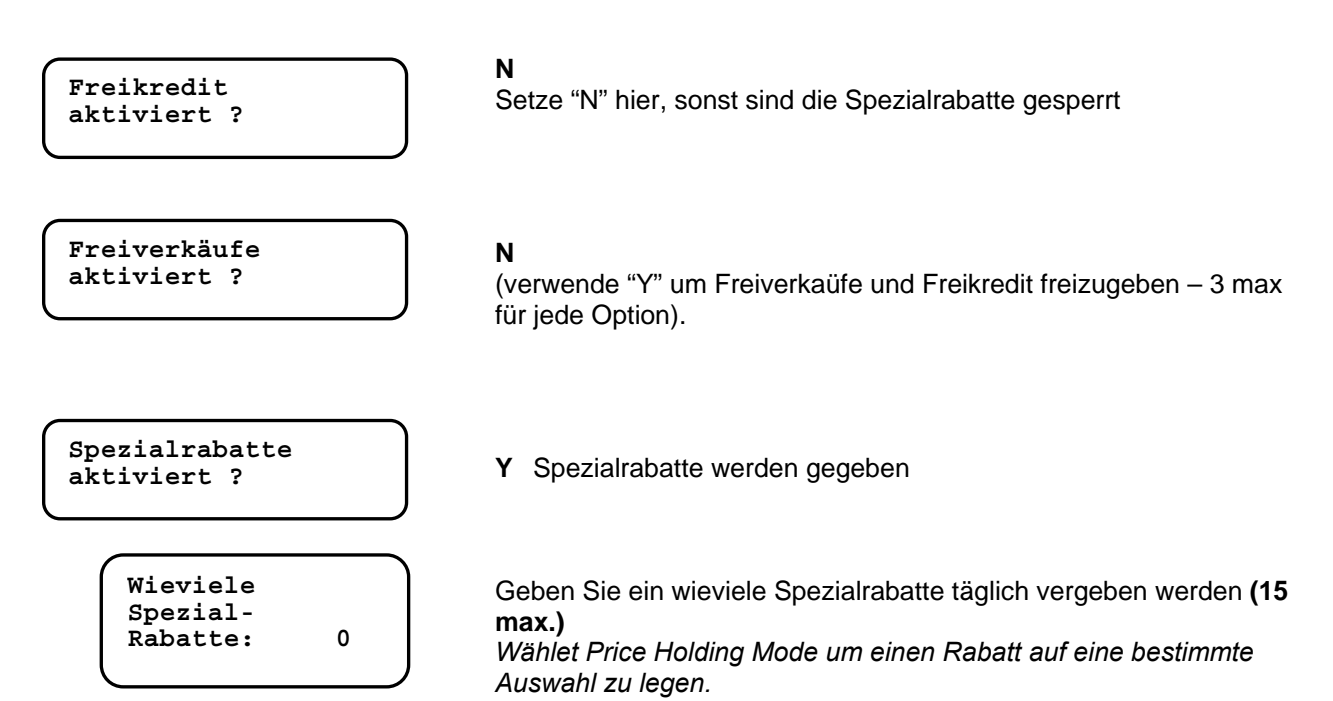

### <span id="page-40-0"></span>**Fn27 – Umrechnung von Schlüsseln**

"Umrechnung Schlüsseln" ist eine Spezialfunktion um vorhanden Schlüssel mit neuen Codes zu versehen. Keys/Cards Mifare ermöglicht dem Anwender nur das Format zu ändern.

#### *Modifizierbare Daten*

- Key/card format: from Type 1 to Type 98
- Kunden Code
- Standort Code
- User Code
- Pin 1
- Pin 2

Umrechnungsparameter können mit dem P-300 in FN 27 eigegeben werden.

Wenn ein Schlüssel eingesteckt wird, werden die parameter in Funktion 06 zuerst geprüft. Sind diese unterschiedlich von den Parametern der Funktion 27, werden diese auf den Schlüssel geschrieben.(Die LED ist während des Conversionsvorganges ROT)Wenn die Conversion erfolgreich beendet ist leuchtet die LED GRÜN und der Schlüssel kann weiter verwendet werden.

Passiert ein Fehler während der Conversion, leuchtewt die LED GEJB und am Display erscheint eine Fehlermeldung (sehen Sie auf die Tafel der Fehlercodes dieses Skriptums).

Alle Daten sind auf einen Spezialzähler gespeichert und können mit dem P-300 ausgelesen werden(Funktion 27).

#### *Programmier Optionen in Funktion 27*

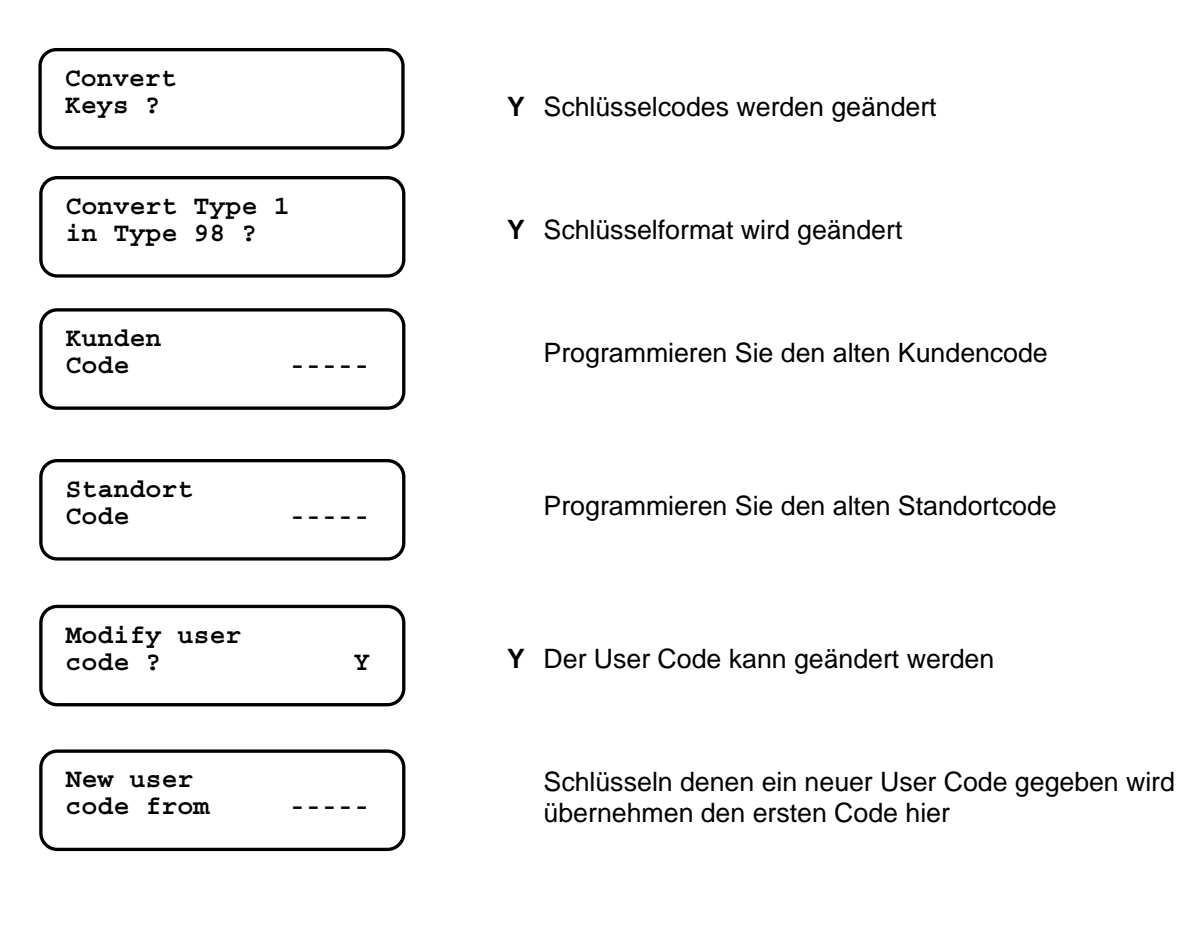

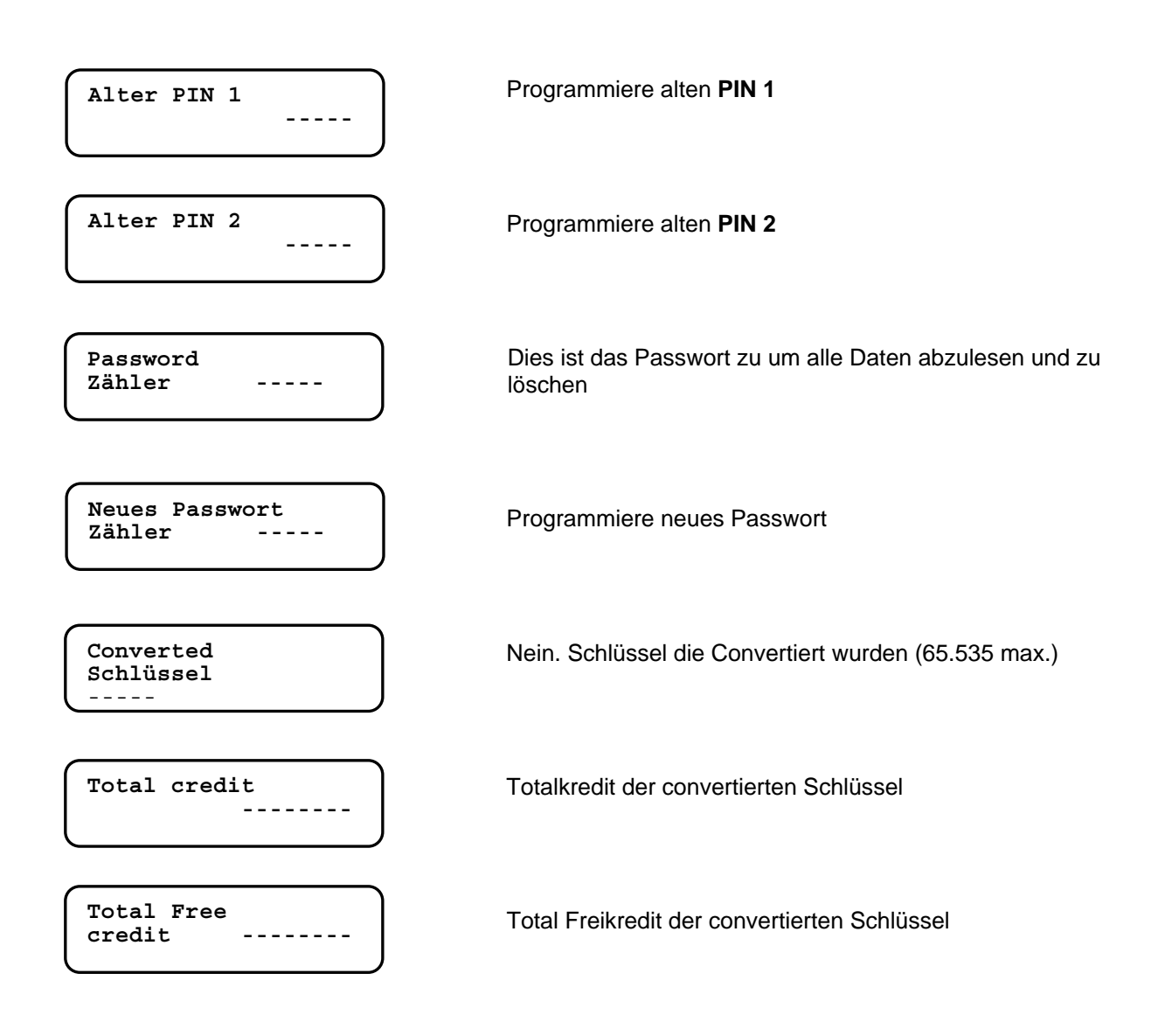

PS: Alle Summen im Zähler können manuell gelöscht werden.

### <span id="page-42-0"></span>**Fn30-31-32-33 – Schwarze Liste**

Sowohl Serviceschlüssel wie auch verlorene Schlüssel können hier gesperrt werden. Tragen Sie den Benutzercode des jeweiligen Schlüssels in die **Schwarze Liste** ein, und der Schlüssel wird nicht mehr akzeptiert.

Die Meldung "**Car 7**" wird am Jedy Display angezeigt und bedeutet es wurde ein gesperrter Schlüssel angesteckt.

Alle Schlüssel die an einem Standort im Umlauf sind müssen einen unterschiedlichen Benutzercode enthalten. Die Schwarze Liste speichert bis zu 150 Codes. **Der Benutzercode muss eine Nummer zwischen 1 und 32767 sein**.

#### **Eingeben von Codes in die Schwarze Liste ( Fn30 )**

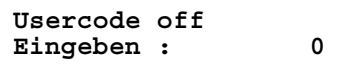

 Eingeben der Nummer des Schlüssels der gesperrt werden soll, und mit **F** bestätigen.

 Ist ein Code bereits in der Liste vorhanden wird die Meldung "**Usercode existent**" angezeigt. Wenn die Liste voll ist wird die Meldung "**Schwarze Liste voll**" angezeigt. Löschen Sie die Schwarze Liste in der Funktion 33 wenn Sie das Erste Mal Codes eingeben.

#### **Löschen von Codes in der Schwarzen Liste ( Fn31 )**

**UserCode On Eingeben: 0** 

 Eingeben der Nummer des Schlüssels den Sie wieder aktivieren wollen, und mit **F** bestätigen.

 Ist ein Code in der Schwarzen Liste nicht vorhanden, wird die Meldung "**Usercode inexistent**" angezeigt.

 Ist die Schwarze Liste leer wird die Meldung "**Schwarze Liste leer"** angezeigt.

#### **Lesen der Schwarzen Liste ( Fn32 )**

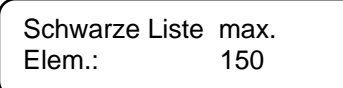

 Nur lesbare Werte: max. Nummer der Codes in der Schwarzen Liste.

 Dieser Wert kann abhängig von der Hardware und Softwareversion leicht differieren.

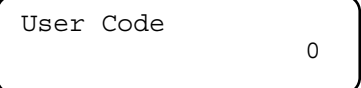

 Um die komplette Schwarze Liste (vom Anfang an) zu lesen, drücken Sie F und blättern Sie die Liste mit der Taste A nach unten. Verwenden Sie die Taste B um zurück zu blättern.

Wenn Sie nach einem bestimmten Code suchen, geben Sie diesen ein und bestätigen Sie mit F. Ist dieser Code vorhanden beginnt das System ab diesem Code zu lesen.

 Ist die Schwarze Liste leer, wird die Meldung "**Schwarze Liste leer**" angezeigt.

#### **Löschen der Schwarzen Liste ( Fn33 )**

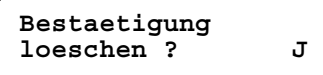

 **Eingabe "J" und mit F bestätigen um die Liste zu löschen.**

### <span id="page-43-0"></span>**Fn35 – Token oder Jeton**

Sie können die Rückgabe bei Bezahlung mit Token sperren, oder Token und Münzen akzeptieren. Um die Rückgabe mit Token zu aktivieren, muss ein Tokenkanal deffiniert sein. Der Token wird in der Funktion Fn03 deffiniert.

Diese Option verhindert das der Münzwechsler als Geldwechsler verwendet wird.

#### **Einstellen eines Token Kanals:**

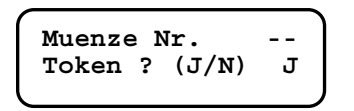

#### *Funktion 03*

Nach programmieren des Tokens in einem der 30 Münzkanäle, wählen<br>Sie den Kanal in der Eunktien 03 und setzen Sie die Ontien Teken auf N Sie den Kanal in der Funktion 03 und setzen Sie die Option Token auf **Y.**  ( mit **F** bestätigen). Gehen Sie in die Fn35 um die weiteren Optionen für den Token einzustellen.

#### **Funktion 35 : Einstellen der Token Optionen**

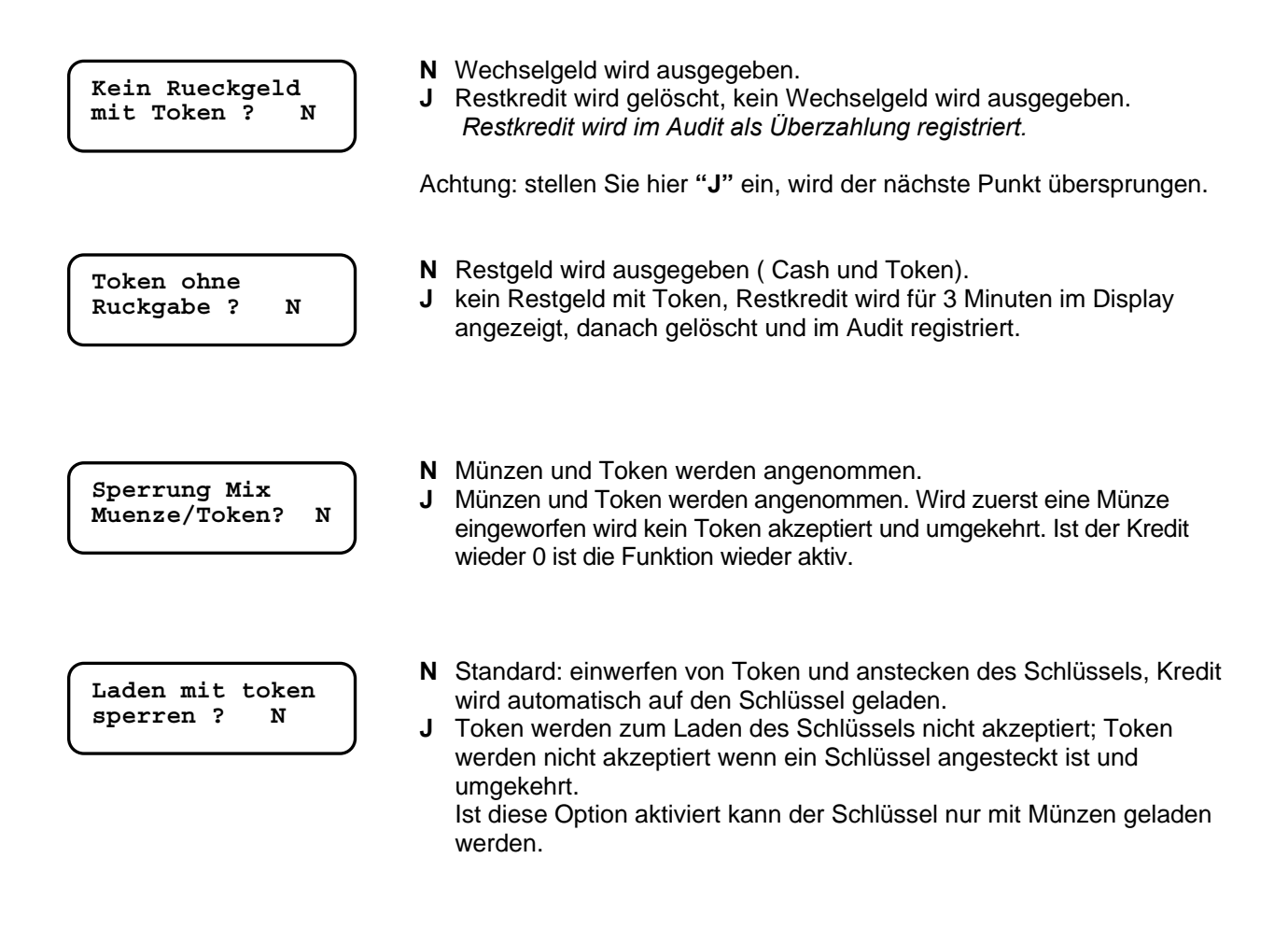

### <span id="page-44-0"></span>**Fn36 – Rabatte und Freiverkäufe mit Schlüssel 98**

#### **Spezial Rabatte**

Der Modus "Spezial Rabatt" bezieht sich auf die Anzahl der Rabatte, die auf den Schlüssel programmiert wurden und gilt täglich, monatlich oder auf eine bestimmte Anzahl von Tagen. Die Anzahl der Rabatte kann zum aktuellen Betrag addiert oder überschrieben werden.

Bis zu 250 Rabatte können auf den Schlüssel programmiert werden.

Die Kunden bekommen auch an dem Tag ein rabattiertes Produkt, wenn der Zähler den Rabatt zurücksetzt.

Rabatte sin dimmer an den jeweiligen Preis gebunden( bis zu 4 Rabatte pro Preis), der Rabattzähler zählt immer herunter, ob jetzt ein Rabatt gegeben wird oder nicht.

#### **Freiverkäufe**

Dieser Modus "Freiverkäufe" bezieht sich aufVerkäufe, welche der Kunde nicht bezahlen muss. Täglich, monatlich oder eine bestimmte Anzahl von Tagen. Die Anzahl der Freiverkäufe können zum vorhandenen Betrag auf dem Schlüssel addiert oder überschrieben werden.

Bis zu 250 Freiverkäufe können auf den Schlüssel programmiert werden.

Friverkäufe können mit beliebigen Auswahlen verbunden während des Tages verbunden werden. Wenn keine Freiverkäufe mehr am Schlüssel gespeichert sind, kann die Auswahl zum normalen Preis bezogen werden.

**Spezialrabatte und Freiverkäufe können auf einem Schlüssel programmiert warden, Rabatte werden erst dann vergeben wenn kein Freiverkauf mehr am Schlüssel programmiert ist.** 

### **Spezialrabatte und/oder Freiverkäufe mit FageSchlüssel 98**

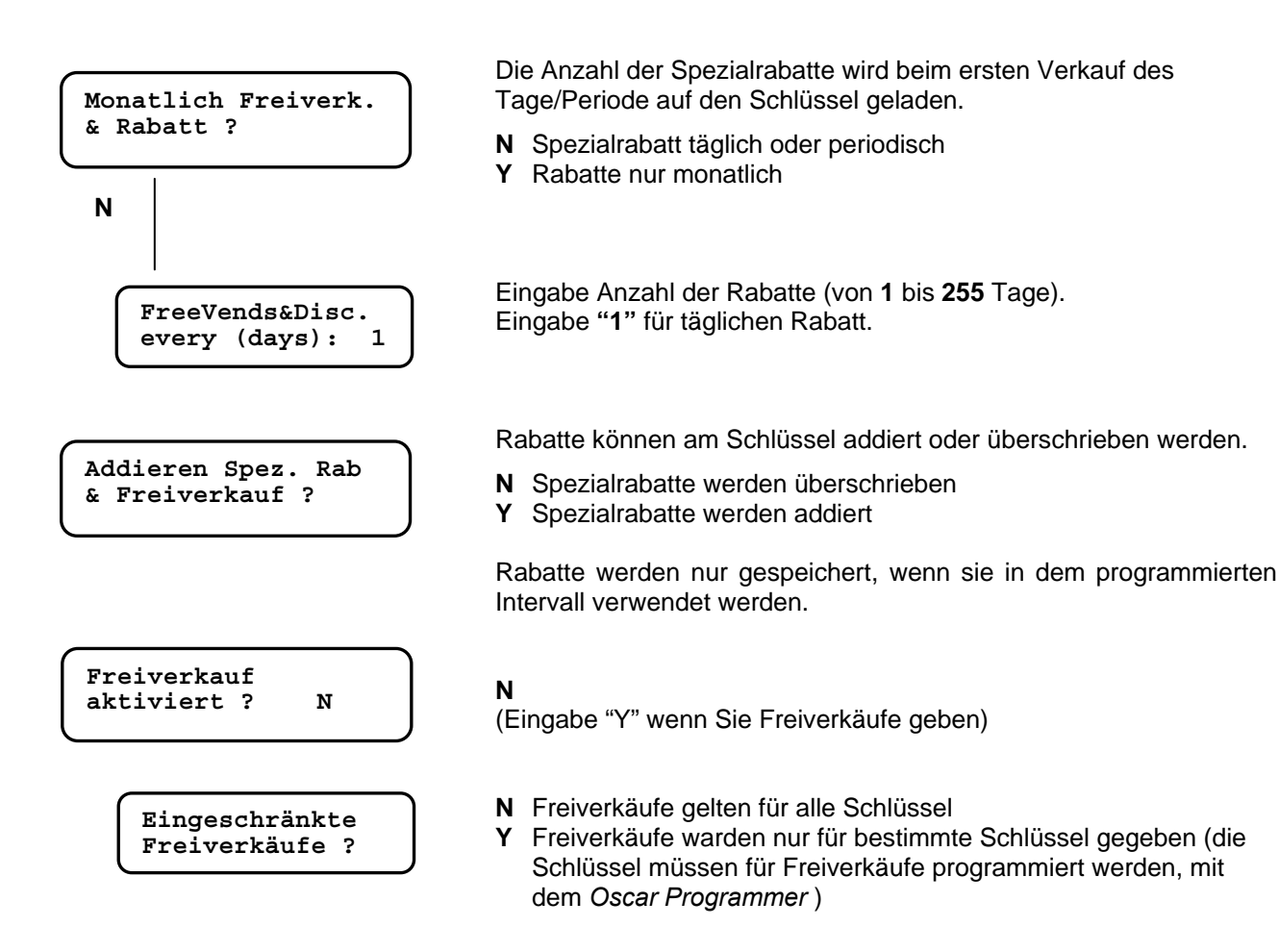

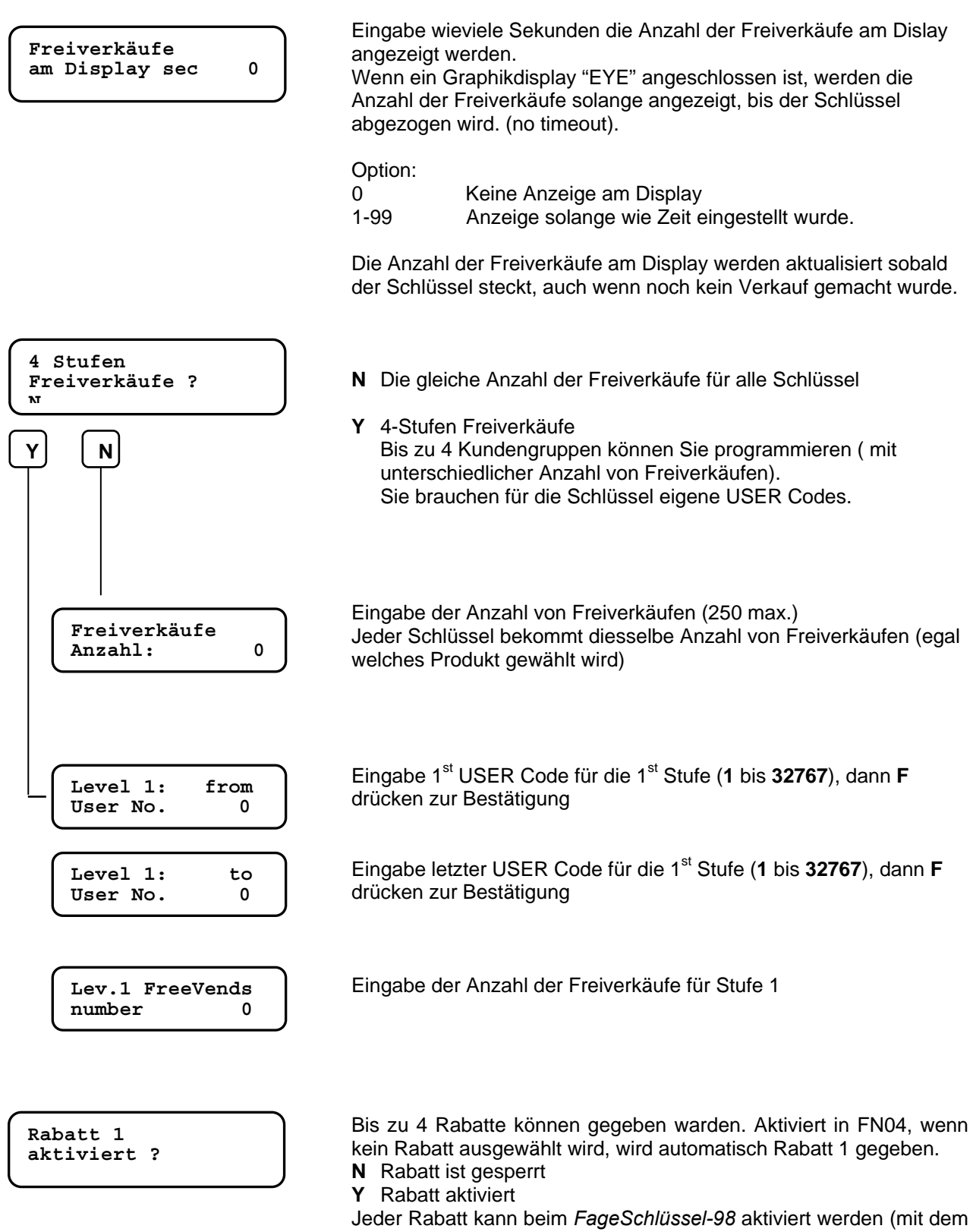

*Oscar Programmer*). Wenn keine Rabatte aktiviert sind, wird trotzdem Rabatt gegeben, wenn die Option "eingeschränkter Rabatt" gesperrt ist

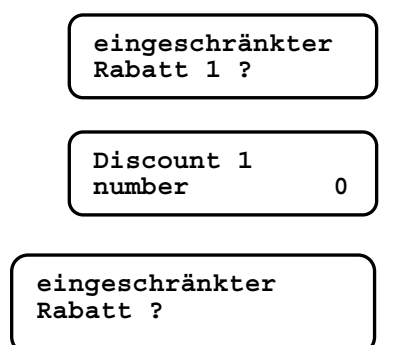

- **N** Rabatt wird allen Schlüsseln gegeben
- **Y** Rabatt wird NUR aktivierten Schlüsseln gegeben

Discount 1 Fingabe Anzahl der Rabatte (250 max.) **number** 0 0 ... machen Sie weiter bis alle 4 Rabatte programmiert sind

**Laust Aust aus Einne** ist, wenn kein Rabatt ausgewählt ist, wird der 1 Rabatt immer gegeben. Rabatt ? (a) Piese Option prüft den aktivierten Rabatt.

# <span id="page-47-0"></span>**AUDIT ( Fn12 )**

Audit Daten (Verkäufe und Bar/Schlüsselzahlungen sowie Aufwertungen) werden automatisch im *EVA-DTS Protokoll* gespeichert.

Daten Auslesung:

- − Mittels P3000 or DB4000 (Anschluss des P3000/DB4000 an das Interface "IR5000" Artikel Nummer AG50.018).
- − Mittels *AuditSchlüsse* AG50.030 Einstecken in den OSCAR Schlüsselleser
- − Mittels Palmtop auf dem externen IrDA Interface AL40.426
- − Mittels PC (Configurator)

IR5000 Interface wird am J3 angeschlossen. Das ext, IrDA wird am J18 angeschlossen.

Es kann zwischen Standard Audit oder Erweitertem Audit gewählt werden. Das erweiterte Audit benötigt durch die Datenmenge eine längere Zeit zur Auslesung. Wir empfehlen zum Auslesen des erweiterten Audit einen Palmtop (PocketPC) mittels IrDA Port zu benützen (EVA-DTS Protokoll).

Die aktuellen Auslesungen werden immer zurückgesetzt (LÖ), während die Summen nur mit dem P-3000 in Funtion 12 gelöscht werden können (NLÖ)

#### **Datenauswertung - Werkzeuge**

#### • **Audit Control**

Dies ist eine Windows-Anwendung die, die Audit-Daten vom EVA-DTS Protokoll visualisiert. Alle daten werden angezeigt und können auch ausgedruckt werden. Mit einer Summenüberprüfung wird gecheckt ob die Daten korrekt sind.

Audit Control kann von der Web-Seite heruntergeladen werden [www.paytec.it.](http://www.paytec.it/)

#### • **AuditView**

*AuditView ist eine PC Software um Daten aus dem erweiterten Audit zu bearbeiten. Die Daten können mit einem Auditschlüssel, Palmtop oder einem PC ausgelesen und gespeichert werden, um diese später im Audit View zu bearbeiten.* 

Eine Demo Version gibt es auf [www.paytec.it.](http://www.paytec.it/) Wenn Sie die Vollversion installieren wollen, benötigen Sie einen Aktivierungsschlüssel. (Kontaktieren Sie uns )

#### **Daten – Auslese - Werkzeuge**

#### • **Auslesen mit dem P3000 – Optisches Interface IR5000**

Positionieren Sie den *P3000* so, das sich der optische Sensor mit dem des Interface *IR5000* deckt, dann drücken Sie **A**. Belassen Sie den P3000 in dieser Position bis die Datenauslesung beendet ist.

#### • **Auslesung mit einem PalmTop – IrDA Interface (extern)**

Stellen Sie in der Funktion 00 des Jedy die erste Option "**Terminal Audit**" auf **J** und bestätigen Sie mit **F**. *Kompatible Geräte*: PSION workabout mx (Software FAGE DT); PocketPC (Software FAGE DTCE). Für die Datenauslesung richten Sie die IRDA des Palm Top, auf das externe IRDA Interface des Jedys aus (Abstand 10-20 cm).

Lesen Sie die Bedienungsanleitung der Software FAGE DTCE um weitere Informationen zur Datenauslesung zu erhalten.

#### • **Auslesen mit dem Audit Schlüssel**

Das Passwort am Schlüssel muss gleich mit dem im Jedy sein. (der Auditschlüssel wird mit dem GiottoProgrammer programmiert).

#### **Function 12 (Audit zurückstellen)**

l

#### **Diese Funktion löscht das komplette Audit (Passwort erforderlich).**

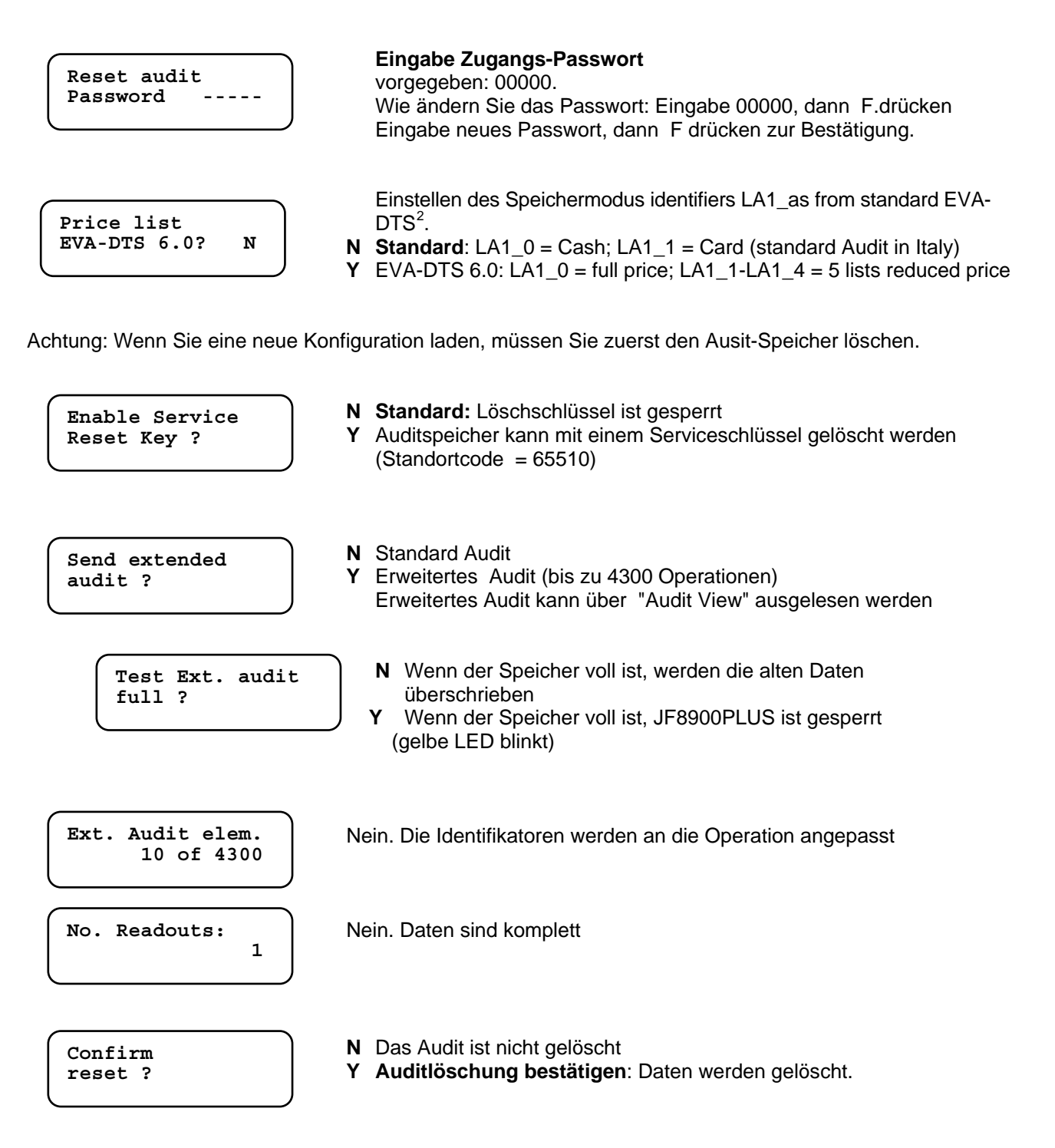

<span id="page-48-0"></span><sup>&</sup>lt;sup>2</sup> Available from F/W rev. 2.07.00. For F/W revisions up to 2.01 (included), the standard was EVA-DTS. For revisions earlier than 2.00 (included), data were stored following "standard Italy"..

**Hebel drücken** 

### <span id="page-49-0"></span>**Einstellungen über die JF8900 Tastatur**

SETUP Menü: halten Sie die Rückgabetaste gedrückt und drücken Sie gleichzeitig die Taste **B**. Wenn die Meldung "SETUP" angezeigt wird lassen Sie die Tasten los.

verfügbare Funktionen:

- Tubenstände *tubEL*
- Max. Tubenstände einstellen *tubE*
- 
- Preise einstellen **PricE**<br> **PricE Sortierung testen** ... **dESt**
- Sortierung testen … *dESt*  • Fehler löschen *ErClr*
- Tuben füllen *Fill*

Tasten :

- **A >** nächstes Menü / Wert erhöhen
- **B >** vorheriges Menü / Wert verringern
- **C >** zurück zum Hauptmenü
- **D >** einsteigen ins Menü / bestätigen

A

C

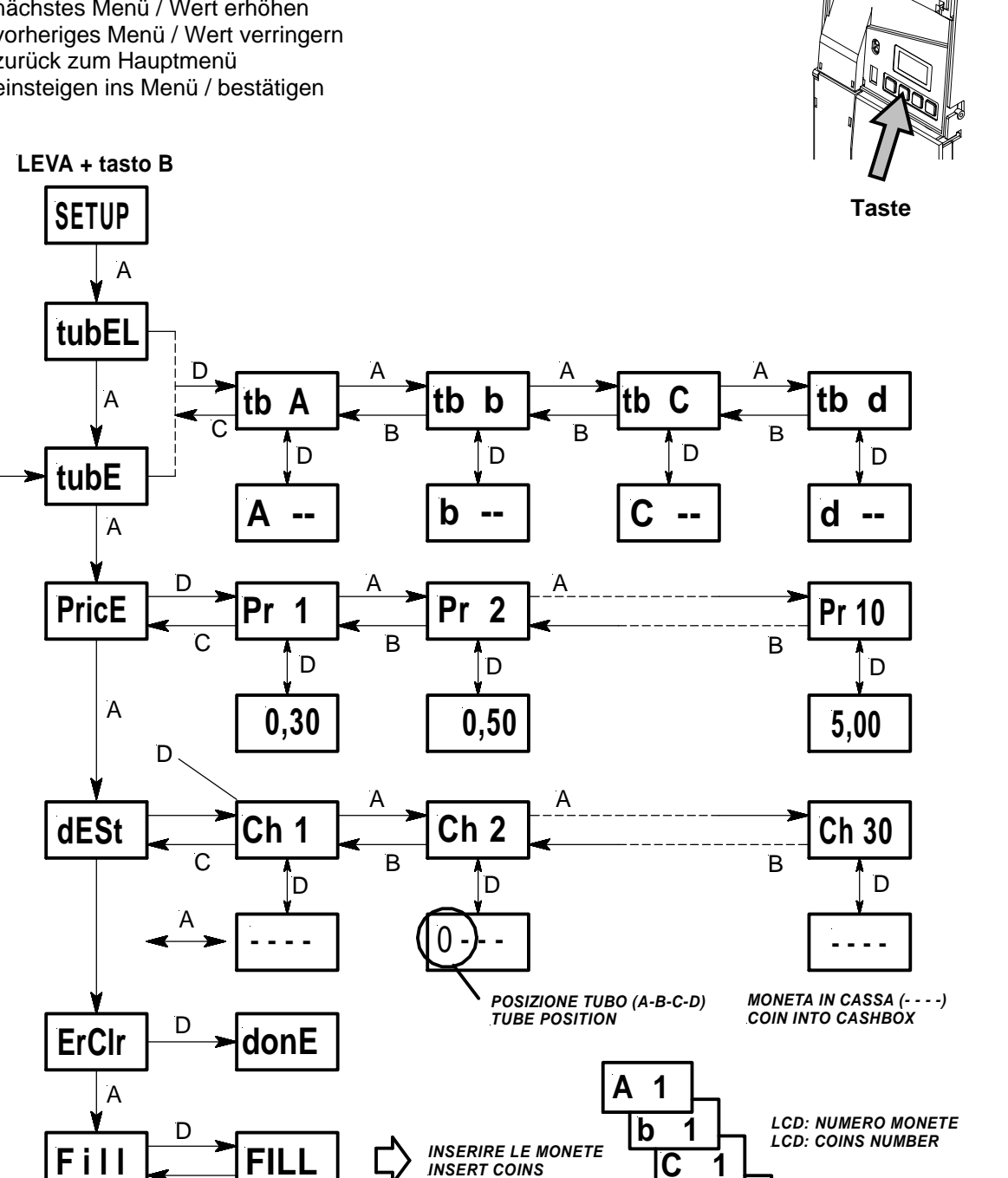

**d 1**

### <span id="page-50-0"></span>**Wartung**

#### **Prüfteil reinigen**

Die Münzrutschen müssen regelmäßig , mit einem weichen, feuchten Tuch gereinigt werden, damit sich kein öliger Staub aufbauen kann. (Staub behindert den korrekten Durchlauf der Münze). Be sure the Changegiver is OFF before cleaning the validator. Verwenden Sie keine Lösungsmittel ( Öle, Benzin oder **Trichloroethylene**) , das ruiniert die Plastikteile. Vermeiden Sie auch die Verwendung von Ethyl- oder Isopropilic Alkohol

#### **Reingung der Tubensensoren**

Die 4 optischen Sensoren am Ende des Prüfteils (Bild 7) müssen periodisch mit einem feuchten Tuch oder mit Druckluft gereinigt werden.

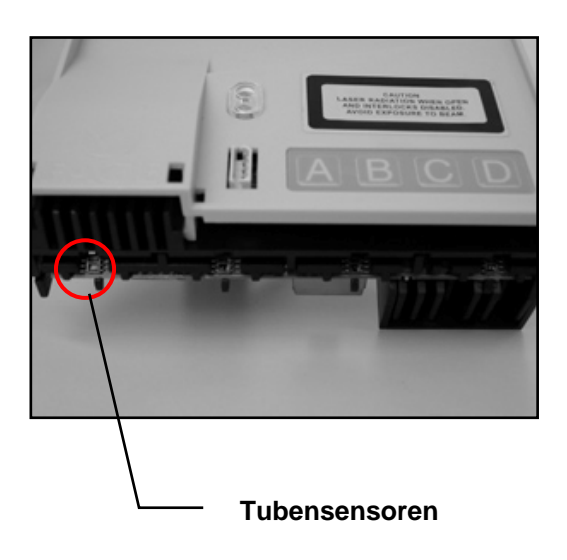

### <span id="page-51-0"></span>**Auswechseln der Tuben**

Lösen Sie die Tubenabdeckung (siehe Bild rechts) Entfernen Sie den Prüfteil (siehe Bild 1, Seite 6) Legen Sie den JF 8900 auf die Rückseite (siehe Bild unten) Ziehen Sie die Tube nach oben weg.

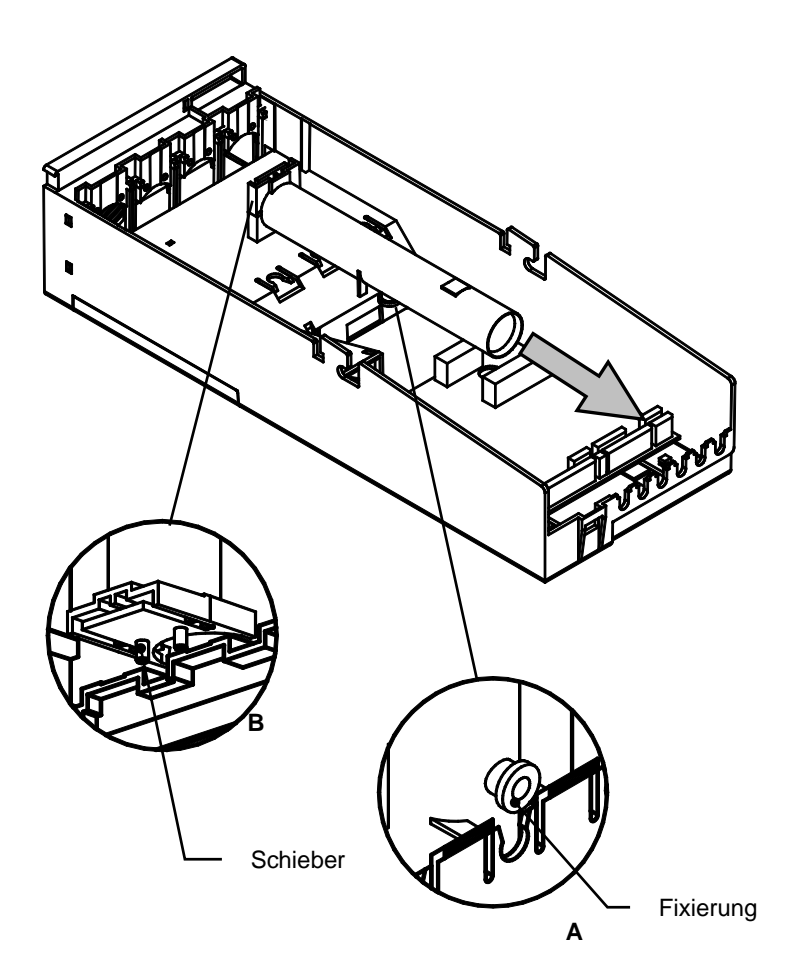

 *Tuben Position (a-b-c-d) und Durchmesser sind auf der Tube ersichtlich. Tabelle 1 enthält alle möglichen Konfigurationen in Kombination zu Münzdurchmesser und Dicke.* 

 *Wenn Sie die Tuben entfernen achten Sie darauf den Auswerfer nicht zu verlieren.* 

 *Um die Tuben zu entfernen ziehen Sie diese nach oben um aus der Fixierung zu kommen (A), Beim Einbau der Tube darauf achten das die Fixierung (A)einrastet, achten Sie auch auf die beiden Zapfen des Schiebers, diese müssen in die Tube einrasten (B).*

#### **Einbau der Tuben**

Schieben Sie den richtigen Auswerfer in die Tube (*siehe Tabelle 6*)

Legen Sie den JF 8900 auf die Rückseite.

Positionieren Sie die Fixierung A , dann stellen Sie sicher das die Zapfen des Schieber einrasten (B). Drücken Sie die Tube nach unten bis diese einrastet.

### <span id="page-52-0"></span>**Tuben und Auswerfer**

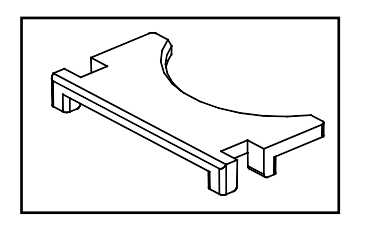

Es könne unterschiedliche Auswerfer, je nach Dicke der Münzen und Position der Tube, verwendet werden. *Tabelle 6* enthält alle verfügbaren Auswerfer, durch Farben getrennt.

 Schieben Sie den Auswerfer in die Tube ein. (siehe Bild)

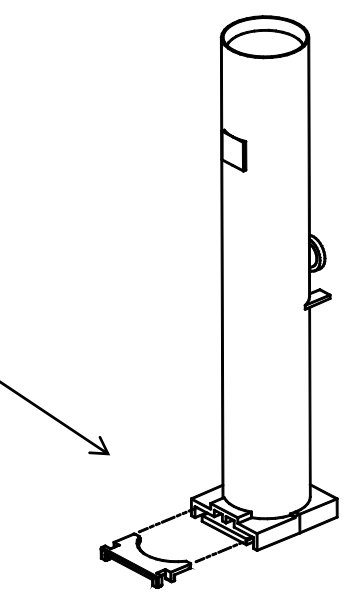

#### *Tabelle 6*

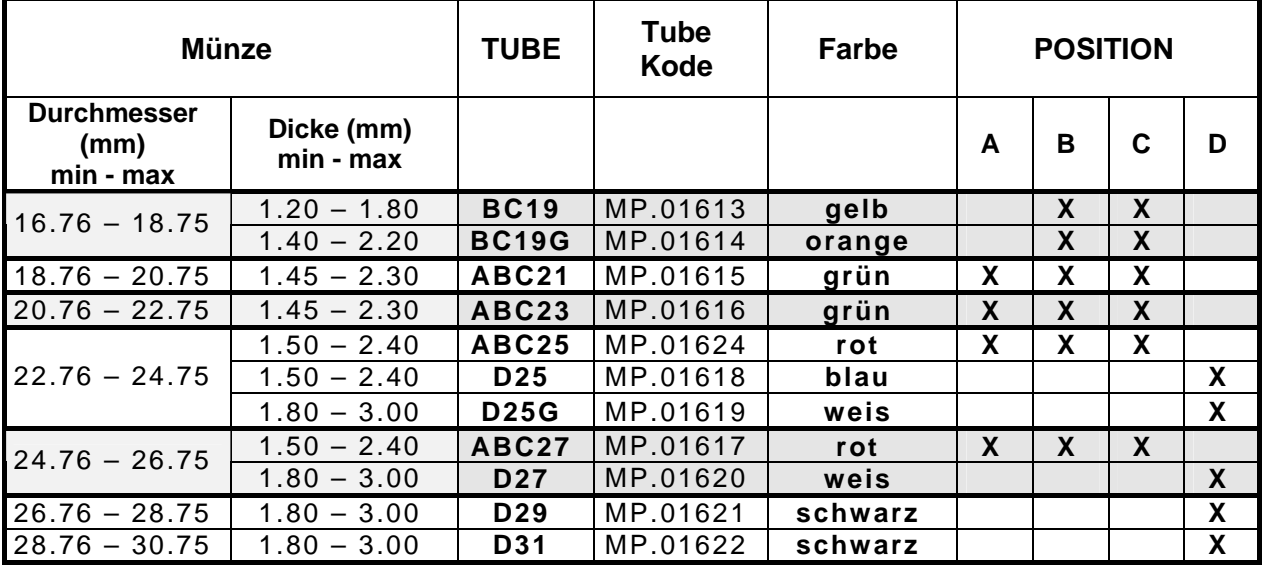

 Jeder AUSWERFER ist durch eine Farbe gekennzeichenet und jede Farbe einer Tube zugeordnet; Tabelle 7 enthält alle Auswerferkodes mit deren Farben:

#### *Tabelle 7 – Auswerferkodes*

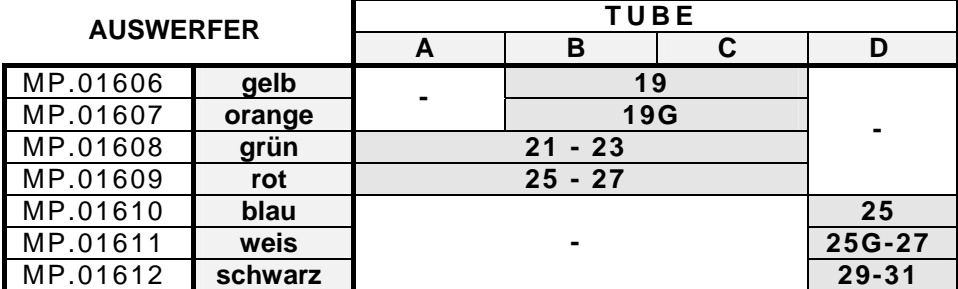

#### **Schieber**

*Schieber* bewegen den Auswerfer um die Münzen auszuwerfen. Die Schieber bleiben immer gleich und an der selben Position.

Hier die Positionen der Schieber:

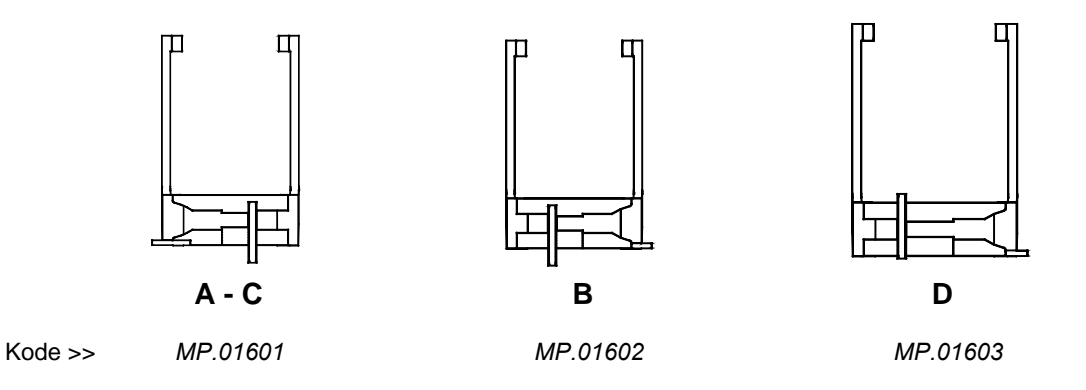

#### **EURO : Tuben Configuration**

*Tabelle 8* zeigt welche Tuben für den Euro verwendet werden können.

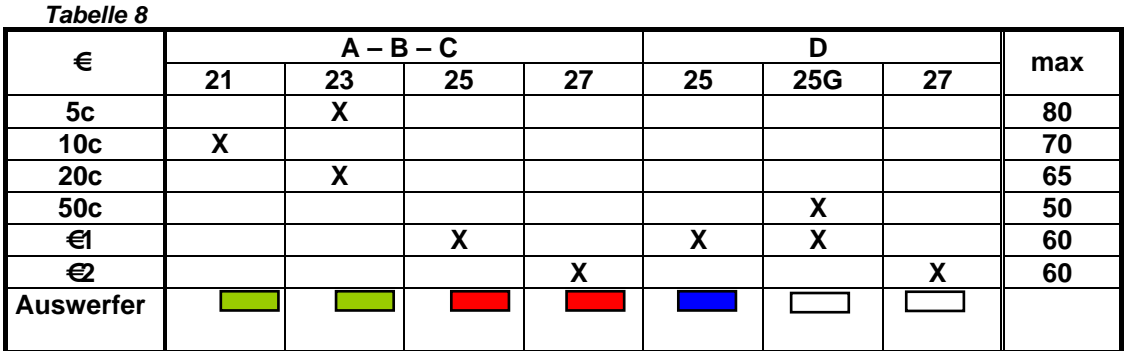

*Tabelle 9* zeigt einige möglicheTubenkonfigurationen für den Euro; der komplette Kode von einem System wird folgend dargestellt:

**Jedy 5700 exe-mdb >>** 

**JE**  $\vert$  401  $\vert$  EU  $\vert$  XXX  $\vert$  0

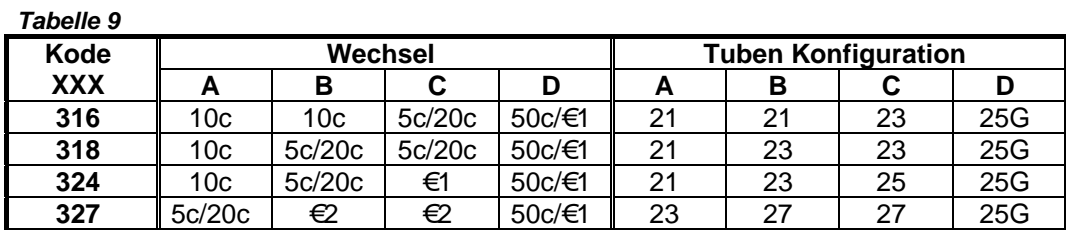

*(es sind mehr Kofigurationen möglich)* 

## <span id="page-54-0"></span>**Diagnose ( Fn23 )**

#### **Fehler Meldungen ( Fn23 )**

In der *Funktion 23* ist es möglich Systemfehler festzustellen (*Tabelle11*). " **J** " zeigt einen vorhandenen Fehler an.

*Tabelle 11* 

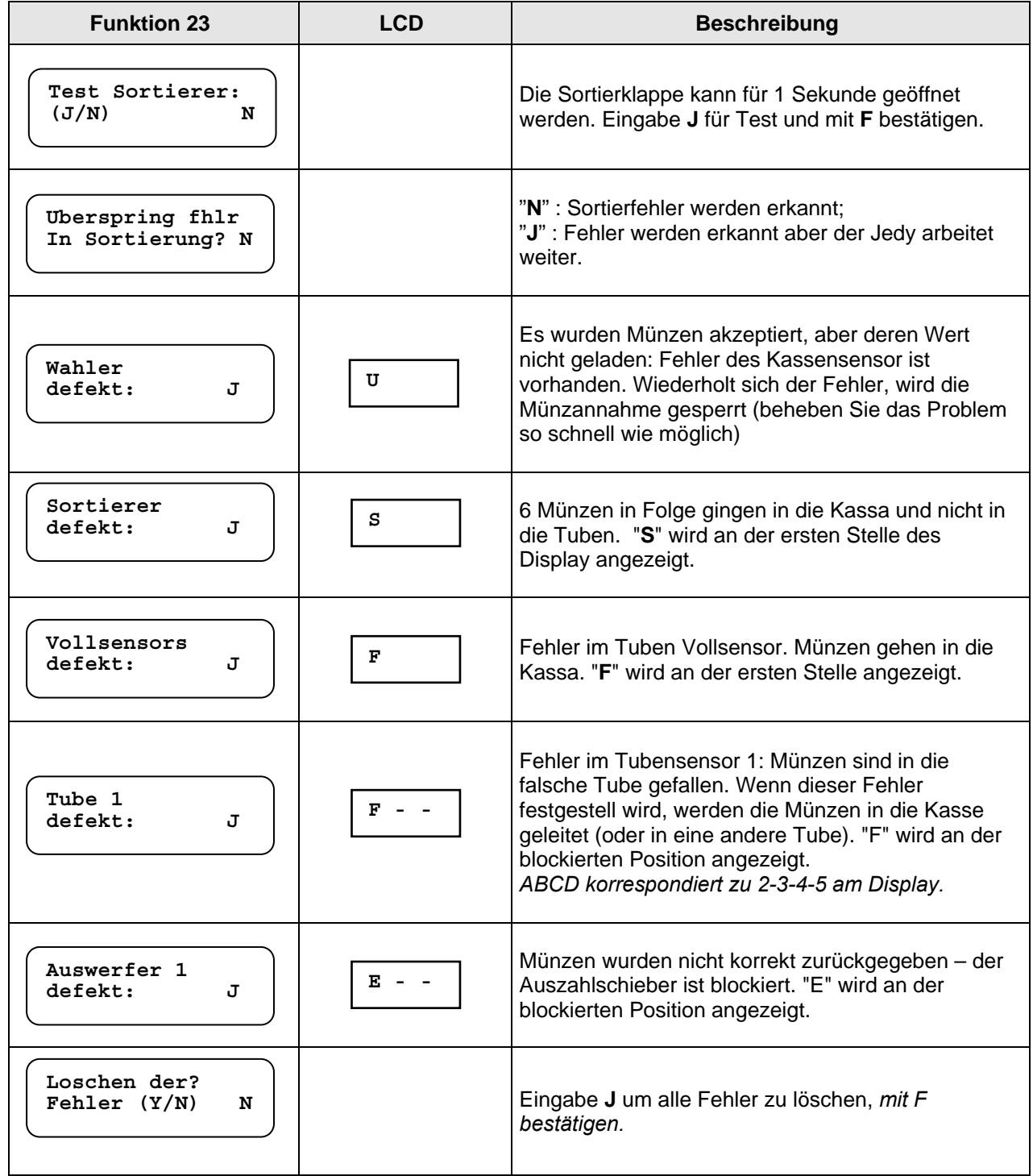

#### **Fehler löschen**

#### **So können Fehler gelöscht werden :**

- **P3000:** Benutzen Sie die Option [ Löschen der Fehler ? Y ] in der Fn23
- **SetUp Menu mittels Tastatur:** Suchen Sie die Option [ Clr Err ] im SETUP Menü, und bestätigen Sie mit der Taste D
- **Schnellöschung :** schalten Sie das System aus und wieder ein, und halten Sie dabei die Taste A gedrückt bis 00,00 am Display angezeigt wird.

#### **Diagnose der optischen Sensoren**

Hier ein Beispiel

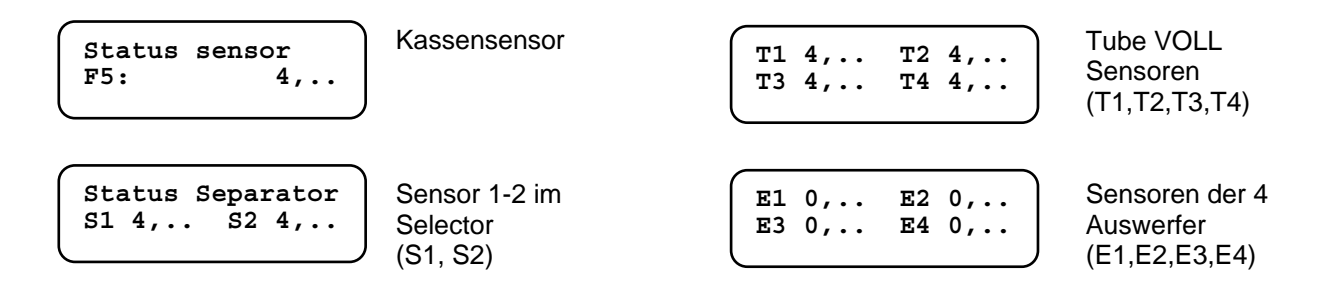

#### **Diagnose am Prüfteil**

When errors are detected in the *coin validator* circuit, a message is displayed followed by the error code. [ **Ser - -** ] Münzerkennung Fehler

[ **Acc - -** ] Münzkanäle gesperrt

Wenn andere Fehler auftreten, dann sind deren Codes unten angezeigt.

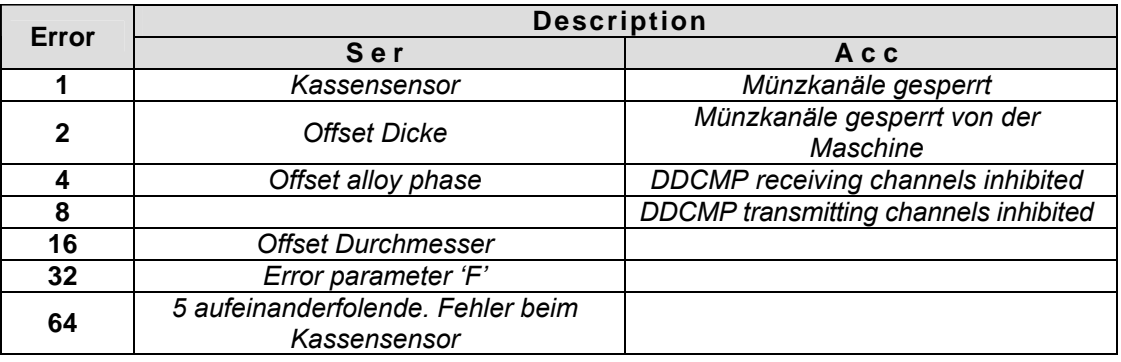

Notice

Die Nachricht SERxx ist nur dann am Display, wenn der Fehler länger als 10 sec auftritt.

Die Nachricht ACCxx ist nur dann am Display, wenn die Münzkanäle länger als 2 min gesperrt sind.

#### **Allgemeine Diagnose - Fehleranzeigen am Display**

Nachdem das System eingeschaltet ist und könnte die Fehlermeldung für die Auswerferposition angezeigt werden.(diese Nachricht ist für 2sec sichtbar, die Auswerfer kalibrieren sich und stellen sich in die korrekte Position). Wenn ein Auswerfer nicht in die korrekte Position geht, erscheint "E" am Display wo der Auswerfer blockiert ist. Unten sehen Sie einige Fehlernachrichten, die am Display erscheinen.

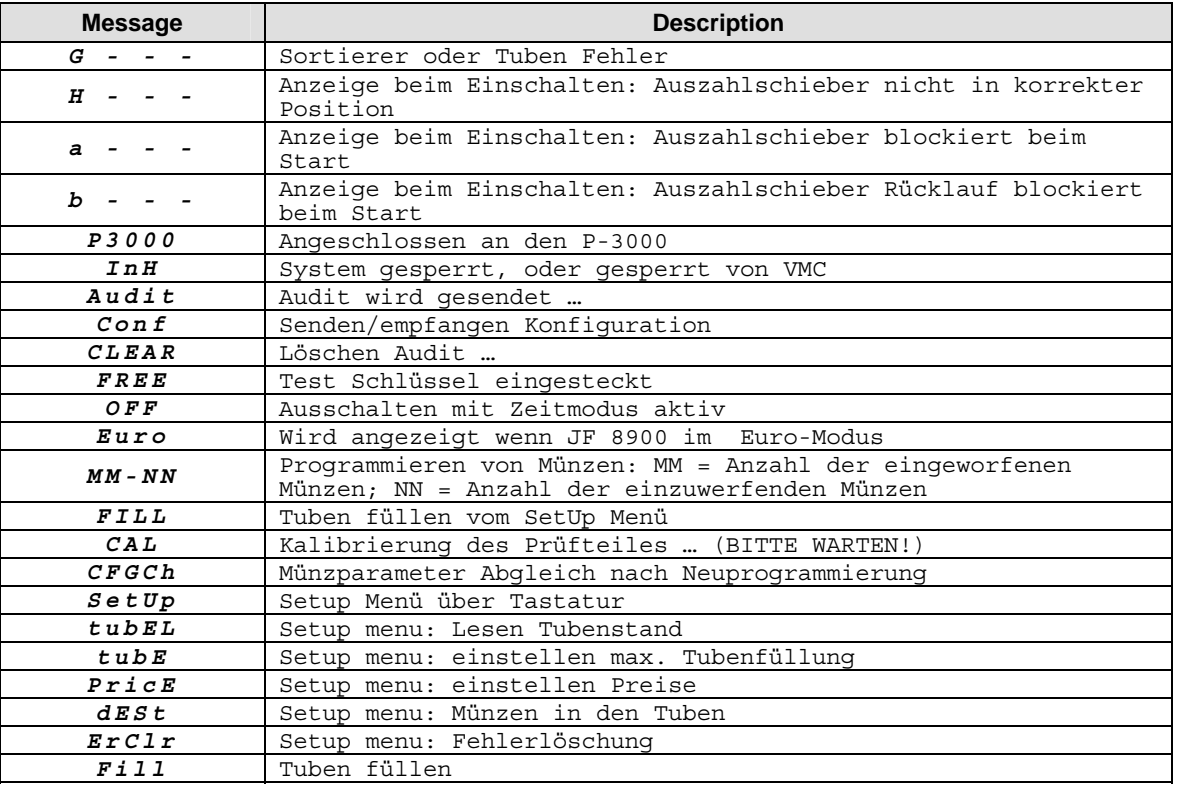

#### **System errors**

Sollte ein Systemfehler auftreten, die Nachricht [ **Err --** ] wird mit folgenden Fehlercode angezeigt.

In diesem Fall ist der JF 8900 gesperrt und arbeitet nicht mehr (Beheben Sie das Problem mit einem Neustart des JF8900PLUS ).

Hier die Liste der Systemfehler

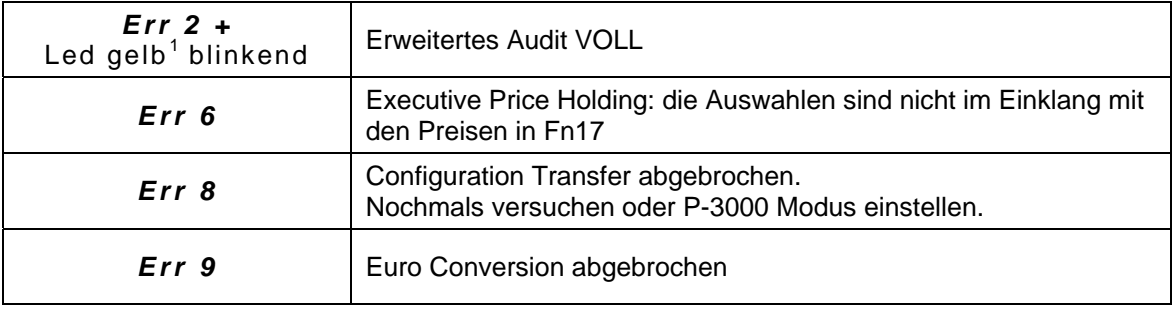

<span id="page-56-0"></span> 1 LED am Schlüsselleser Front

### **Schlüsselfehler**

Wenn bei der Verwendung eines Wertschlüssels ein Fehler auftritt, erscheint die Nachricht [ **CAR - -** -) am Display. Folgende Meldungen können auftreten (sehen Sie unten).

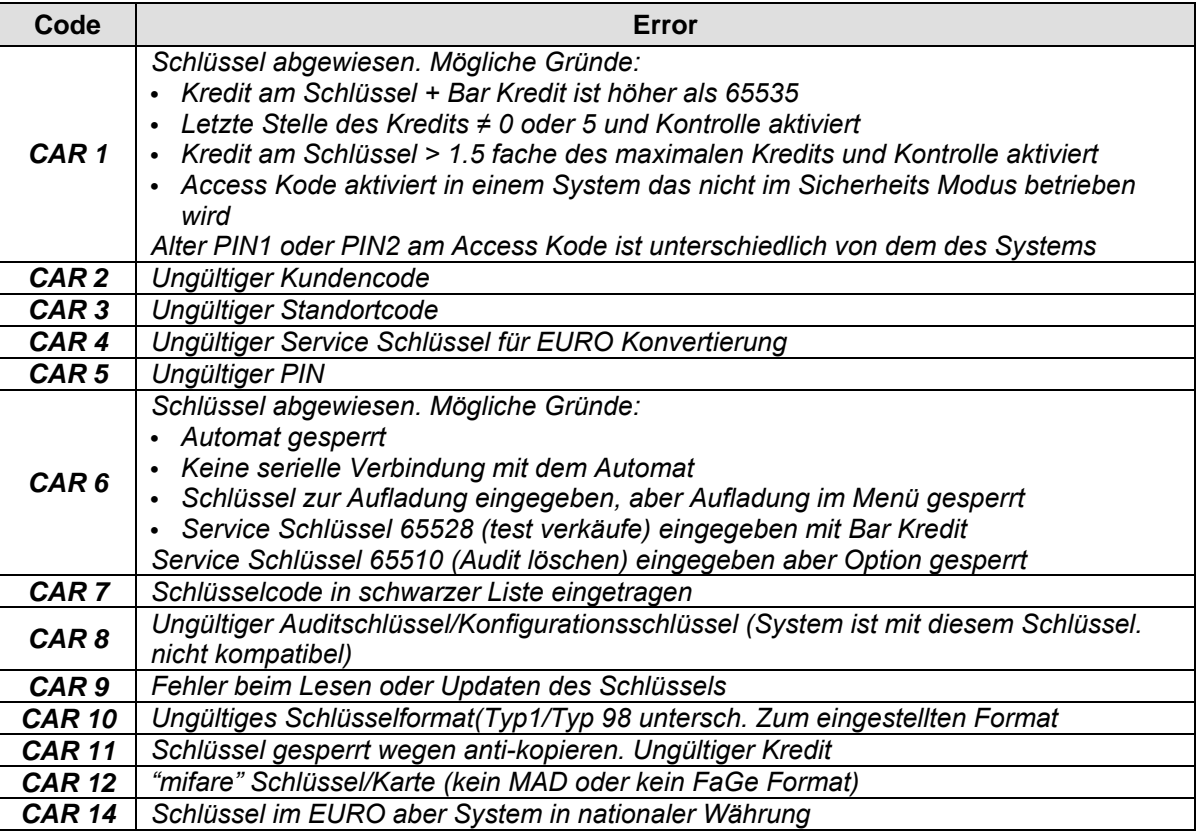

LED Anzeigen beim OSCAR Schlüsselleser an der Front

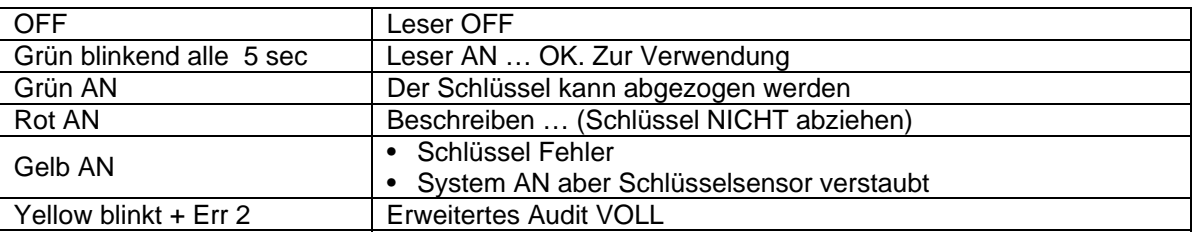

### <span id="page-58-0"></span>**Konfigurator**

"CONFIGURATOR" ermöglicht alle Funktionen im JEDY mittels PC (Windows) zu programmieren. Minimum System Anforderungen :

- Pentium Prozessor
- Windows 95/98/Me
- RS232 serial port (COM)
- FaGe Kabel CB.01491

#### **"CONFIGURATOR" ermöglicht auch folgende Funktionen :**

- Konfigurieren jedes Fage Produkts und abspeichern der Datei.<br>• Download einer Datei (.cfg) die eine Konfiguration enthält
- Download einer Datei (.cfg) die eine Konfiguration enthält.
- Lesen und senden von Konfigurationen.
- Lesen von Audit Dateien aus den Systemen.
- Download von Software Versionen auf das SIB ( um Systeme zu aktualisieren)

#### **Setup**

"*Configurator*" kann kostenlos von unserer Webseite heruntergeladen werden, unter www.fage-austria.com. Nach registrieren im Download Bereich. Kopieren Sie die Datei auf C:/ und klicken Sie auf Setup; die Datei wird entpackt und ein Ordner "CONFIGURATOR" wird automatisch erstellt. Klicken Sie auf config.exe" um das Programm zu starten.

#### **Einstellen des seriellen Ports**

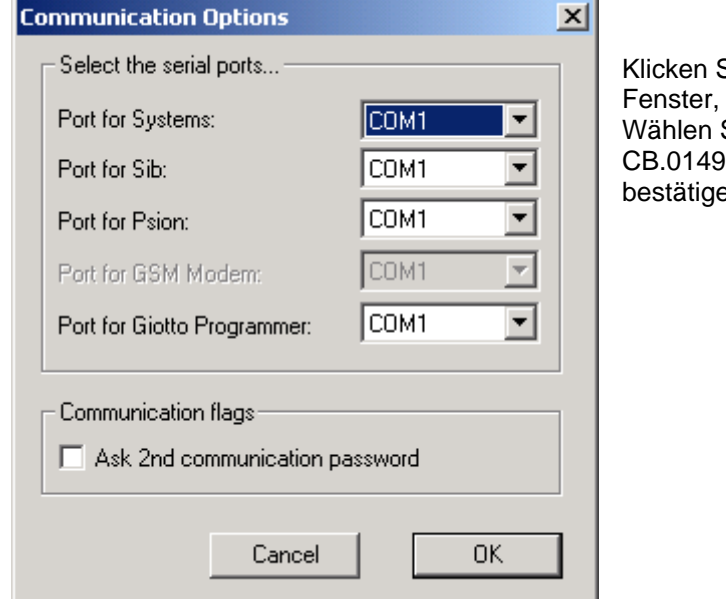

Sie auf " **Comms** ", dann auf " Setup ": das wie links, wird geöffnet. Sie den Port an dem das serielle Kabel 1 angeschlossen ist, und mit **Confirm**" en um die Einstellung zu speichern.

#### **Öffnen des Programms (Quick guide)**

Schließen Sie den JEDY an den seriellen Port Ihres PC an (Kabel CB.01491) und versorgen Sie den Jedy mit Spannung (24VAC / 600 mA).

Klicken Sie auf "config.exe" zum Starten des Programms: das Hauptmenü wird angezeigt.

Um eine neue Konfiguration zu erstellen, klicken Sie auf **File** und dann auf **New** im pull-down Menü (Sie können auch einfach auf das weiße Blatt in der Tool Bar klicken). Als nächste wählen Sie JEDY DOPPIO PROT und klicken Sie auf **OK**: nachstehendes Fenster wird geöffnet.

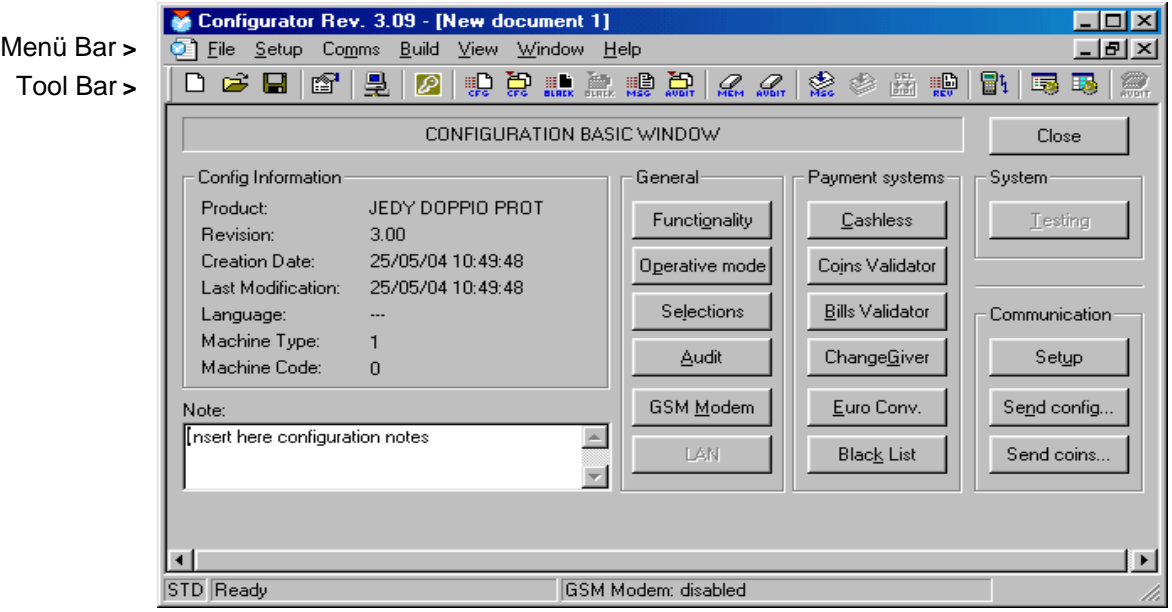

Jeder Button öffnet eine Gruppe von Funktionen: klicken Sie auf einen Button und geben Sie die gewünschten Einstellungen ein, dann klicken Sie auf **Close** und speichern die neu erstellten Daten in einer neuen Datei (speichern der Datei unter **Save as** im **File** Menü).

#### **Senden einer Konfiguration**

Um eine Konfiguration zu senden, klicken Sie in der Menü Bar auf "Comms\System\Send Configuration…",

Datei

oder klicken auf tool bar. Wenn das Fenster in *Bild a* geöffnet ist, wählen Sie die gewünschte

aus und klicken auf "open": das Fenster in *Bild b* wird geöffnet. Klicken Sie auf "confirm" um die Konfiguration zu senden.

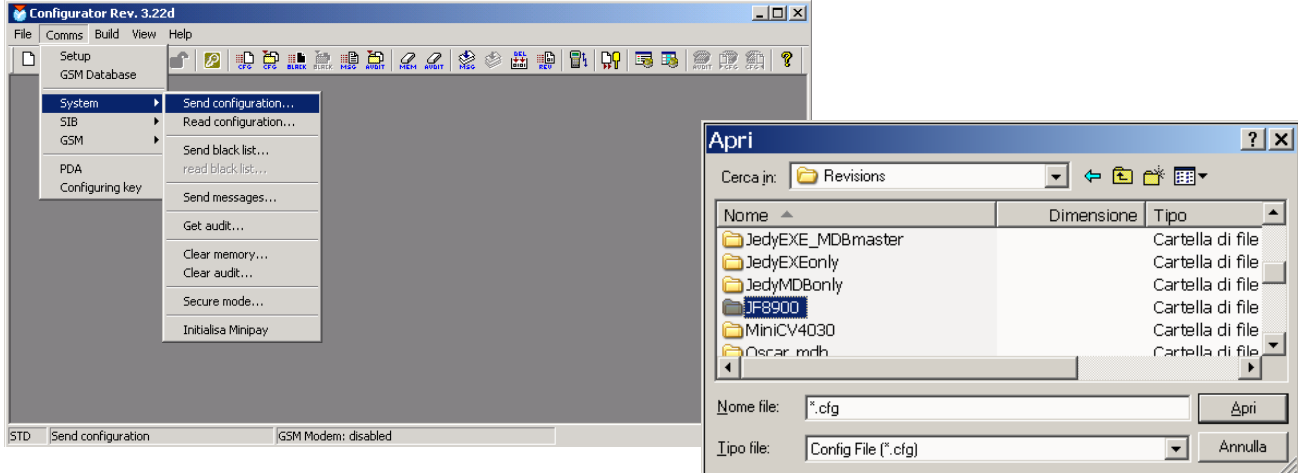

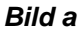

*Bild b*

### <span id="page-60-0"></span>**SIB**

#### *Software upgrade*

*Serielles Interface BDM (SIB)*. Dieses Gerät aktuallisiert alle Produkte wie: Jedy / Giody / Giotto / Oscar / MiniCV4030 / CV4000/ JF8900.

Im JF 8900, können folgende Elemente mitels SIB aktualisiert werden :

- Software (.s19)
- Programmierte Meldungen am P3000 (.msb)
- Konfiguration (.cfg.)

#### **Software transfer vom PC zum SIB :**

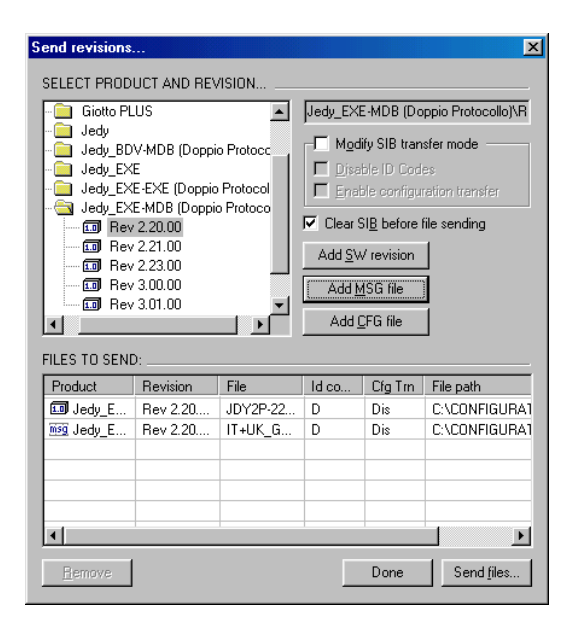

Unsere Webseite [www.fage-austria.com](http://www.fage-austria.com/) ("download" Bereich) enthält die aktuellen Software Versionen für alle Produkte. Laden Sie eine Datei herunter und klicken Sie auf Setup. Ein neuer Ordner wird erstellt, folgend dem Pfad: *C:\CONFIGURATOR\Revisions\Jedy\CPU\Rev---*) Senden Sie alle Dateien dieses Ordners auf das SIB (mittels Configurator). Wählen Sie **Comms/SIB/send files …** aus der Menü Bar, und das Fenster, wie links, wird geöffnet. Wählen Sie das Produkt (JF 8900), und klicken Sie auf "Add SW revision" und auf "Add MSG file" um Software als auch Meldungsdatei zu wählen. Aktivieren Sie "Clear SIB before file sending". Prüfen Sie ob das SIB an den Seriellen Port angeschlossen

ist und versorgen Sie das SIB mit Spannung (Netzteil 15VDC MC.01559). Klicken Sie auf "**Send files…**" um alle Dateien auf das SIB zu übertragen.

#### **Software update mittels SIB :**

 Schalten Sie den JF8900 aus, und verbinden Sie das SIB mit dem 6-poligen Stecker (rot), dann schalten Sie den JF8900 ein und warten bis die Übertragung beendet ist. ( LED leuchtet nach erfolgter Übertragung ständig grün)

Schalten Sie den JF8900

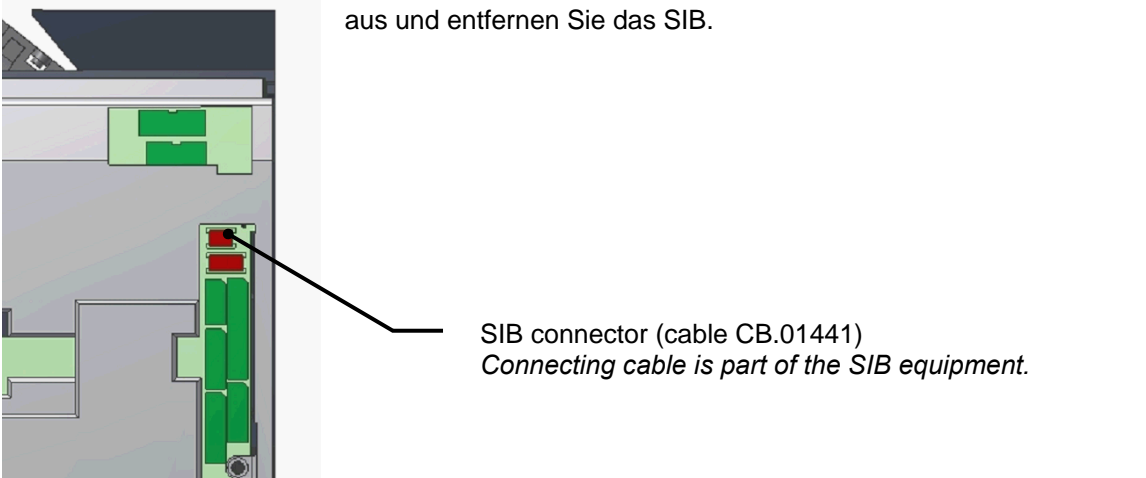

### <span id="page-61-0"></span>**Euro Parameter – Funktion 38**

ACHTUNG ! Verändern Sie keine Parameter in dieser Funktion. Alle JEDY Produkte die in Europa verkauft werden akzeptieren nur Euro Schlüssel. ("Währungs Kode" = 978 - Fn00). Wenn ein nicht Euro Schlüssel eingegeben wird, wird dessen Kredit, laut den Einstellungen der Funktion 38, konvertiert.

Hier ein Teil der Optionen in der Funktion 38 (betreffend vordefinierter Wechselraten). Andere Parameter müssen auf "N" oder auf "0" (null) belassen werden.

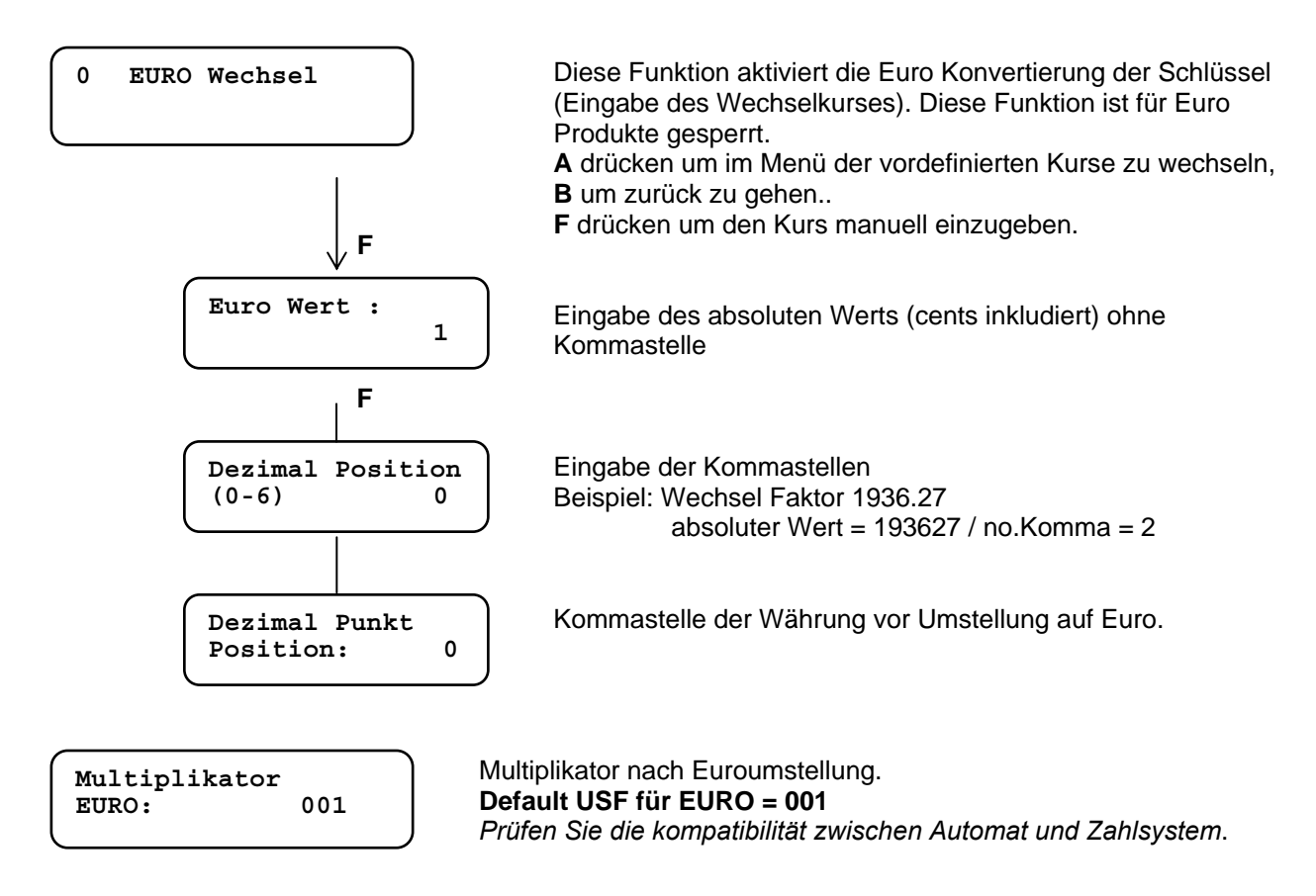

EURO Fage Schlüssel

**Nationale Währung** *Fage Schlüssel:* Der Kredit auf diesen Schlüsseln ist in nationaler Währung. **EURO** *Fage Schlüssel:* Der Kredit auf diesen Schlüsseln ist in Euro.

Informationen zu Fage Schlüsseln:

- **Nationale Währung Fage Schlüssel** werden immer akzeptiert. Arbeitet ein System in Euro wird der Kredit am Schlüssel auf Euro konvertiert. (Wechselkurs laut Fn38).
- **EURO Fage Schlüssel** erden auch von alten NCU Systemen akzeptiert. Updaten des alten Systems in EURO, aber vermeiden Sie die Verwendung von EURO Schlüsseln oder Karten, wenn das System immer noch in nationaler Währung arbeitet.
- **Euro FageSchlüssel** werden mit dem OSCAR Programmer programmiert. (entweder Schlüssel "Euro 1" oder "Euro 98" kann im Zahlungssystem aktiviert und verwendet werden).

# <span id="page-62-0"></span>**Spezifikation**

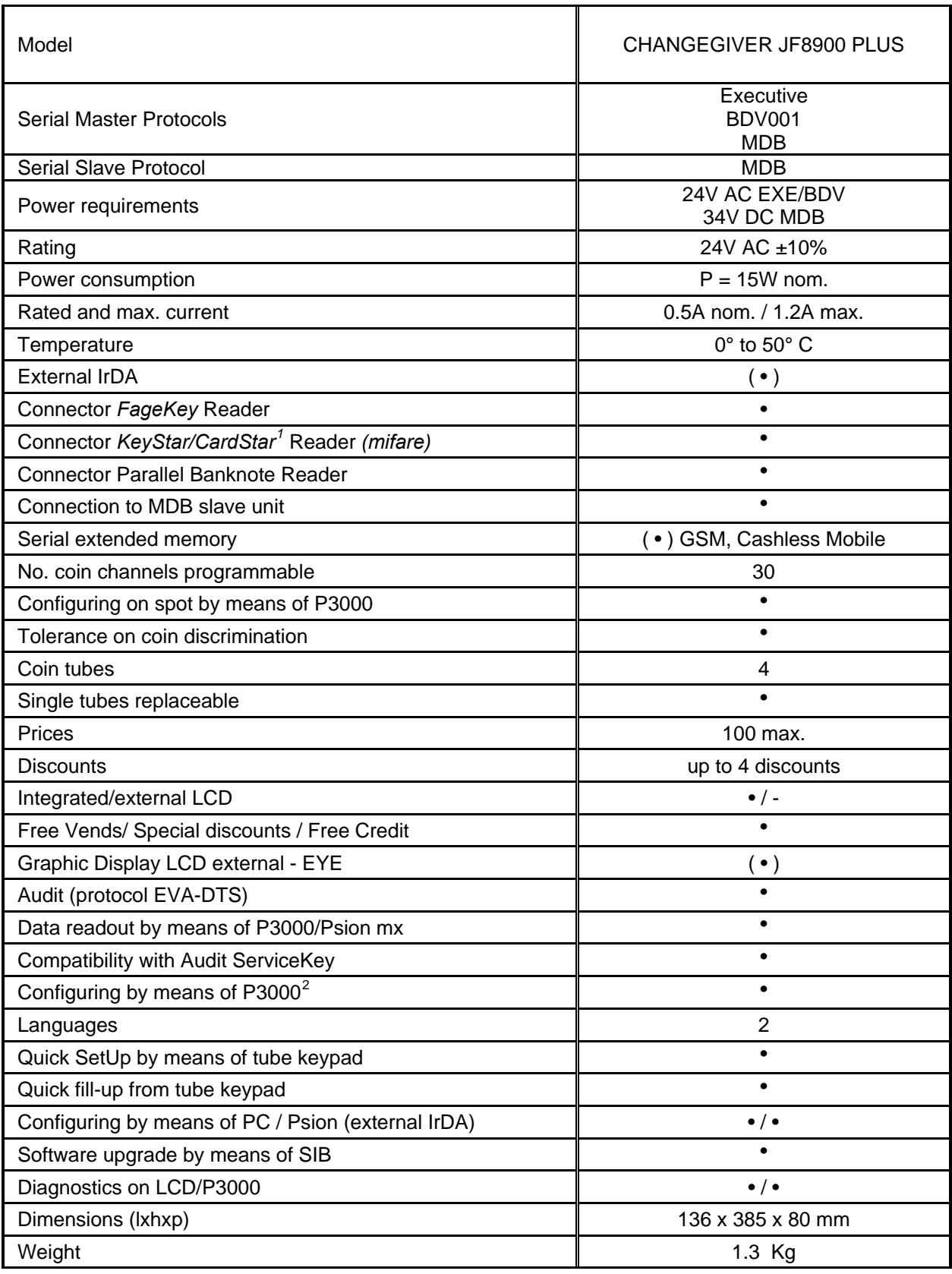

• standard, ( • ) optional

<span id="page-62-1"></span>

<u>.</u><br><sup>1</sup> Keys and Cards mifare<br><sup>2</sup> Programmmer P3000 is an optional

# <span id="page-63-0"></span>**Abmessungen**

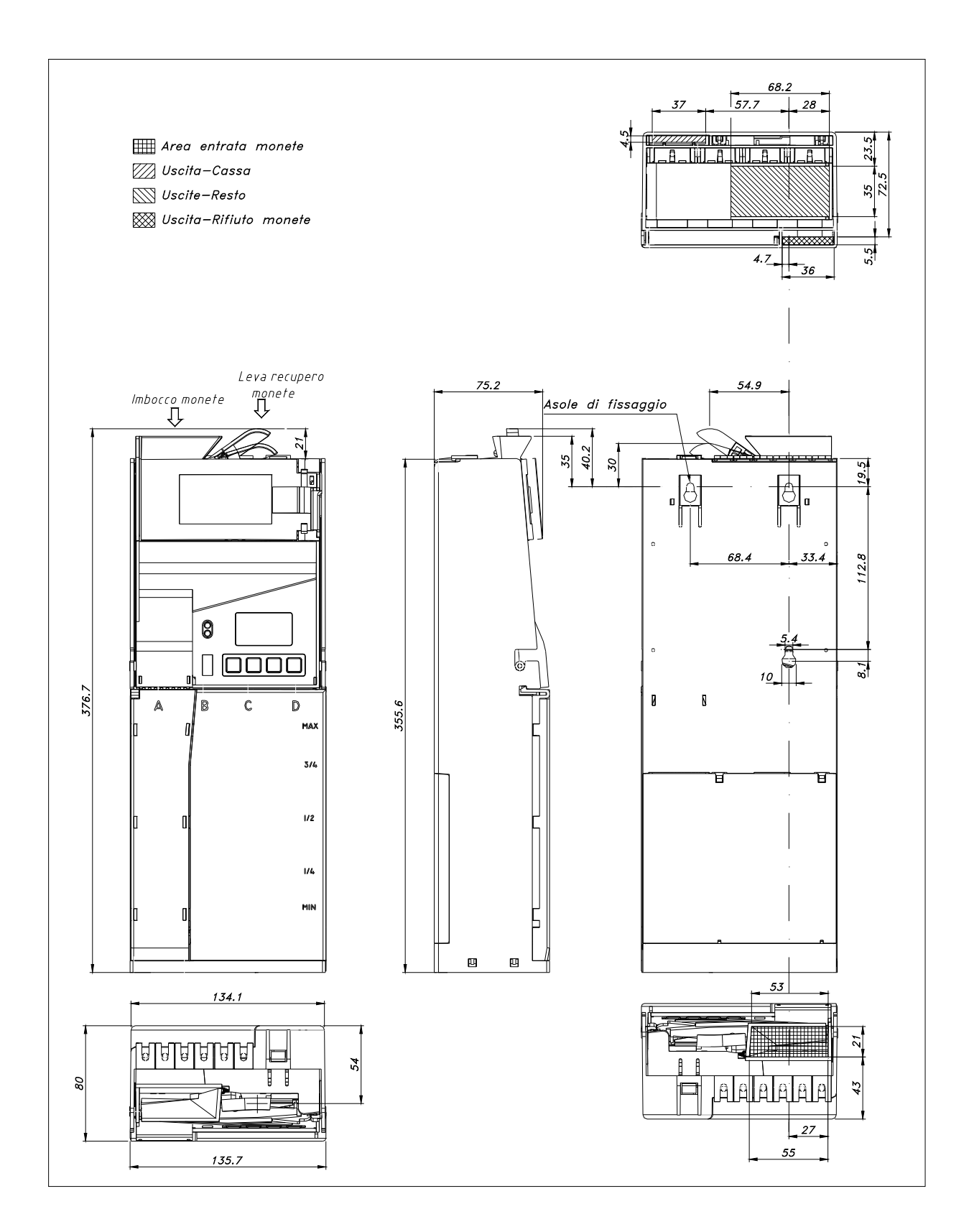

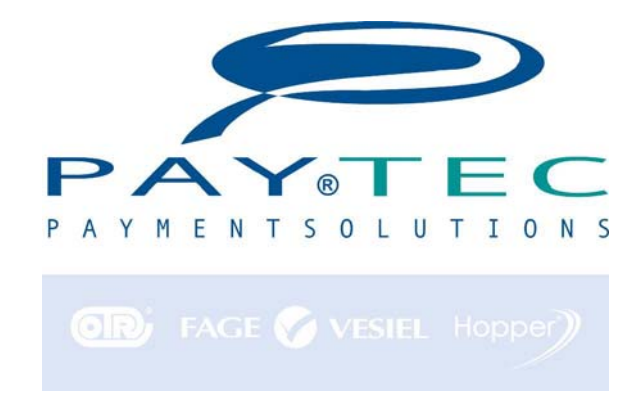

#### **PAYTEC ITALY via XX Settembre 49 - 22069 ROVELLASCA (CO) TEL (++39) 02 96961401 - FAX (++39) 02 96961414**  http://**[www.paytec.it](http://www.fage.it/)** e-mail: info@paytec.it

<span id="page-64-0"></span>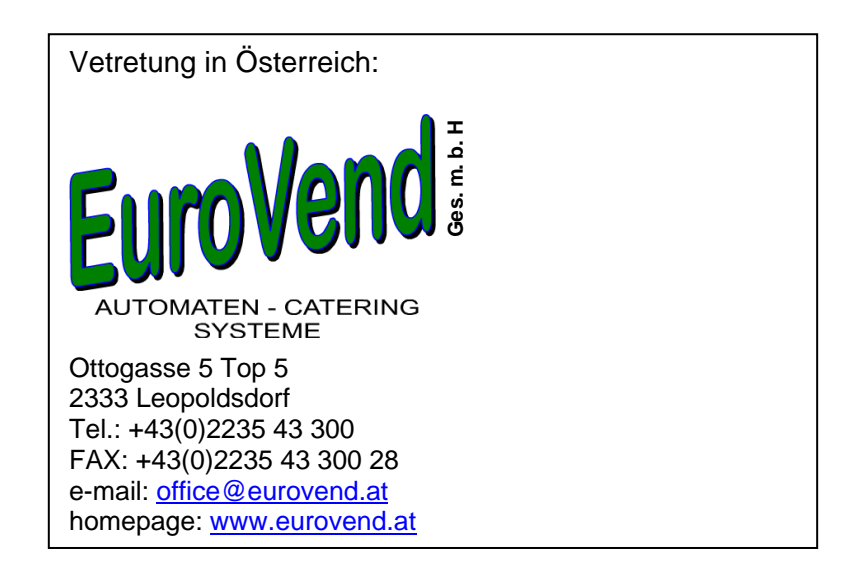